Univerza v Ljubljani<br>Fakulteta za upravo

## UVOD V MICROSOFT EXCEL 365

Marina Trkman Damijana Keržič

 $\begin{array}{c} \end{array}$ 

 $\begin{array}{c} \end{array}$ 

ä

#### **UVOD V MICROSOFT EXCEL 365**

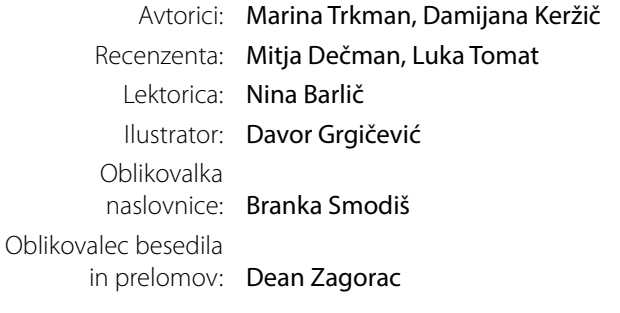

© Univerza v Ljubljani, 2023 Vse pravice pridržane.

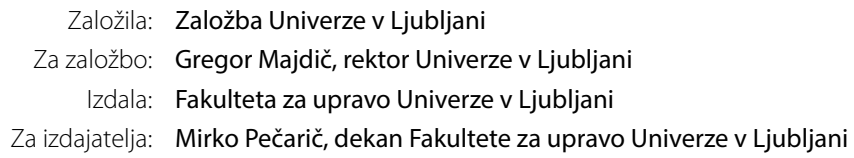

Prva izdaja, Ljubljana, 2023 Cena: Publikacija je brezplačna.

Publikacija je izšla v okviru projekta razvojnega stebra financiranja (RSF) Univerze v Ljubljani, natančneje pod ukrepom A.II.1. »Uporaba in razvoj odprtih učnih gradiv na UL v luči spodbujanja njihovega soustvarjanja s študenti« v letu 2023.

Prva e-izdaja. Publikacija je v digitalni obliki prosto dostopna na

<https://ebooks.uni-lj.si/ZalozbaUL>

Kataložni zapis o publikaciji (CIP) pripravili v Narodni in univerzitetni knjižnici v Ljubljani COBISS.SI-ID=176393219 ISBN 978-961-262-162-9 (PDF)

## **VSEBINA**

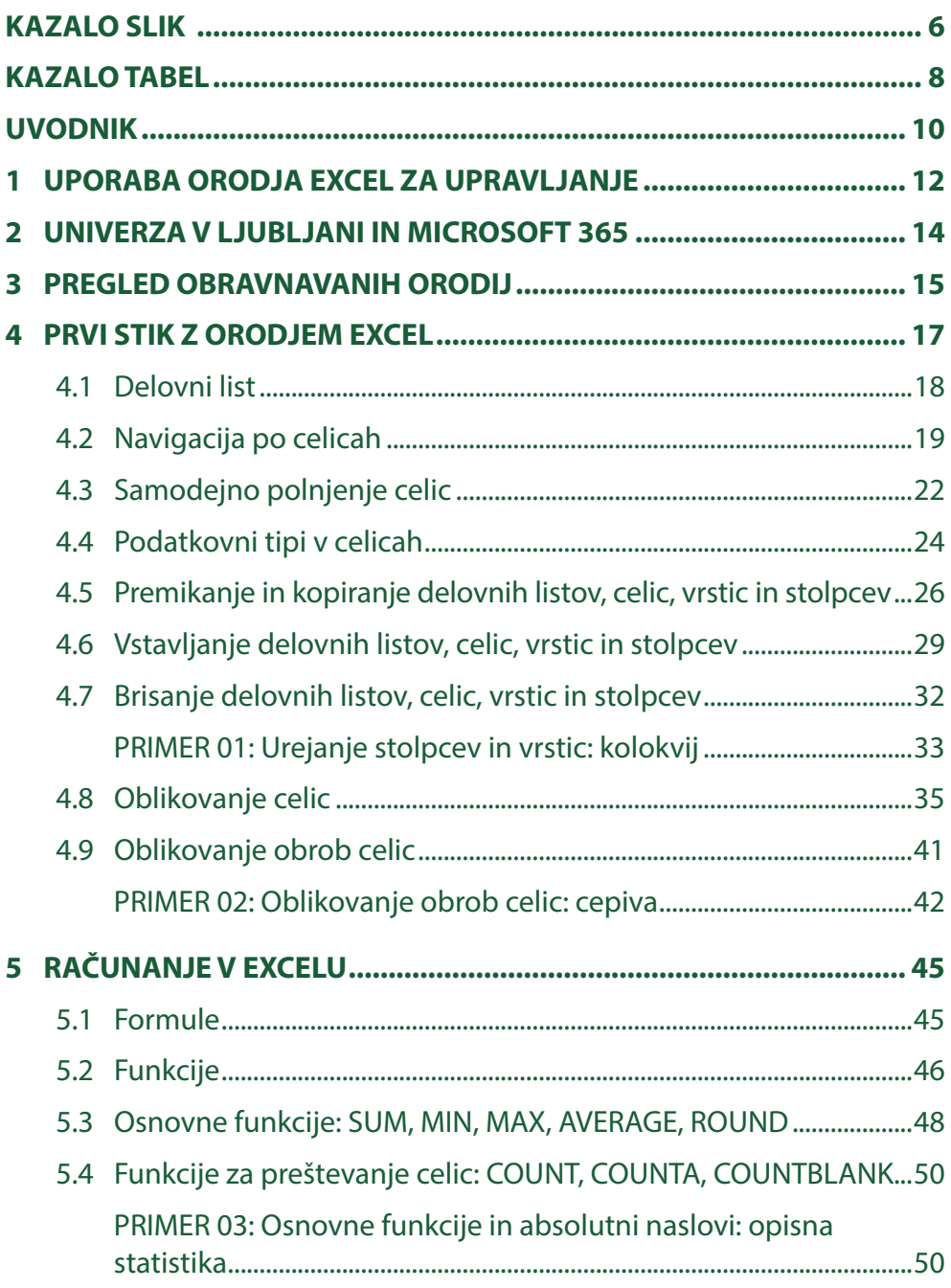

## **VSEBINA**

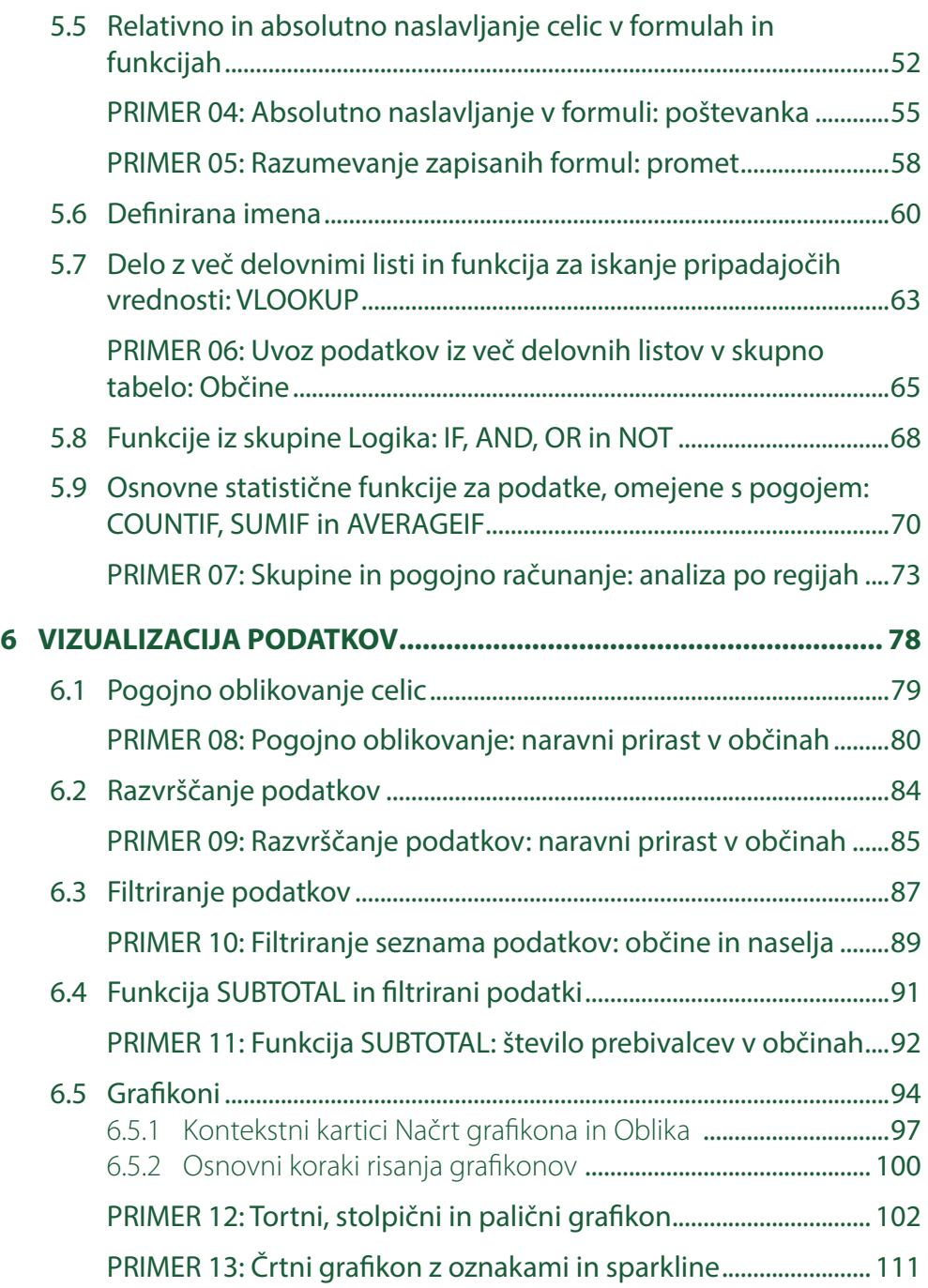

## **VSEBINA**

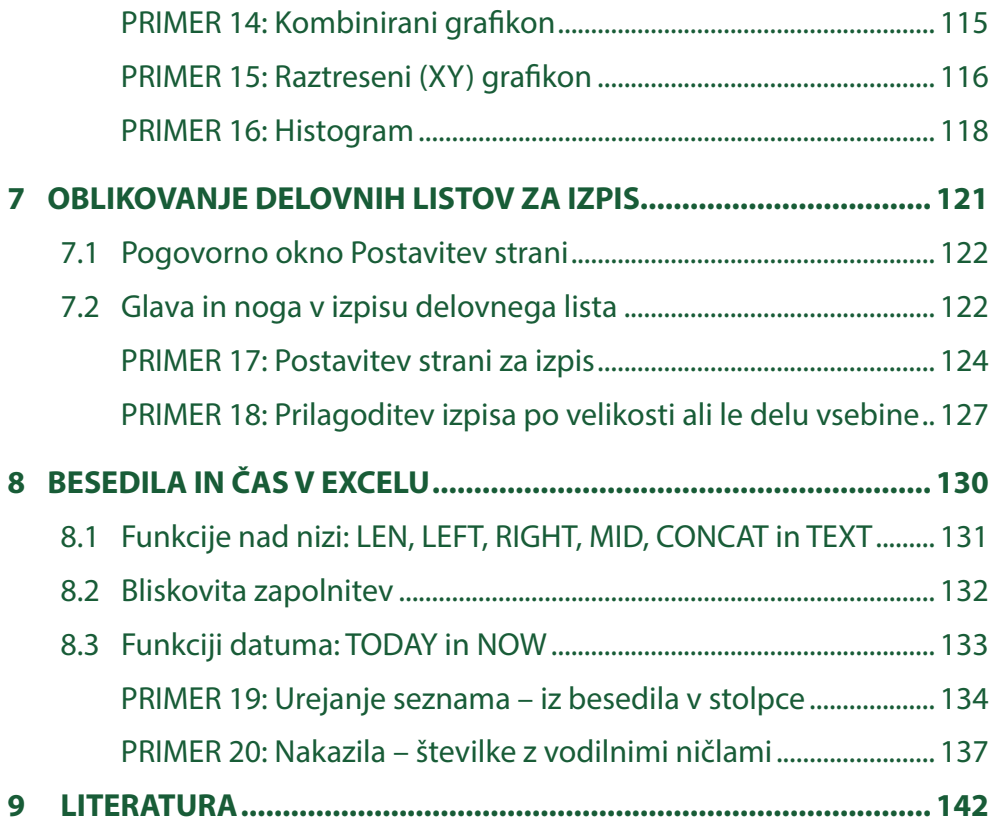

## <span id="page-5-0"></span>**KAZALO SLIK**

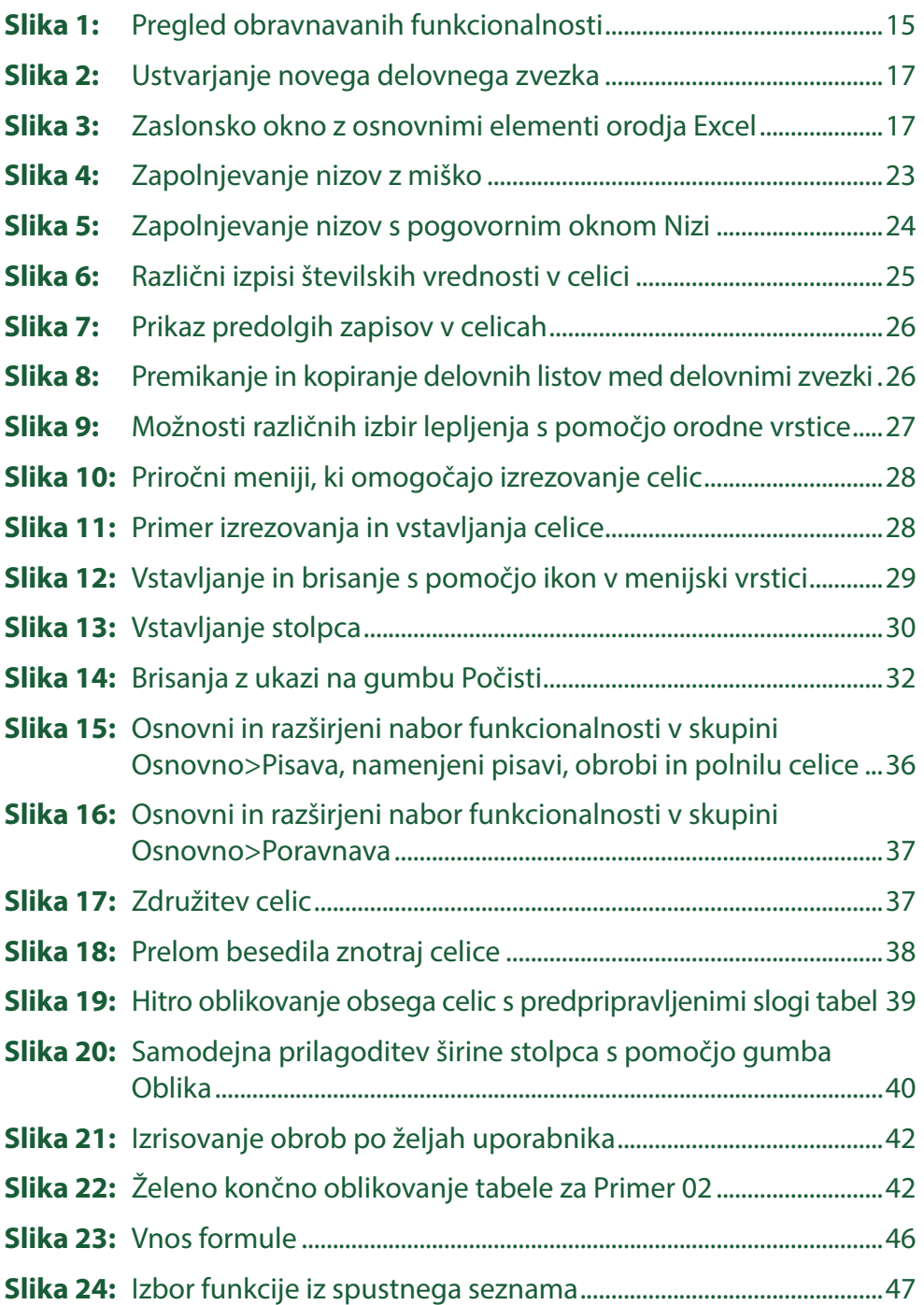

# **KAZALO SLIK**

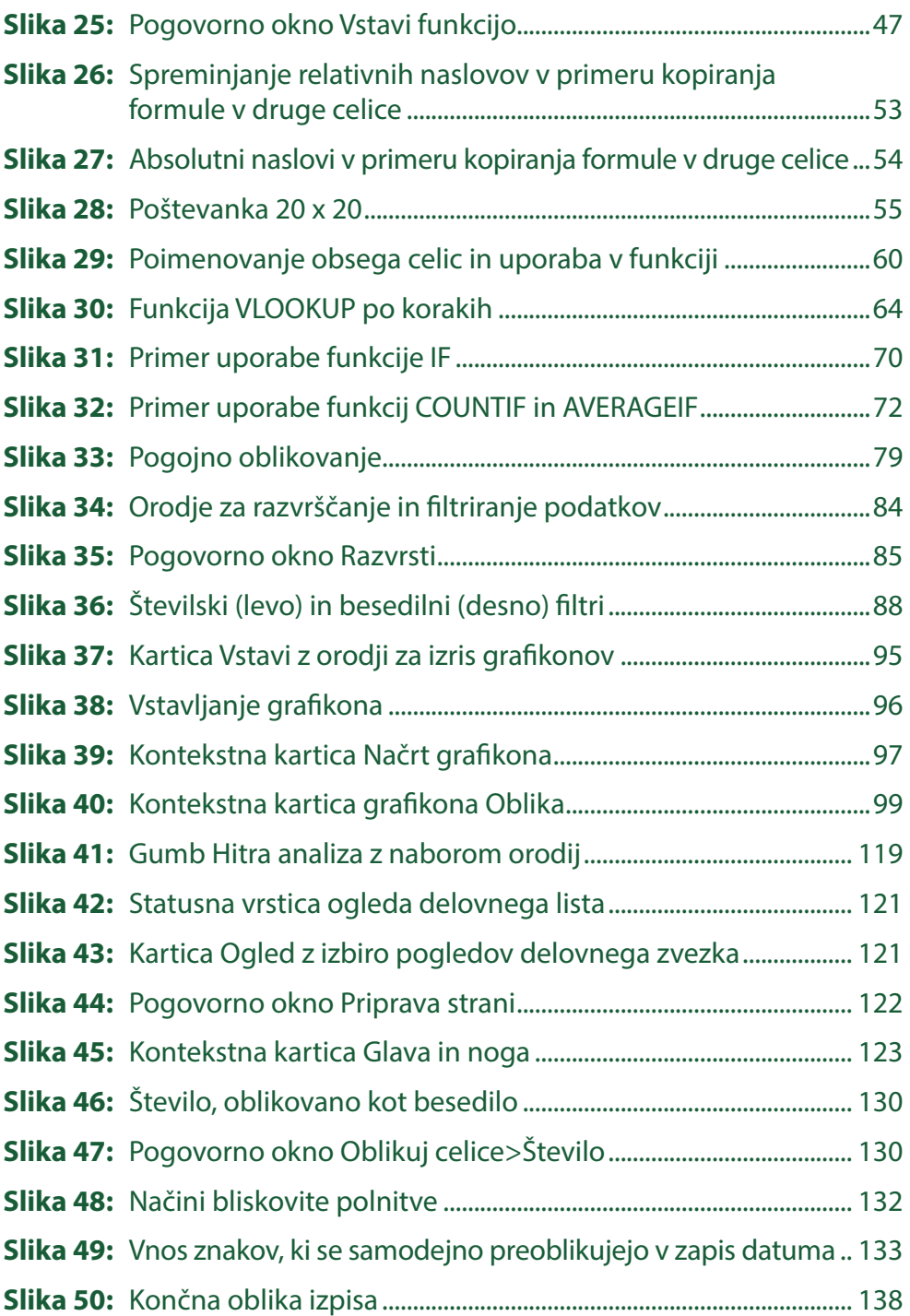

## <span id="page-7-0"></span>**KAZALO TABEL**

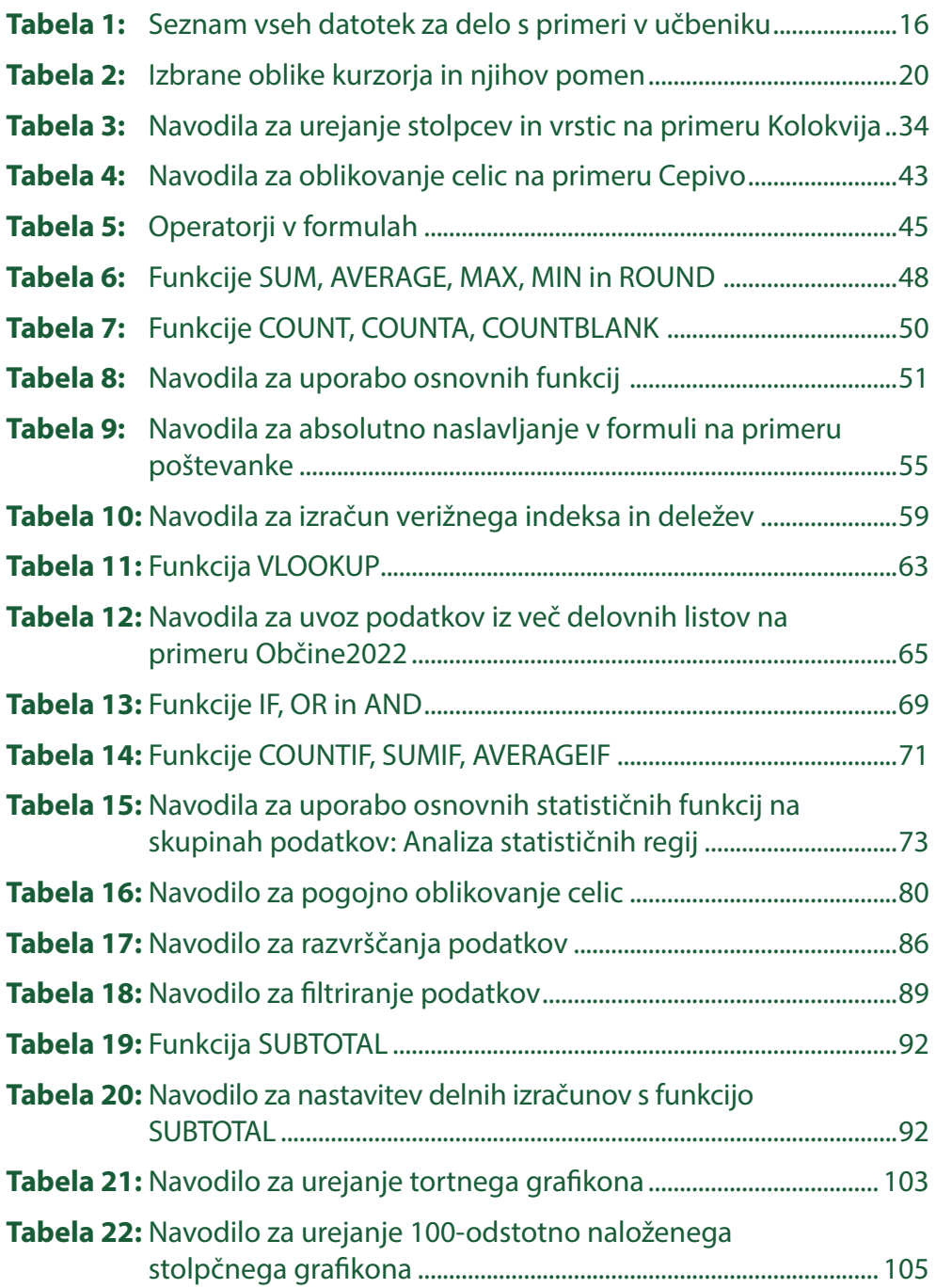

## **KAZALO TABEL**

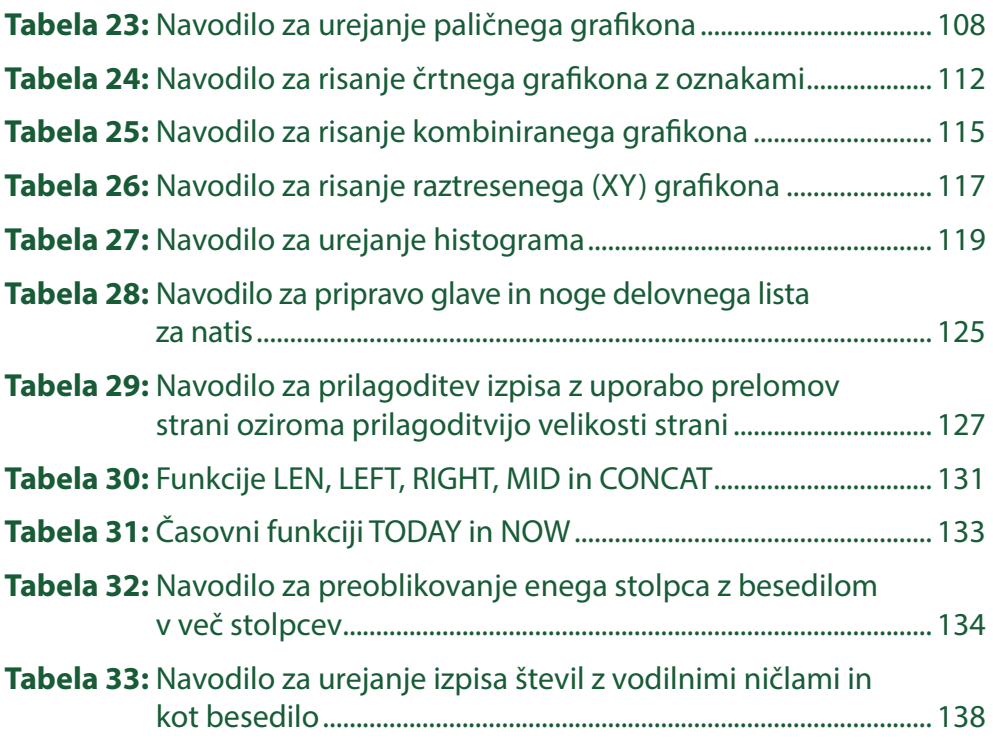

## <span id="page-9-0"></span>**UVODNIK**

Pred vami je nov učbenik, ki je namenjen študentom Fakultete za upravo Univerze v Ljubljani pri predmetu Informatika, ki se izvaja v prvem letniku univerzitetnega študijskega programa Upravljanje javnega sektorja. Učbenik omogoča postopno spoznavanje Excela iz okolja Microsoft 365 za slovensko jezikovno okolje. Poudarek učbenika je na pregledni predstavitvi programskega orodja z namenom usposobiti študenta za samostojno uporabo programov, pri čemer se bo zavedal funkcionalnosti, ki jih program nudi. Kljub temu, da je učbenik namenjen študentom, pa so koncept dela in struktura nalog primerni tudi za širšo javnost, ki se s programom srečuje pri svojem vsakdanjem delu. Prinaša celovit pregled programskega orodja, ki daje pregledno znanje in s tem osnovo za nadaljnje poglobljeno samostojno raziskovanje in uporabo programa.

Vsebina je zasnovana tako, da uporabnika popelje od osnov uporabe Excela do uporabe funkcij in grafičnih predstavitev in hkrati omogoča, da si uporabnik izbere posamezno poglavje, če njegova predhodna znanja temu ustrezajo. V **prvem** poglavju je pregled področij uporabe Excela v javni upravi. V **drugem** študentom in zaposlenim Univerze v Ljubljani predstavljava brezplačen dostop do skupine aplikacij Microsoft 365. V **tretjem** poglavju sledi pregled Excelovih funkcionalnosti, ki jih obravnava učbenik. Učbenik se v **četrtem** poglavju osredotoča na polnjenje, premikanje in oblikovanje (obsegov) celic na delovnem listu. **Peto** poglavje predstavi uporabo formul in funkcij. Obrazloži uporabo relativnega in absolutnega naslavljanja celic. **Šesto** poglavje obravnava predstavitev in vizualizacijo podatkov s pogojnim oblikovanjem celic, razvrščanjem, filtriranjem ter prikazovanjem številskih podatkov v različnih tipih grafikonov. **Sedmo** poglavje se posveti pripravi delovnih listov za izpis. V **osmem** poglavju se učbenik osredotoča na funkcionalnosti za manipulacijo z besedili v celicah. V **devetem** pa se dotakne časovnih funkcij.

Učbenik spodbuja k aktivnemu reševanju primerov ob podpori navodil, predstavljenih s koraki reševanja. Razlaga ukazov, orodij in funkcionalnosti se prepleta s primeri reševanja, kjer je na praktičnih primerih prikazana uporaba razložene snovi. Primeri obravnavanih nalog so problemsko zasnovani in poskušajo vključiti realne primere iz poslovnega sveta. Delovne datoteke, povezane s primeri, in rešene datoteke so dostopne prek povezave na začetku razlage vsakega primera.

## **UVODNIK**

Skozi učbenik vas bodo spremljali Hitra Tina, Iznajdljivi Lan in Negotovi Nejc, ki v okviru svojih osebnih značilnosti nudijo nasvete za učinkovito delo z Excelom.

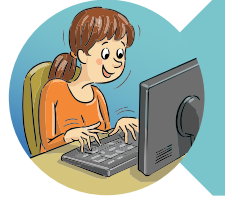

#### **NASVETI HITRE TINE**

Hitra Tina je učinkovito dekle. Rada opravi naloge kar se da hitro. Njeni nasveti se osredotočajo na bližnjice do funkcionalnosti, ki jih omogoča uporaba tipkovnice.

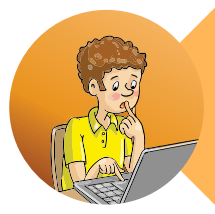

#### **ZAPISKI NEGOTOVEGA NEJCA**

Negotovi Nejc prvič uporablja Excel. Pri tem opazi posebnosti Excela v primerjavi z drugimi aplikacijami in te posebnosti tudi izpostavi.

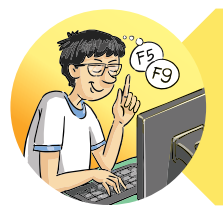

#### **TRIKI IZNAJDLJIVEGA LANA**

Iznajdljivi Lan je vešč uporabe Excela. Predstavil vam bo drugo in morebiti hitrejšo pot do istega cilja.

V pripravo učbenika so bili vključeni tudi študentje predmeta Informatika, ki so predmet poslušali v študijskem letu 2022/23. Prek ankete so izrazili svoje poglede na obstoječi stari učbenik in izpostavili, kaj jim je bilo v starem učbeniku všeč in kaj ne. Pred lekturo sta za novi učbenik podala predloge za zadnje izboljšave tudi nekdanja študentka predmeta Informatike in študent tutor.

Ob koncu bi se radi zahvalili Univerzi v Ljubljani za financiranje priprave tega učbenika v sklopu projekta razvojnega stebra financiranja (RSF). Omenjeni RSF projekt je tako omogočil, da so novi učbenik in vsi njegovi delovni dokumenti prosto dostopni tako našim študentom na Fakulteti za upravo kot tudi vsem ostalim, ki se želijo naučiti osnovnih veščin dela z Excelom.

Marina Trkman in Damijana Keržič

# <span id="page-11-0"></span>**UPORABA ORODJA EXCEL 1 ZA UPRAVLJANJE**

dločanje o potrebah in načinu zadovoljitve teh potreb imenujemo upravljanje (Bezovšek et al., 2014). Excel uporabljamo za zadovoljevanje potreb po urejenih podatkih, ki dajejo podporo pri izvajanju določene aktivnosti. Podatki so lahko besedilni ali numerični. V Excelu lahko numerične podatke vizualno predstavimo na različne načine, najpogosteje z grafikoni. Analize podatkov lahko vplivajo na odločanje o bodočem načinu izvajanja dotične aktivnosti ali celo na poslovne cilje organizacije. V poslovnem okolju se Excel pogosto uporablja za vodenje evidenc, ustvarjanje proračunov, sledenje prodaji, izdelavo poročil in načrtovanje projektov.

Kaj zajema uprava? Pojem uprava se je dolgo časa vezal na državo, zato so se z njo ukvarjali predvsem pravni teoretiki, ki jih je predvsem zanimala državna uprava kot del državne oblasti. Šele poslovni duh v začetku 20. stoletja je odkril, da imamo z upravo opraviti pri vsaki organizirani dejavnosti.

Javna uprava se ukvarja z usmerjenim upravljanjem javnega življenja, določanjem ciljev in načinov za doseganje teh ciljev (Pečarič, 2023). V sistem javne uprave lahko spadajo najrazličnejši tipi organizacij, saj zajema področja (Bezovšek et al., 2014), kot so:

- državna uprava (organizacije, ki pravno urejajo odnose v družbi),
- lokalna samouprava (organizacije, ki zastopajo lokalni teritorialni upravni sistem),
- javne službe (organizacije, ki zagotavljajo javne dobrine in javne storitve),
- javni sektor (organizacije, ki so v državni lasti, ne glede na to, na katerem področju delujejo).

Excel je zmogljivo orodje za urejanje podatkov in ustvarjanje preglednic, ki ponuja številne koristi in praktične uporabe. Predstavlja močno orodje, s katerim se srečamo na različnih področij. Ena izmed glavnih prednosti je sposobnost za organizacijo in analizo podatkov. Razdelitev delovnih listov na celice omogoča strukturirati in organizirati podatke, ki jih lahko razvrščamo in filtriramo, kar nam omogoča boljše razumevanje informacij v njih, to pa pripomore k boljšim odločitvam. Z uporabo funkcij in formul v Excelu izvajamo različne izračune, npr. statistične ali logične. S svojo vsestransko uporabnostjo in prilagodljivostjo je Excel nepogrešljivo orodje za vsakogar, ki se ukvarja z organizacijo in analizo podatkov.

# **UPORABA ORODJA EXCEL 1 ZA UPRAVLJANJE**

V učbeniku sva pripravili primere uporabe Excela, katerih podatke sva pridobili iz organizacij, ki pripadajo sistemu javne uprave. Excel se je v sistemu javne uprave izkazal kot koristno orodje za:

- vodenje tabel s podatki o najrazličnejših entitetah,
- združevanje tabel,
- prečiščevanje podatkov, na primer: podatki, zbrani z anketo, morajo ustrezati standardu AAPOR (2023),<sup>1</sup>
- izračune za sumarna poročila o rezultatih ankete,
- vizualizacijo numeričnih podatkov, na primer: z grafikoni in vrtilnimi tabelami,
- pripravo podatkov za njihovo analizo v drugem orodju, na primer: podatki v CSV datoteki o poslovnih procesih, organizirani po stolpcih, kot jih zahteva Disco (2023),<sup>2</sup>
- poslovna analitika, na primer: napovedovanje (izven obsega tega učbenika).

Učbenik obravnava funkcije, ki so uporabne za večino zgoraj navedenih delovnih nalog. Osnovno idejno zasnovo povzema iz predhodnega učbenika *Osnove informatike: Delo s preglednicami in predstavitvami* (Keržič & Dečman, 2015) ter jo korenito osveži. O uporabi naprednejših funkcij si lahko preberete v nadaljevalnem učbeniku *Napredna uporaba Excela za uporabo podatkov v poslovnem svetu – praktikum*[3](#page-12-2) (Dečman, 2022).

<span id="page-12-0"></span><sup>1</sup> Standard za analiziranje javnega mnenja [AAPOR](https://aapor.org/standards-and-ethics/standard-definitions/).

<span id="page-12-1"></span><sup>2</sup> Aplikacija [Disco.](https://fluxicon.com/)

<span id="page-12-2"></span><sup>3</sup> Povezava na nadaljevalni učbenik: [Napredna raba Excela za uporabo podatkov v poslovnem okolju – prakti](https://www.dlib.si/details/URN:NBN:SI:doc-EKSSULSM)[kum.](https://www.dlib.si/details/URN:NBN:SI:doc-EKSSULSM)

# <span id="page-13-0"></span>**UNIVERZA V LJUBLJANI 2 IN MICROSOFT 365**

Naša Univerza v Ljubljani (UL) ima pogodbeno urejen zakup za programsko opremo Microsoft Office 3654 (UL, 2023). Office 365 vključuje najnovejše pripomočke Word, PowerPoint, Excel, Outlook, OneNote, Publisher in Access. Brezplačno je na voljo zaposlenim na UL ter redno in izredno vpisanim študentom UL.

Office 365 je mogoče namestiti in ga uporabljati na vseh delovnih postajah, ki so v lasti ali najemu UL oziroma članice. Vsakemu upravičencu je na voljo za namestitev v največ petih računalnikih s sistemom Windows ali Mac in v prenosnih napravah.

Omenjene aplikacije so na voljo tudi kot spletne storitve Office 365<sup>5</sup> (Microsoft, 2023). Zaposleni lahko uporabijo osebno geslo za prijavo v domeno UL, medtem ko morajo študenti najprej aktivirati svoje uporabniško ime na spletni strani ID Portala U[L6](#page-13-3) (IDportal, 2023).

V času, ko študent nima aktivnega statusa (npr. pavzira), namestitev Office 365 namiznih aplikacij ni mogoča. Možna pa je uporaba spletne storitve. Ko študentu status poteče, je univerza/fakulteta dolžna dostop do programov Office 365 odvzeti, Office pa preklopiti v bralni način, v katerem datotek ni več možno shranjevati ali urejati.

Pogoji uporabe se lahko z leti spremenijo, zato vas vabiva, da si pogledate aktualne pogoje uporabe na spletni strani UL.

<span id="page-13-1"></span><sup>4</sup> [Informacijske storitve - Služba za informatiko Univerza v Ljubljani \(uni-lj.si\)](https://www.uni-lj.si/o_univerzi_v_ljubljani/organizacija__pravilniki_in_porocila/informacijske_storitve/)

<span id="page-13-2"></span><sup>5</sup> [Sign in to your account \(microsoftonline.com\)](https://login.microsoftonline.com/common/oauth2/v2.0/authorize?client_id=4765445b-32c6-49b0-83e6-1d93765276ca&redirect_uri=https%3A%2F%2Fwww.office.com%2Flandingv2&response_type=code%20id_token&scope=openid%20profile%20https%3A%2F%2Fwww.office.com%2Fv2%2FOfficeHome.All&response_mode=form_post&nonce=638272397182791471.ZTU5NDgwZTktMDEzNi00YTEyLWIxNGMtMjUzMTdmNDY2MzIzNGRjNDY2NjktY2UzZS00MDg3LWJhNTYtMmFiOWM5Mzc3OTU2&ui_locales=en-US&mkt=en-US&client-request-id=f3e457f6-e1ab-4776-bbb7-e6d407836b5f&prompt=select_account&state=Qbn1MvzpCSqJlfHS8zPMHFxEYSpO2fwkSptIoAHLE-AJQQ9y6V6lR39-X8jUaC9xCo33MQNpzBZ0irUimKaePfOg59S_7tq-wjJGvVH0g7eNMKn-UVDNck59rawHPdOhlw0ciEniI3TVp_NTHTOc5PY-u8hf0mjlnY8REoPf-hjcGEHquAyOITXLQdH_kvAVMrg-kahfsIKFvsI_64Bi1l5RcuKKrODFTlhwzwIbw6ZIKhDN8VAJ8G1wxqbzGis5P0RsTbgTocIShiQEZhXfDavwGiHPTZeQd0i3qnR4xmohR031tTI1lOLCywC3AKEWWACIYlNGQS6YOFO-dZJGrg&x-client-SKU=ID_NET6_0&x-client-ver=6.30.1.0&login_hint=trkmanm%40fdv.uni-lj.si)

<span id="page-13-3"></span><sup>6</sup> [ID portal \(uni-lj.si\)](https://id.uni-lj.si/)

# <span id="page-14-0"></span>**PREGLED 3 OBRAVNAVANIH ORODIJ**

Vučbeniku je pokrit ožji nabor funkcionalnosti. Omejili smo se na izbor funkcionalnosti iz kartic **Osnovno** , **Vstavljanje** , **Ogled** , **Postavitev strani** in **Formule** (Slika 1). Kartice in glavne skupine orodij v tekstu za lažje razumevanje označujemo s sivim okvirjem, na primer: **Osnovno>Pisava** . Način, kako so ikone orodij oziroma ukazi na karticah razporejeni in prikazani, je odvisen od velikosti in resolucije zaslona ter od trenutne velikosti Excelovega okna, v katerem delamo. Kartico **Osnovno** bomo v učbeniku dodobra spoznali, medtem ko na ostalih omenjenih karticah pregledamo tiste funkcionalnosti, za katere ocenjujeva, da bi povprečnemu uporabniku Excela utegnile koristiti.

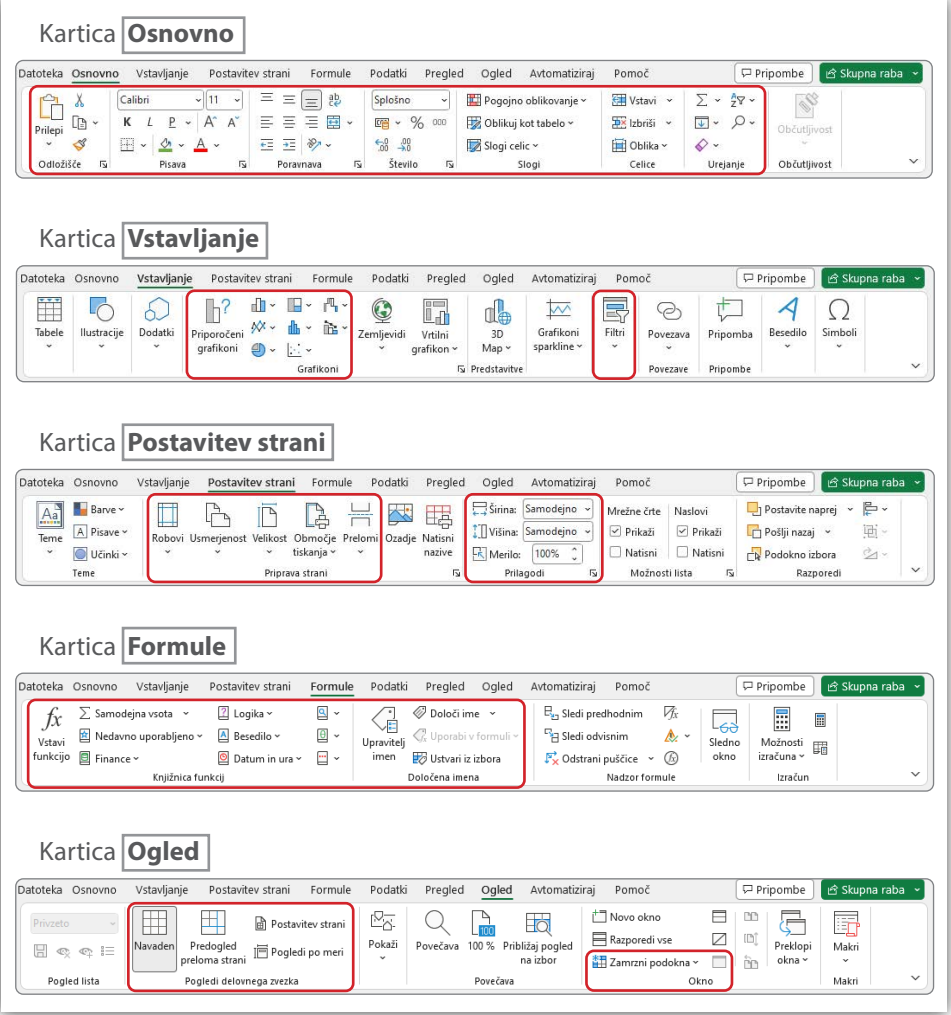

#### <span id="page-14-1"></span>**Slika 1: Pregled obravnavanih funkcionalnosti**

# **PREGLED 3 OBRAVNAVANIH ORODIJ**

Poleg kartic v učbeniku so posebej označeni in izpisani še naslednjim elementi:

- **Oblikuj celice** označuje pogovorno okno, kadar pa želimo izpostaviti še izbrani zavihek v oknu, označimo **Oblikuj celice>Številke** .
- Mnoga orodja imajo spustne oz. priročne menije. Takole so zapisani ukazi v njih: *Samodejno prilagodi širino stolpca*.
- Gumbi z orodji so slikovno prikazni:  $\boxed{\boxplus}$  Združi in na sredino  $\rightarrow$ ,  $\boxed{\genfrac{}{}{0pt}{}{ \gg \sim}{\gg}}$
- **<Ctrl>** označuje pritisk tipke na tipkovnici. Če je treba hkrati pritisniti več tipk, to nakazuje znak + med tipkami, na primer **<Ctrl>+<Shift>**.
- Naslove celic, stolpcev in vrstic označimo takole: **A1**, **B**, **13**.
- Formule in funkcije zapišemo s krepko in rdečo pisavo: **=SUM(A2:A5)**, **=E6+E7**.
- Vsebinske vrednosti v celicah so zapisane ležeče in rdeče, npr. *Ime*, *123,4*.
- Rezultati.xlsx in izračun pa označujeta delovni zvezek oz. delovni list.

Primeri v učbeniku slonijo na podatkih, ki so pripravljeni v delovnih datotekah. Koraki reševanja vodijo od osnovnega stanja do rešitve, ki je predstavljena z rešeno datoteko. V spodnji tabeli so povezave do vseh datotek, na katerih so zasnovani primeri, in rešitve le-teh. Izjemo predstavlja primer 04, kjer ne izhajamo iz predpripravljene datoteke.

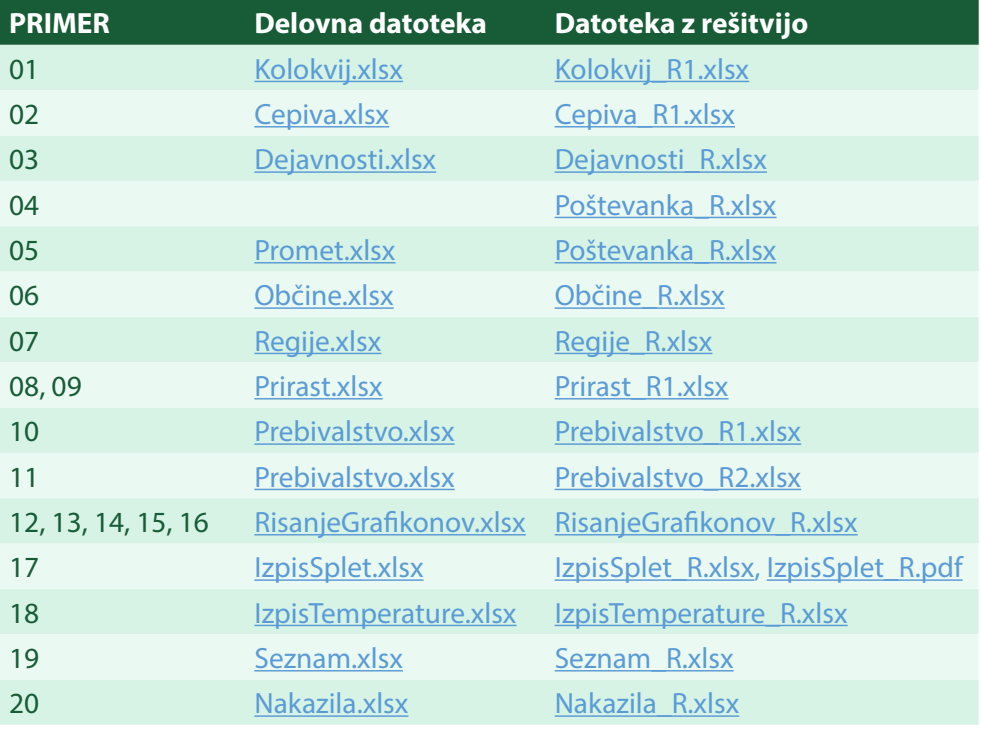

#### <span id="page-15-0"></span>**Tabela 1: Seznam vseh datotek za delo s primeri v učbeniku**

<span id="page-16-0"></span>Ob zagonu Excela odpremo prazen delovni zveze[k7](#page-16-3) s klikom na njegovo ikono (Slika 2).

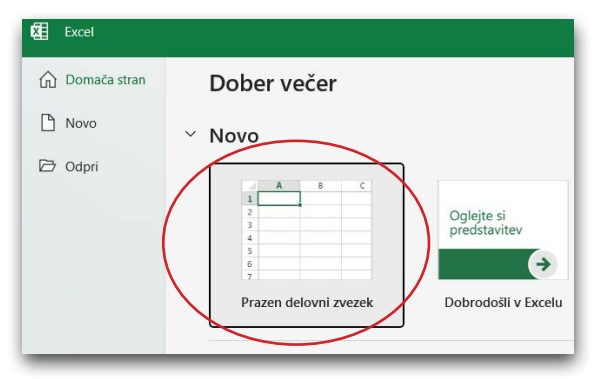

#### <span id="page-16-1"></span>**Slika 2: Ustvarjanje novega delovnega zvezka**

[Slika 3](#page-16-2) prikazuje pomembnejše skupine elementov odprtega delovnega zvezka z enim delovnim listom na vašem zaslonu.

#### <span id="page-16-2"></span>**Slika 3: Zaslonsko okno z osnovnimi elementi orodja Excel**

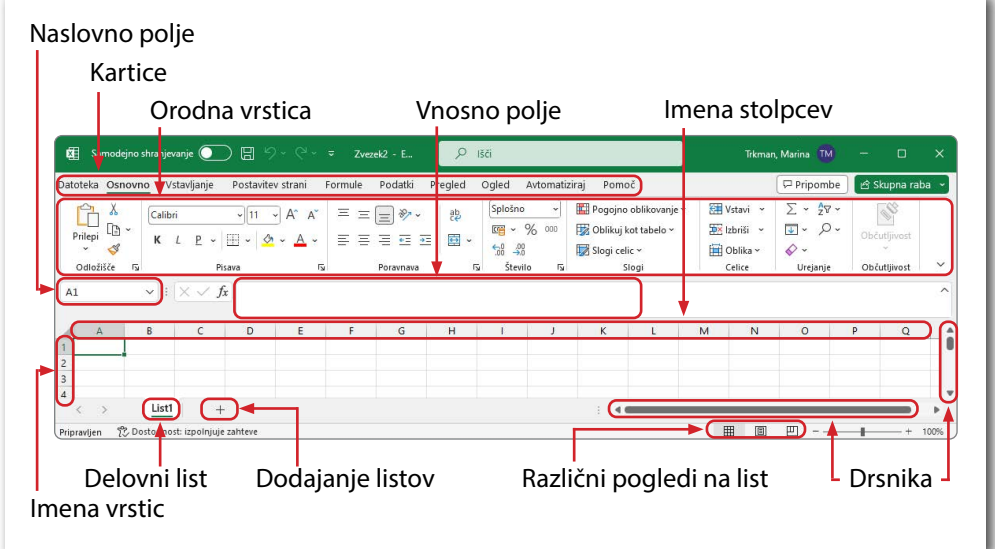

<span id="page-16-3"></span><sup>7</sup> Excelovi datoteki pravimo delovni zvezek.

## <span id="page-17-0"></span>**4.1 Delovni list**

Delovni zvezek je sestavljen iz vsaj enega delovnega lista. Delovni list je razdeljen na vrstice, ki so oštevilčene, in stolpce, ki so označeni z velikimi tiskanimi črkami. Prvih 26 stolpcev je označenih z zaporedno črko angleške abecede, potem sledijo oznake stolpcev z dvema črkama, nato s tremi in tako dalje. Vrstice so zaporedno številčene. Delovni list je tako razdeljen na celice, katerih privzeto ime je sestavljeno iz oznake stolpca in številke vrstice, na primer **A1** je naslov prve celice levo zgoraj.

Za delo z delovnimi listi je najlažje uporabiti priročni meni, ki ga dobimo z desnim klikom na imenu delovnega lista. Izpišejo se ukazi:

- *Vstavi…* vstavljanje novega delovnega lista pred trenutno aktivni delovni list. Delovni list lahko vstavimo tudi s klikom na  $(\oplus)$ , ki vstavi delovni list na konec seznama.
- *Izbriši* izbriše delovni list. Če brišemo list, na katerem je kakšna vsebina, je treba brisanje potrditi, saj brisanja ni mogoče razveljaviti in se podatki na delovnem listu trajno izgubijo.
- *Preimenuj* omogoča preimenovanje delovnega lista (znaki : / \ ? in \* niso dovoljeni). Preimenovanje sprožimo tudi z dvoklikom na obstoječe ime delovnega lista.
- *Premakni ali kopiraj …* omogoča premikanje ali kopiranje delovnega lista, pri čemer lahko operacijo izvedemo v delovnem zvezku ali premikamo/kopiramo v druge odprte delovne zvezke.
- *Barva zavihka* določimo barvo jezička.
- *Skrij/Razkrij* skrije oziroma razkrije delovni list. V primeru, ko je število delovnih listov veliko in so nekateri moteči pri trenutno izvajanih operacijah, lahko skrijemo delovne liste. Z ukazom *Razkrij* skriti delovni listi spet postanejo vidni. 由

Na kartici **Osnovno** v skupini **Celice** (krajši zapis **Osnovno>Celice**) na gumbu <sup>Oblika</sup> lahko prav tako najdemo omenjene ukaze za delo z delovnimi listi. Vrstni red delovnih listov spreminjamo tako, da jeziček delovnega lista povlečemo na ustrezno mesto, levo ali desno.

## <span id="page-18-0"></span>**4.2 Navigacija po celicah**

Ko kliknemo v celico, ta postane ta aktivna. Takrat je obrobljena z zelenim okvirjem. Za premikanje po delovnem listu lahko uporabimo klik miške na želeno celico. Želeno celico lahko poiščemo tudi s premikanjem drsnikov. Nadvse praktična pa je uporaba tipkovnice. Tako se lahko »sprehajamo« po celicah s smernimi tipkami **<←>**, **<→>**, **<↑>**, **<↓>**.

Za premikanje pa so uporabne tipke tudi:

- **<Tab>** naredi enak premik kot <**→**>.
- **<Enter>** naredi enak premik kot <**↓**>.
- **<Home>** nas vrne v prvi stolpec trenutne vrstice, na primer iz **C23** v **C1**.
- **<Page Up>** za pregled celic za en zaslon više.
- **<Page Down>** za pregled celic za en zaslon niže.

Uporabne so tudi različne kombinacije tipk:

- **<Page Up>+<Alt>** za pregled celic za en zaslon levo.
- **<Page Down>+<Alt>** za pregled celic za en zaslon desno.
- **<Ctrl>+<Home>** naredi premik na celico **A1**.
- **<Ctrl>+<End>** naredi premik na zadnjo polno celico v obsegu (celica v spodnjem desnem kotu obsega s podatki).

Posebnost Excela je v tem, da kurzor miške lahko prevzame različne oblike, ki so odvisne od položaja kurzorja na delovnem listu [\(Tabela 2](#page-19-0)).

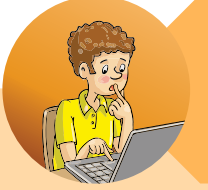

#### **ZAPISKI NEGOTOVEGA NEJCA**

Kurzor miške ima v Excelu veliko 'obrazov'.

#### <span id="page-19-0"></span>**Tabela 2: Izbrane oblike kurzorja in njihov pomen**

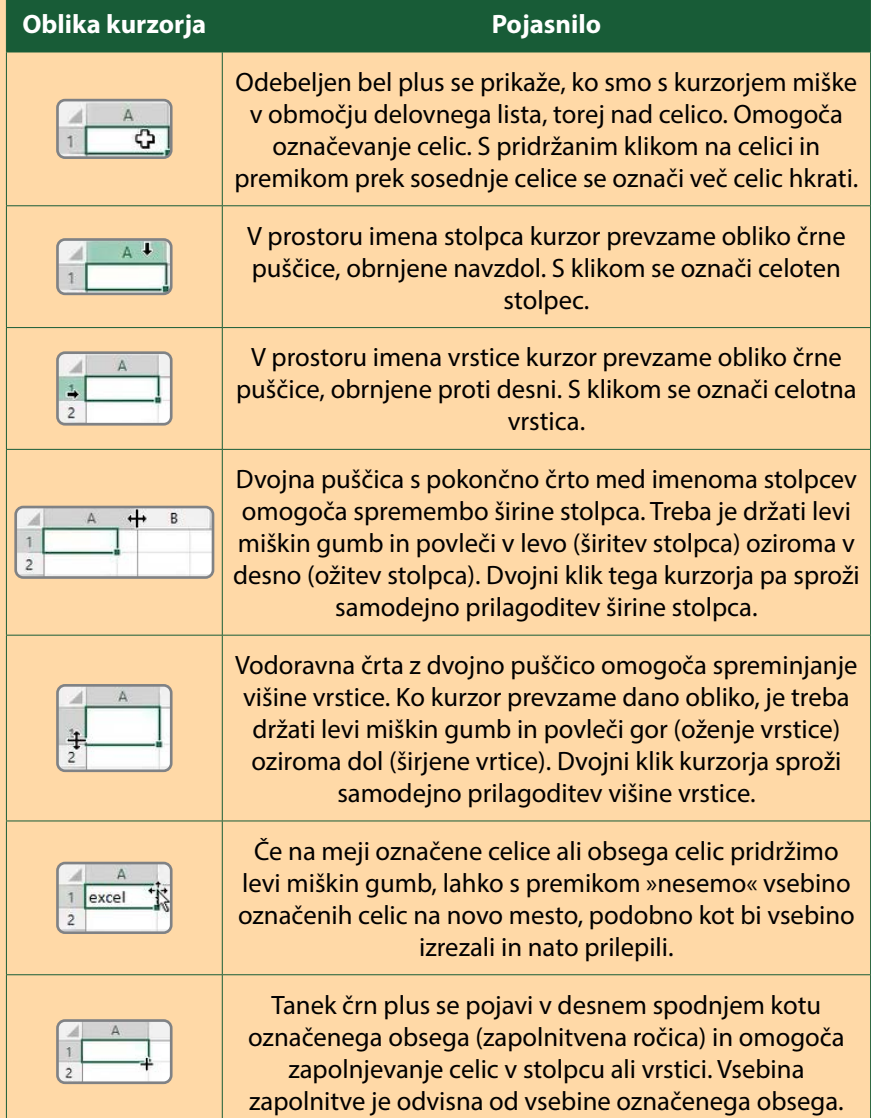

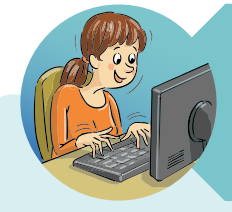

#### **NASVETI HITRE TINE**

Medtem ko je vlečenje miške po zaslonu lahko enostavno, pa vsekakor ni najhitreje! Poznam hitrejši način označevanja obsega priležnih nepraznih celic.

- **KORAK 1:** Pripravljen imam seznam petih študentov. Kliknem v celico **A1**.
- **KORAK 2:** Pritisnem **<Ctrl>+<Shift>+<→>**. Kot rezultat se samodejno označijo vse polne celice desno v vrstici (do prve prazne celice), torej **A1:C1**.

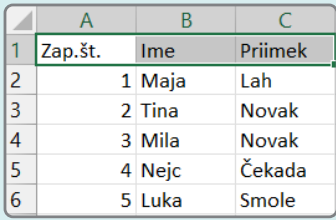

**KORAK 3:** Ko so označene celice prve vrstice, pritisnem **<Ctrl>+<Shift>+<↓>**.

Rezultat je označen obseg polnih celic **A1:C6**.

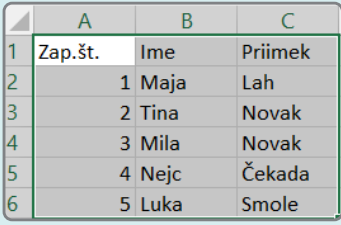

<span id="page-21-0"></span>Priležni obseg celic označimo z vlečenjem miške preko njih. Na primer, kliknemo v **A1** ter držimo levi miškin gumb, medtem ko se premikamo prek bližnjih celic vse do **B3,** ko miškin gumb spustimo. Nad izbranim obsegom celic (videz temno sivo obarvanih celic) lahko na primer izvedemo enotno oblikovanje, o čemer se bomo pogovarjali v nadaljnjih poglavjih.

Drug način izbire obsega celic je s kombinacijo tipk. Postavimo se v izbrano celico, pritisnemo in pridržimo tipko **<Shift>** ter uporabimo eno od smernih tipk (**<←>**, **<→>**, **<↑>**, **<↓>**). Z vsakim pritiskom na smerno tipko izberemo (videz temno sivo obarvanih celic) eno celico več v izbrani smeri. Hitra Tina je pripravila primer, ki prikazuje hitro izbiro celotnega obsega podatkov, kar nam pride zelo prav, ko imamo veliko podatkov.

## **4.3 Samodejno polnjenje celic**

Nemalokrat v podatkih nastopajo zaporedja števil, ki si sledijo po nekem pravilu. Na primer številske vrednosti, ki se večajo za 1 ali pa za 2, ali pa imena zaporednih mesecev v letu, imena zaporednih dni v tednu, datumi v razmiku 7 dni ipd. Označena celica, ali pa obseg celic, ima v zeleni obrobi spodaj desno majhen zelen kvadratek. Temu kvadratku pravimo zapolnitvena ročica. Če se s kurzorjem miške postavimo nadenj, se kurzor spremeni v črn križ [\(Tabela 1](#page-15-0), točka 7). Ko z miško primemo in vlečemo črni križ v izbrano smer, se označene celice samodejno polnijo z vsebino, ki je odvisna od vrednosti v prvotno označenih celicah. [Slika 4](#page-22-0) prikazuje nekaj številskih in besedilnih primerov, ko dani vrednosti predstavljata začetno zaporedje, iz česar Excel samodejno ugotovi, po katerem ključu/pravilu naj zaporedje nadaljuje. Na novo zapolnjene celice prevzamejo prvotno oblikovanje.

#### <span id="page-22-0"></span>**Slika 4: Zapolnjevanje nizov z miško**

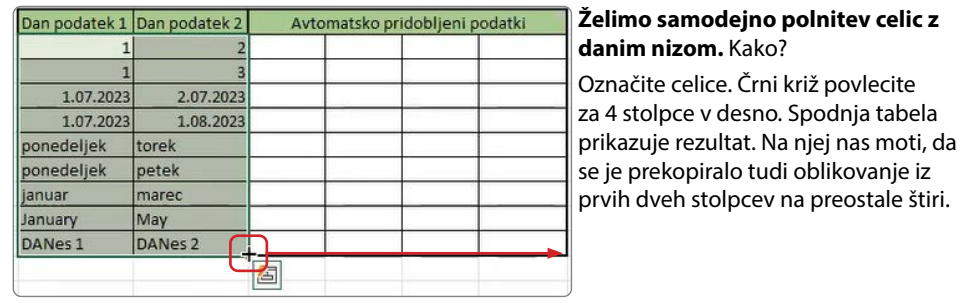

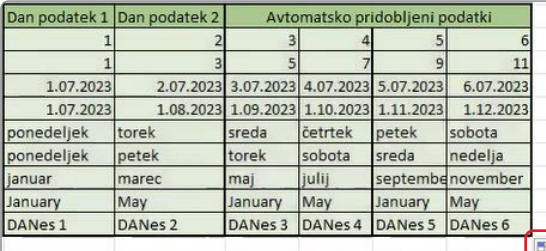

#### **Želimo, da pri zapolnjevanju nizov novi štirje stolpci ostanejo tako oblikovani kot pred samodejnim polnjenjem niza.** Kako?

Preden naredimo naslednjo spremembo v katerikoli celici, je aktiven gumb, ki nudi različne možnosti samozapolnjevanja. Izberemo možnost *Zapolni brez oblikovanja*.

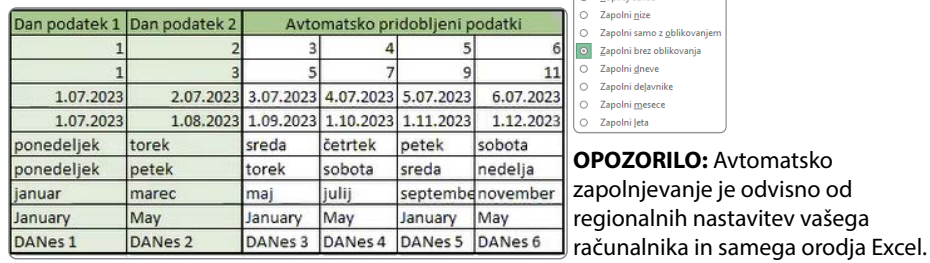

Niz lahko zapolnimo tudi s pomočjo pogovornega okna, ki ga odpremo z gumbom ( **Osnovno>Urejanje** ), kjer v odprtem spustnem meniju izberemo ukaz *V nizih…* ([Slika 5](#page-23-1)). V njem določimo, ali se bo niz vrednosti zapolnil v vrstico ali stolpec, kakšno bo pravilo zapolnjevanja (ali bo linearen ali kako drugače urejen) in kdaj se polnitev ustavi. [Slika 5](#page-23-1) opisuje postopek. Obstaja pa tudi druga pot. Če so predhodno označene vse celice za podatke niza in smo v pogovornem oknu **Nizi** določili korak, potem *Ustavitvene vrednosti* ni treba določiti.

#### <span id="page-23-1"></span>**Slika 5: Zapolnjevanje nizov s pogovornim oknom Nizi**

<span id="page-23-0"></span>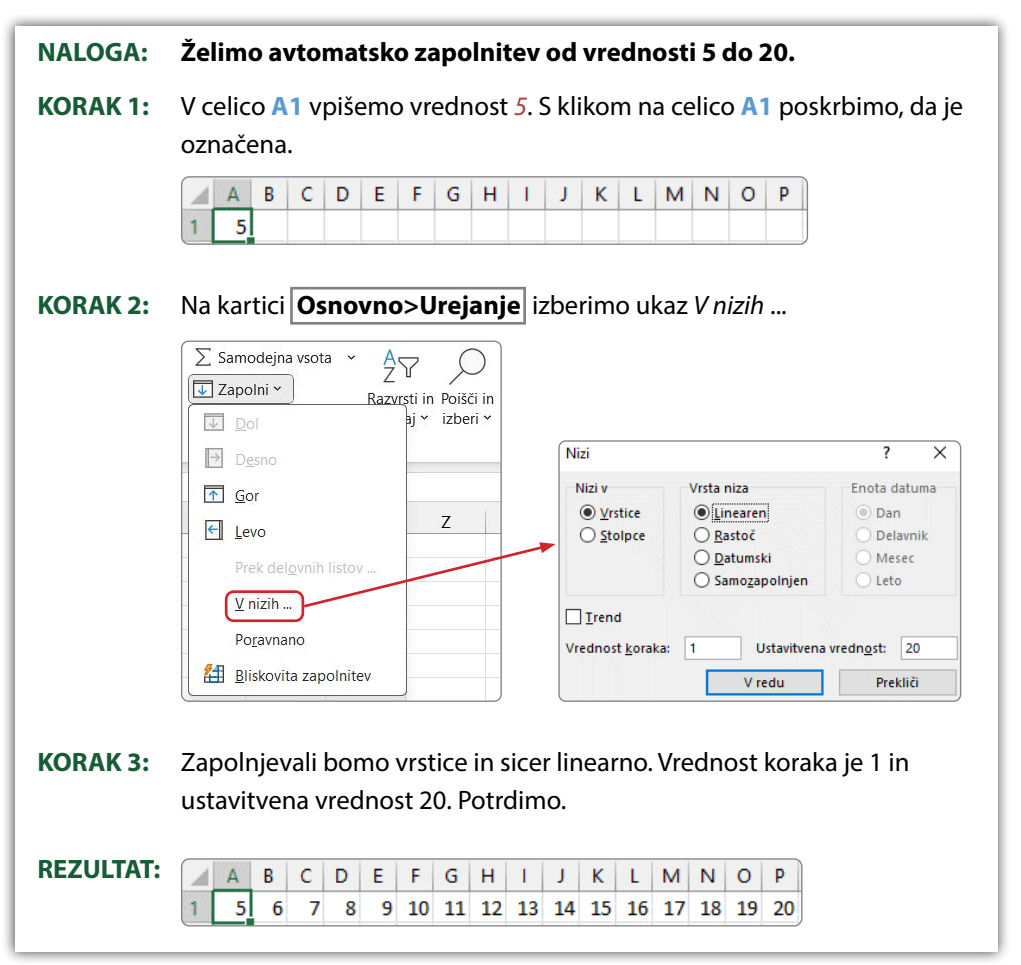

### **4.4 Podatkovni tipi v celicah**

V celico lahko vnesemo dva podatkovna tipa: številsko vrednost (krajše število) in besedilno vrednost ali krajše besedilo (niz znakov). Če v primeru besedilnih vrednosti vidimo natančno tisto, kar smo vnesli, pa številske vrednosti omogočajo različne prikaze zapisa [\(Slika 6](#page-24-1)).

Celice imajo privzeto obliko izpisa (format) številske vrednosti, ki ga določa izbira *Splošno*. [Slika 6](#page-24-1) prikazuje različne skupine izpisov številskih vrednosti. Excel nekatere skupine samodejno zazna in izpis prilagodi vnaprej določeni obliki. Če npr. vpišemo *7.7.2023*, Excel zapis prepozna kot datum v kratki obliki (Slika 6, *Kratka oblika datuma*) in ne kot besedilo.

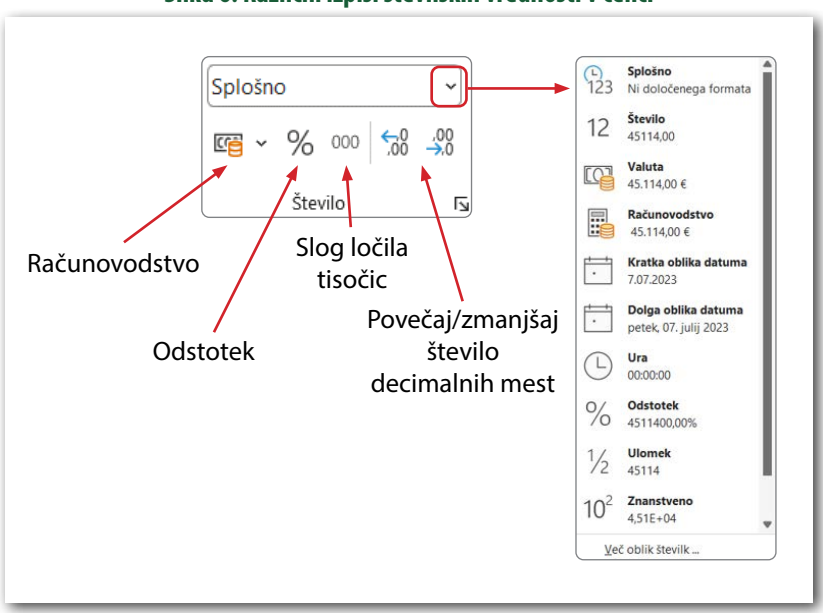

<span id="page-24-0"></span>**Slika 6: Različni izpisi številskih vrednosti v celici**

Excel omogoča tudi upravljanje odstotkovnih vrednosti. Če bi radi v celico zapisali višino davka za dodano vrednost, potem najprej vtipkamo npr. *22* in znak *%* (**<Shift>+<5>**). Če pa imamo v celici že število in nato izberemo gumb  $|\%|$  (ali v spustnem seznamu **Odstotek**), se ta vrednost pomnoži s 100 in prikaže z znakom %. Tako v zgornjem primeru dobimo *2200%*, kar mogoče ni tisto, kar smo želeli.

Medtem ko prehajanje med skupinami številskih vrednosti celice (na primer, iz *Splošno* v *Število* ali v *Valuto*) potekajo gladko, so nekateri prehodi iz besedilnega v številski tip in obratno lahko nekoliko nerodni ali celo neuspešni, zato bodimo pozorni.

<span id="page-24-1"></span>Excel ima privzeto levo in desno poravnavo v celici glede na tip podatka. Besedilo se poravna levo: če je daljše od širine celice, se razlije čez desni rob [\(Slika 7](#page-25-1) **A1**), če pa je desna celica polna, se skrije [\(Slika 7](#page-25-1) **A2**). Število se poravna desno. V primeru, ko je zapis števila daljši od širine celice, se lahko v celici namesto števila pojavijo znaki *###* ([Slika 7](#page-25-1) **A3**) ali pa zapis v obliki *Znanstveno* ([Slika 7](#page-25-1) **A4**). Če bi število želeli videti izpisano v celici, je treba stolpec razširiti ([Tabela 1](#page-15-0), točka 4).

#### <span id="page-25-1"></span><span id="page-25-0"></span>**Slika 7: Prikaz predolgih zapisov v celicah**

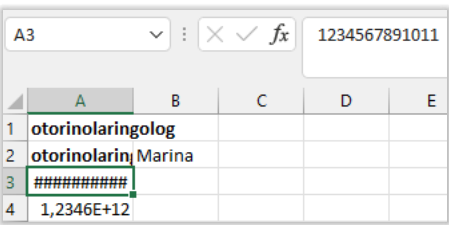

### **4.5 Premikanje in kopiranje delovnih listov, celic, vrstic in stolpcev**

Urejanje oz. delo z delovnim listom poteka prek priročnega menija, do katerega dostopamo z desnim klikom na ime delovnega lista. Med drugim lahko delovni list premaknemo na drugo mesto ali kopiramo, kar si podrobneje oglejmo [\(Slika 8](#page-25-3)). Iz priročnega menija izberemo ukaz *Premakni ali kopiraj…* Odpre se pogovorno okno **Premakni ali kopiraj list** . V spustnem meniju izberemo, kam bomo premaknili oz. kopirali izbrani delovni list. To je lahko v delovnem zvezku, kjer trenutno delamo, ali pa v drug Excelov delovni zvezek, ki je trenutno odprt, oz. v novo ustvarjen delovni zvezek. Pozor: če ne obkljukamo *Ustvari kopijo*, potem se delovni list, ki ga želimo kopirati, v izhodiščnem dokumentu izbriše in pojavi izključno v drugem zvezku.

<span id="page-25-3"></span>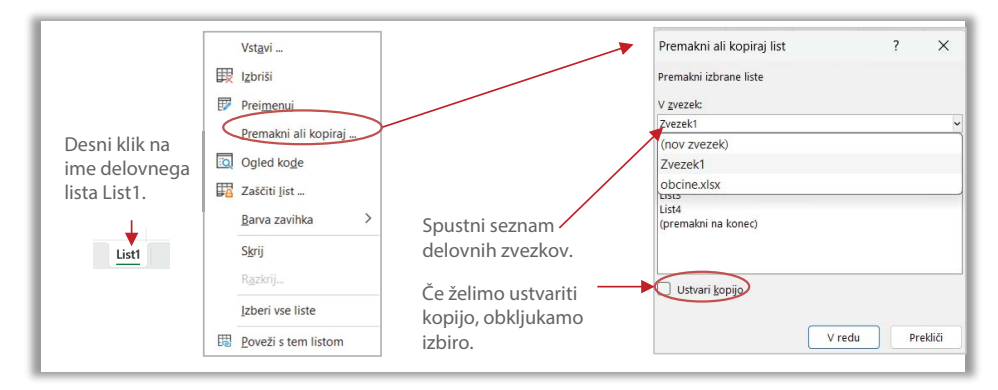

#### <span id="page-25-2"></span>**Slika 8: Premikanje in kopiranje delovnih listov med delovnimi zvezki**

Kopiranje in izrezovanje (premikanje) ene celice ali izbranega obsega celic lahko izvedemo na več načinov. Prvi je prek kartice **Osnovno>Odložišče** in izbire ustreznih ukazov [\(Slika 9](#page-26-0)). Prvi korak predstavlja označevanje obsega celic ter izbira ukaza **Kopiraj**. Okrog izbranega obsega celic, ki smo ga kopirali, se izriše črtkan »tekoč« zelen okvir, ki označuje območje, shranjeno v odložišču. Dokler je območje aktivno, lahko izbrani obseg kopiramo na različna mesta. Če želimo izbrani obseg preklicati, pritisnemo tipko **<Esc>**. V primeru izbire **Izreži** se označeni del shrani v odložišče, po izvedbi lepljenja pa se bo na izvornem mestu »odstranil« prostor.

Vsebino odložišča lahko prilepimo na različne načine. Izbira je odvisna tudi od izbranega. Privzeto se prilepita tako oblika kot formula  $\mathbb{Z}$ . Lahko pa izberemo, da prilepi samo vrednosti  $\left|\frac{\rho_1}{\rho_2}\right|$  ali pa samo obliko  $\left|\frac{\rho_2}{\rho_2}\right|$  (Slika 9, pogovorno okno **Posebno lepljenje**). Možnost lepljenja oblike **ima kale** svojo bližnjico na kartici (glejte **Osnovno>Odložišče** ), medtem ko so druge možnosti posebnega lepljenja dosegljive na gumbu ( **Osnovno>Odložišče** ). Prilepi

#### <span id="page-26-0"></span>**Slika 9: Možnosti različnih izbir lepljenja s pomočjo orodne vrstice**

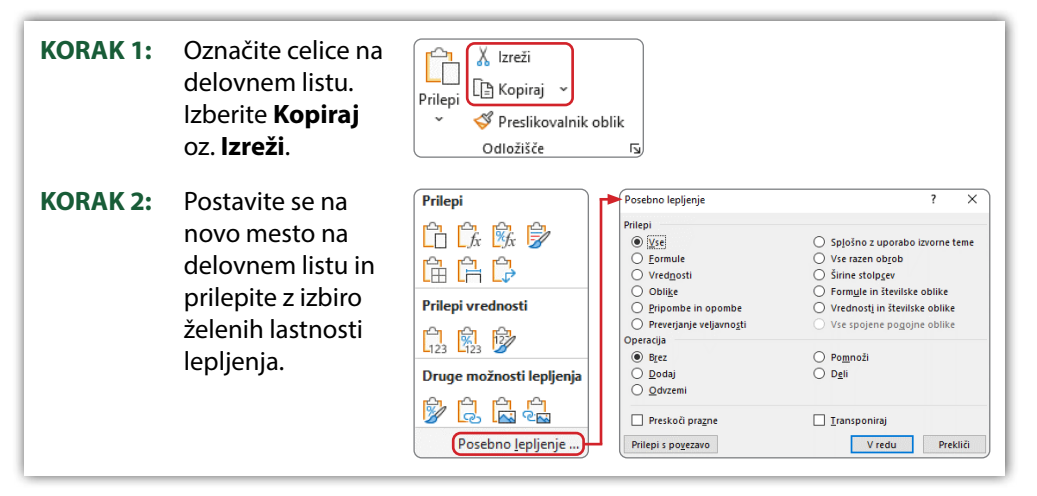

Drug, nekoliko drugačen način za kopiranje in premikanje celic je prek priročnega menija: nad celico kliknemo z desnim miškinim gumbom in odpre se omenjeni meni. Ponuja nam več bližnjic, kot na primer Izreži, Kopiraj in različne možnosti lepljenja.

Ko želimo kopirano izrezati, najprej označeno kopiramo in nato se postavimo na želeno mesto, kjer kliknemo z desnim miškinim gumbom. Odpre se temu zaporedju ukazov primeren priročni meni ([Slika 10](#page-27-0), desno). Izberemo ukaz *Vstavi izrezane celice*. Posebnost tovrstnega vstavljanja je, da Excel predvideva, da želimo celico, ki jo izrezujemo, tudi izbrisati na način, da ne ostane prazna celica ([Slika 11](#page-27-1)).

<span id="page-27-0"></span>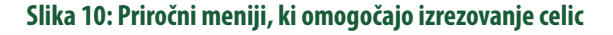

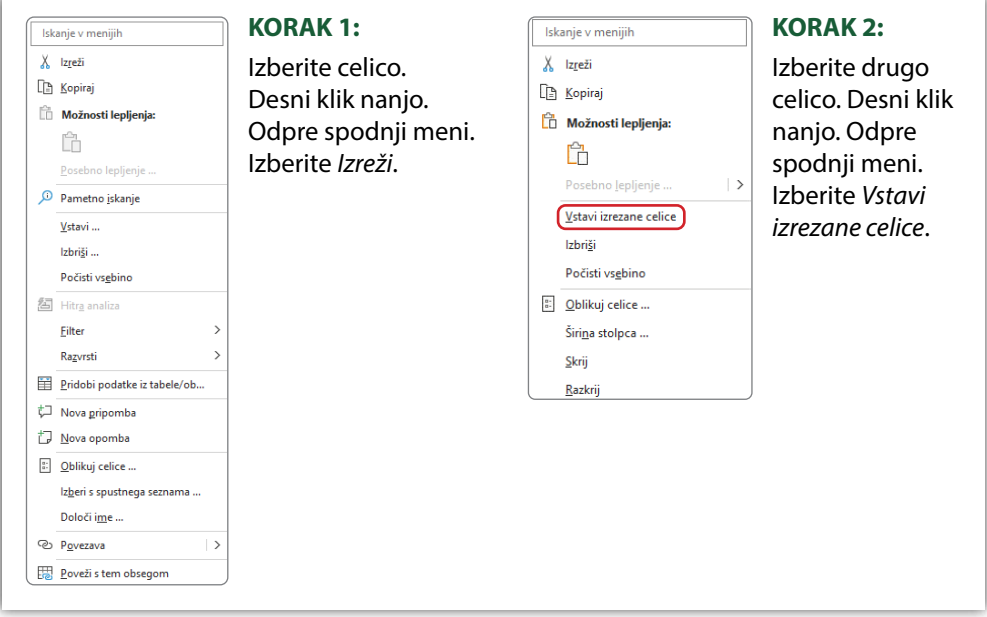

Funkcionalnost je praktična, ko želimo preurejati zaporedje stolpcev. V tem primeru ne označimo samo celice, ampak cel stolpec, na primer **C**, katerega izrežemo. Nato označimo stolpec **F** in izberemo *Vstavi izrezane celice*. Prva vrstica bo taka kot v spodnjem primeru, le da bo tokrat celotna vsebina pod prvo vrstico tudi prestavljena.

#### <span id="page-27-1"></span>**Slika 11: Primer izrezovanja in vstavljanja celice**

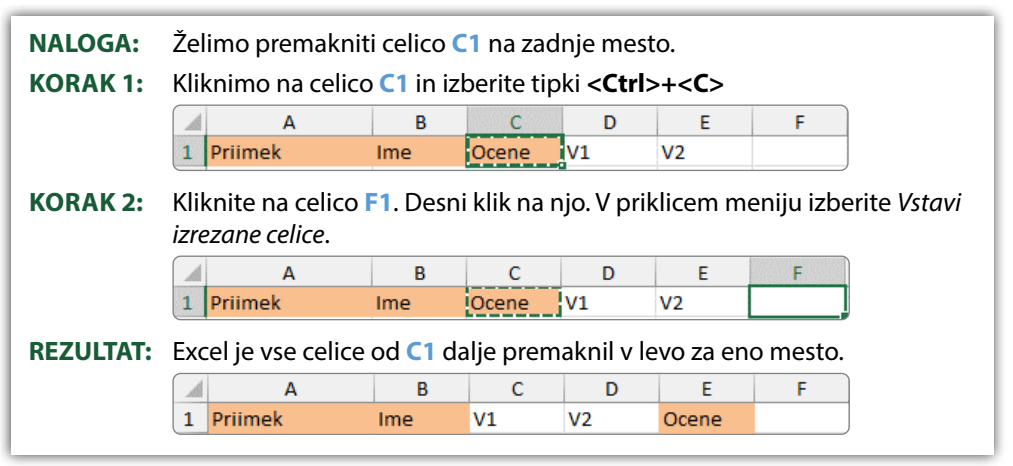

## <span id="page-28-0"></span>**4.6 Vstavljanje delovnih listov, celic, vrstic in stolpcev**

Na kartici **Osnovno>Celice** lahko izvedemo vstavljanje celic, vrstic, stolpcev in delovnih listov (Slika 12). Za vstavljanje delovnega lista je vseeno, katera celica na delovnem listu je izbrana. Izberemo le *Vstavi list* (Slika 12).

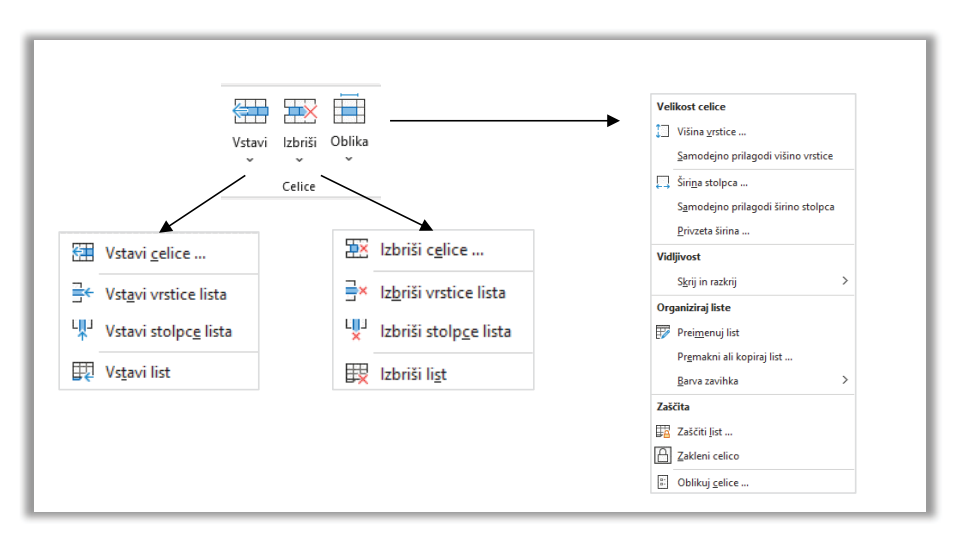

#### <span id="page-28-1"></span>**Slika 12: Vstavljanje in brisanje s pomočjo ikon v menijski vrstici**

Pri vstavljanju stolpcev velja, da se nov stolpec pojavi na levi strani od trenutno označenega stolpca na delovnem listu ([Slika 13](#page-29-0)). V kolikor označimo več stolpcev, se jih prav toliko kot je označenih tudi vrine.

Vstavljanje vrstice poteka podobno, le da se nova vrstica pojavi nad tisto, ki je izbrana. Če bi torej želeli med vrstici 3 in 4 vstaviti novo prazno vrstico, bi se postavili v vrstico 4. V koraku 2a bi zbrali možnost *Vstavi vrstice lista*. V koraku 3b pa *Celotna vrstica*.

#### <span id="page-29-0"></span>**Slika 13: Vstavljanje stolpca**

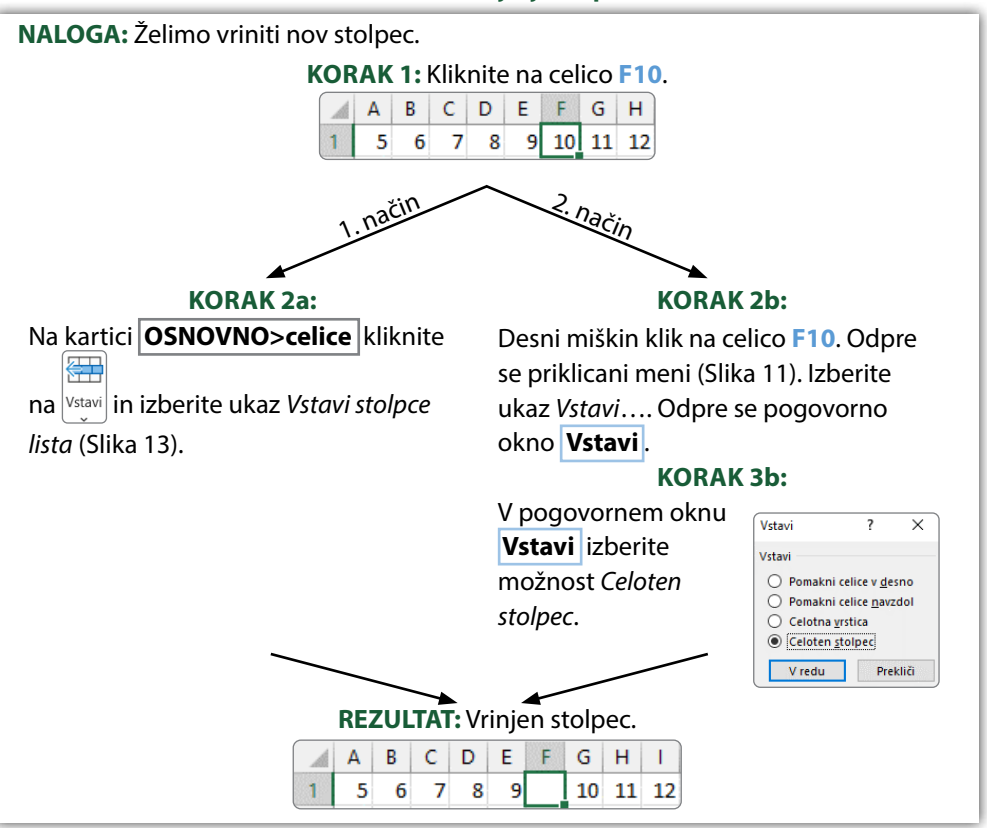

Vstavljanje celice znotraj obsega zahteva pazljivost, ker to dejanje zlahka spremeni pomen podatkov. Če pa se vseeno odločimo za vstavljanje celic, se nam ob tem ukazu [\(Slika 12\)](#page-28-1) prikaže pogovorno okno **Vstavi** [\(Slika 13\)](#page-29-0), kjer se odločimo, kako bo vstavljanje vplivalo na ostale podatke. Izbiramo, ali bodo šli vsi podatki desno od celice za en korak v desno oziroma ali bodo šli vsi podatki pod celico za en korak dol. V vsakem primeru vstavljanje celice povzroči deformacijo v dotičnem stolpcu oziroma vrstici.

Podobno kot za vstavljanje celice velja tudi za brisanje celice z  $\left| \frac{|\text{zbris}|}{\text{cosnormal}(\text{Osnovno}>\text{Celice})}\right|$ . Predstavljajte si, da bi tisti košček papirja, na katerem je celica, iztrgali iz lista. Posledično bi nastala luknja, vendar Excel tovrstnih praznih prostorov ne mara in jih hoče zapolniti ali z desne ali od spodaj. S tem dejanjem je kredibilnost podatkov ogrožena. Naš nasvet je: če želite izbrisati vsebino celice, kliknite nanjo in enostavno uporabite tipko **<Delete>.** Na ta način celica še vedno obstaja, vendar nima vrednosti.

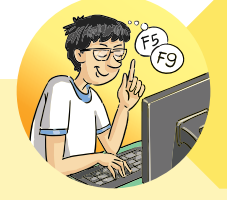

#### **TRIKI IZNAJDLJIVEGA LANA**

Na novo vstavljeni stolpec prevzame obliko levega stolpca. Lahko pa zahtevamo, da prevzame obliko desnega.

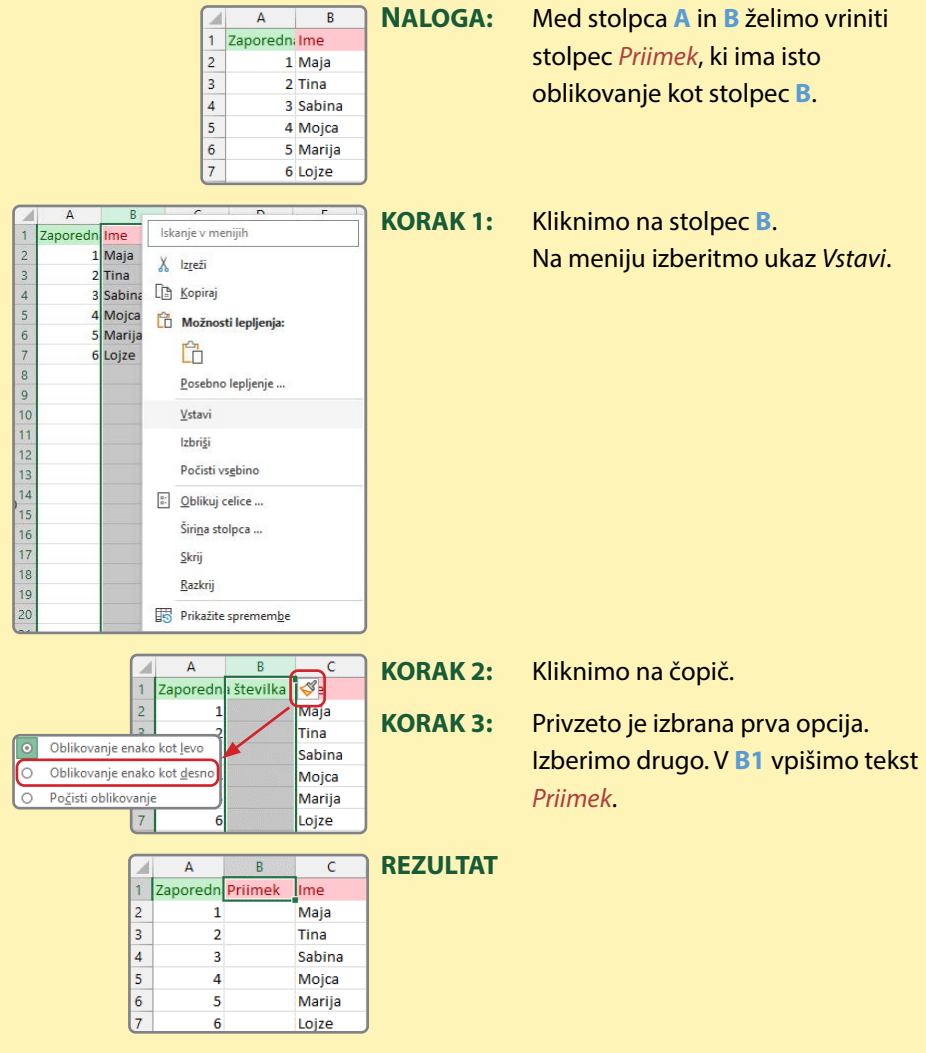

## <span id="page-31-0"></span>**4.7 Brisanje delovnih listov, celic, vrstic in stolpcev**

Na kartici **Osnovno>Celice** lahko izvedemo brisanje celic, vrstic, stolpcev in de-

lovnih listov [\(Slika 12](#page-28-1)). Če izberemo **in nato** *Izbriši celice*..., se moramo odločiti, kako bomo zapolnili tisto mesto po izbrisu: bo na to mesto prišla celica z desne ali od spodaj? Bomo zbrisali celo vrstico ali stolpec?

Vrstico izbrišemo tako, da se s kurzorjem miške postavimo nad številko, ki označuje konkretno vrstico. Kurzor pridobi obliko črne puščice, ki kaže v desno ([Tabela 1](#page-15-0); točka 3). Z desnim klikom se odpre meni, kjer izberemo ukaz *Izbriši*. Podobno izbrišemo stolpec [\(Tabela 1;](#page-15-0) točka 2).

<span id="page-31-2"></span>Vsebino celice je možno brisati tudi s funkcionalnostmi na **Osnovno>Urejanje** . Izbrani celici (ali več celicam) lahko počistimo različne značilnosti ([Slika 14](#page-31-2)).

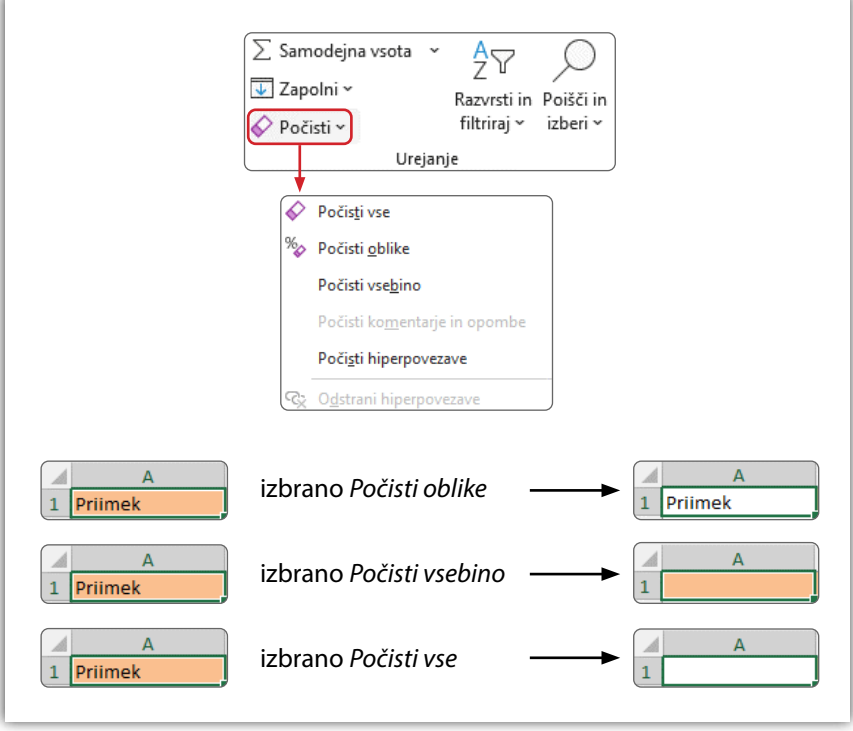

#### <span id="page-31-1"></span>**Slika 14: Brisanja z ukazi na gumbu Počisti**

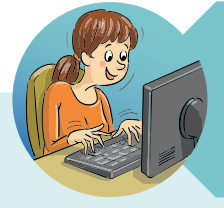

### **NASVETI HITRE TINE**

Kopiranje s klikanjem po spustnih menijih je počasno! Uporabimo rajši tipke na tipkovnici za hitro upravljanje s kopiranjem in lepljenjem.

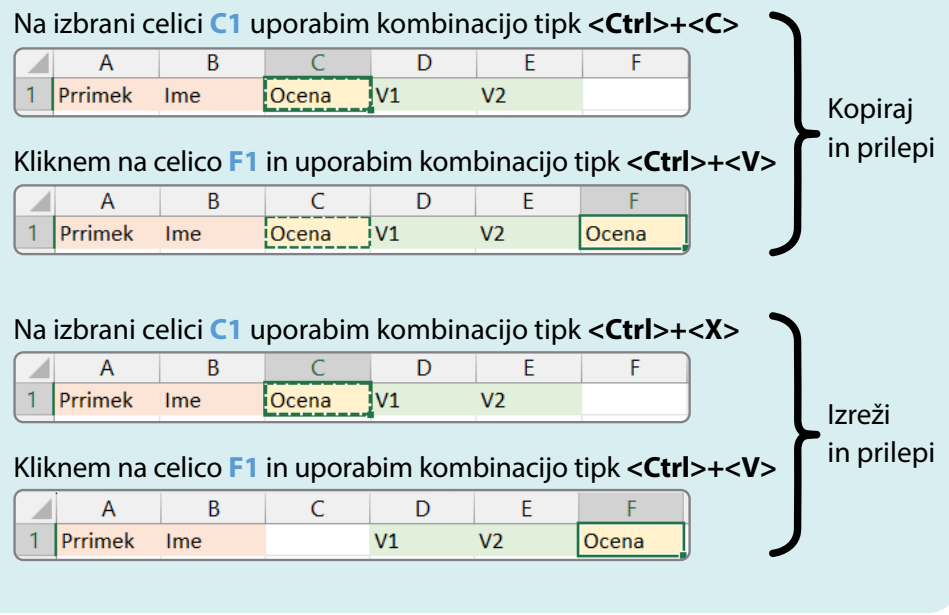

### <span id="page-32-0"></span> **PRIMER 01 Urejanje stolpcev in vrstic: kolokvij**

**KAJ IN ZAKAJ**: Po elektronski pošti smo prejeli Excelovo datoteko. Naročili so nam, da jo primerno uredimo. Želeni so sledeči stolpci: *Zaporedna številka, Priimek, Ime, V1, V2, V3 in V4* ter *Točke Kolokvija 1*.

Podatki o rezultatih na kolokvijih so pridobljeni iz Moodle-a iz izbranega predmeta nekega študijskega leta, medtem ko so kombinacije imen in priimkov študentov izmišljene.

**Delovni dokument**: [Kolokvij.xlsx](https://www.dropbox.com/scl/fi/ija0nfp74w9757vcd5h26/Kolokvij.xlsx?rlkey=qegm8oax6orqoqhbmzu93gpou&dl=0) **Rešitev:** [Kolokvij\\_R1.xlsx](https://www.dropbox.com/scl/fi/ux0o9hawufmuprrqxzojv/Kolokvij_R1.xlsx?rlkey=axvbqkc7bcrgkpmknpl3pvbsh&dl=0)

#### <span id="page-33-0"></span>**Tabela 3: Navodila za urejanje stolpcev in vrstic na primeru Kolokvija**

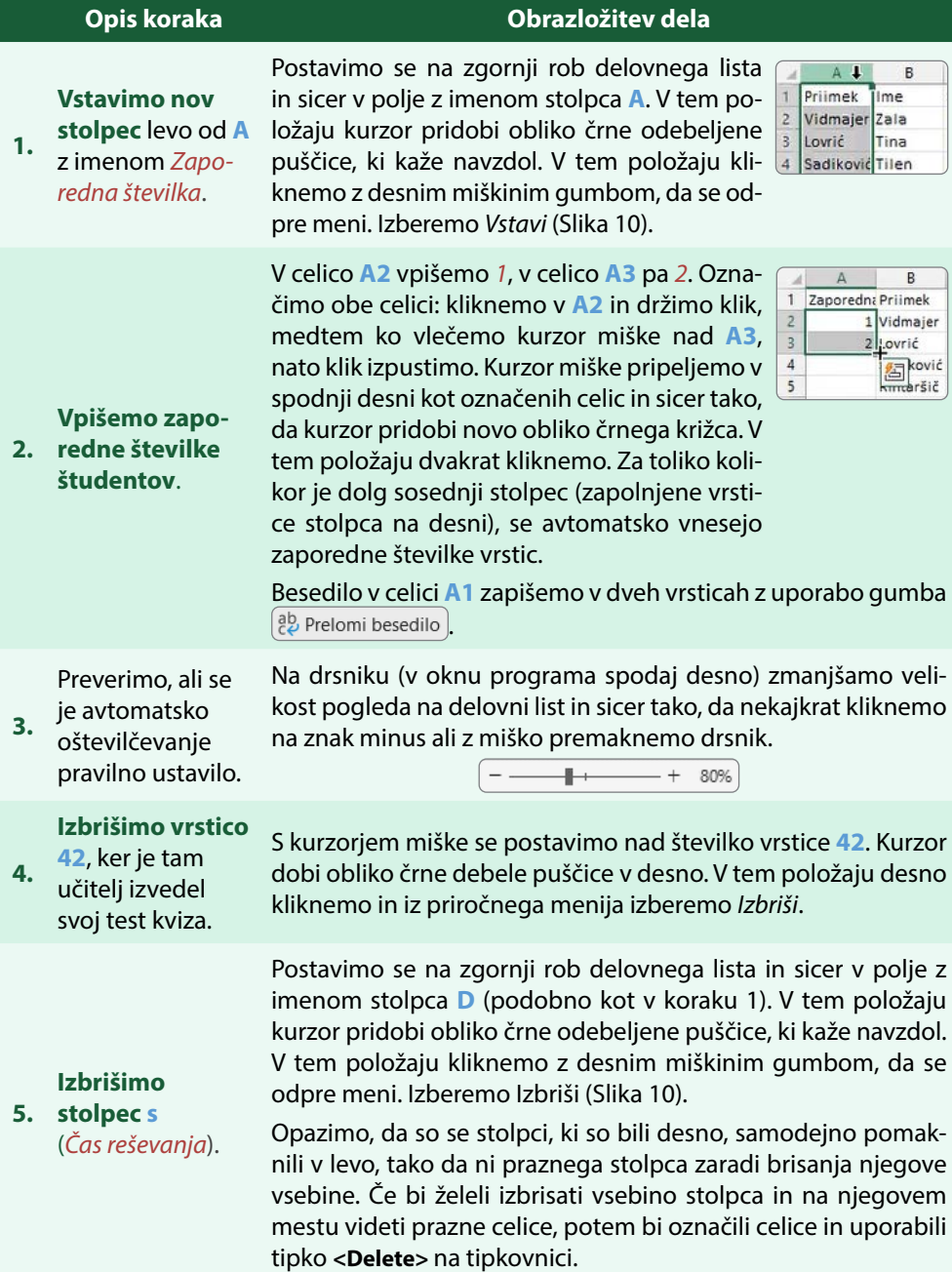

Postavimo se v polje z imenom stolpca **E**. Kot je sedaj že znano,

<span id="page-34-0"></span>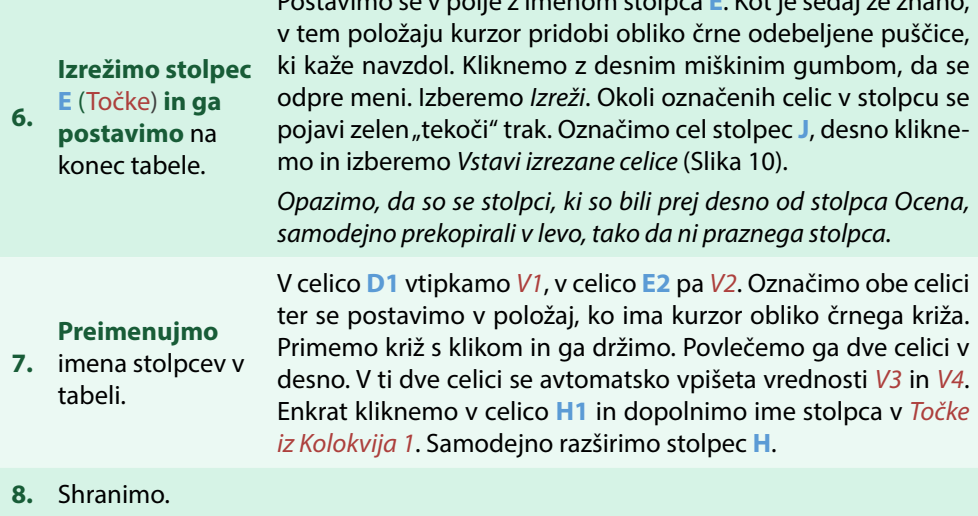

### **4.8 Oblikovanje celic**

Oblikovanje pisave v celici omogoča nabor funkcionalnosti na kartici **Osnovno>Pisava** . Ikone skrivajo funkcionalnosti, ki omogočajo izbiro in velikost pisave idr. [\(Slika 15](#page-35-0)). Spomnimo se, da je prikaz nabora bližnjic na kartici odvisen od trenutne velikosti vašega okna, v katerem teče program Excel. V pogovornem oknu **Oblikuj celice**, ki ga odpremo s klikom na  $\boxed{5}$  [\(Slika 15](#page-35-0)), so vse funkcionalnosti. Zavihki *Pisava*, *Obroba* in *Polnilo* nudijo celosten nabor funkcionalnosti na kartici **Osnovno>Pisava** .

Omenjeno pogovorno okno lahko odpremo tudi z desnim klikom na celico, potem pa iz spustnega menija izberemo ukaz *Oblikuj celice*.

#### <span id="page-35-0"></span>**Slika 15: Osnovni in razširjeni nabor funkcionalnosti v skupini Osnovno>Pisava, namenjeni pisavi, obrobi in polnilu celice**

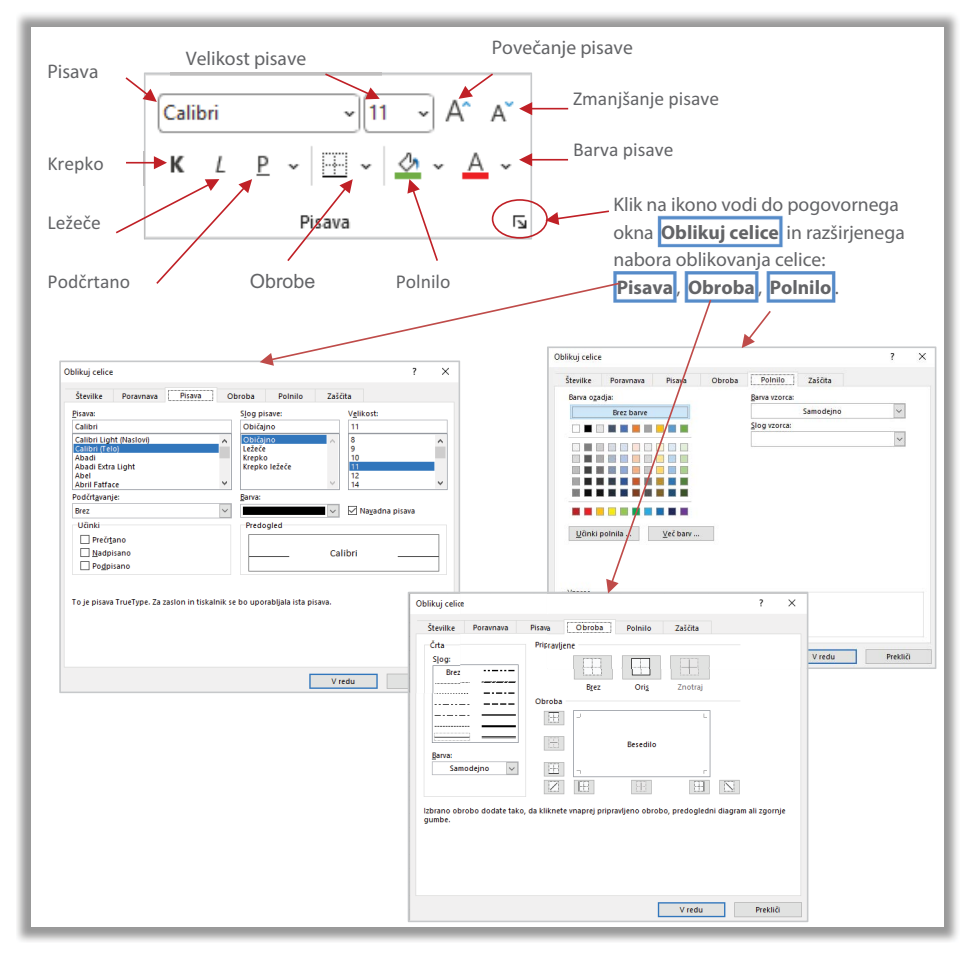

V celici lahko spremenimo smer zapisa z gumbom  $\mathbb{R}$  v **Osnovno>Poravnava** oziroma v pogovornem oknu **Oblikuj celice** [\(Slika 16](#page-36-0)). Na ta način lahko zapis v izbrani celici zapišemo diagonalno pod nekim kotom. Naslednja pomembna funkcionalnost je združevanje več celic v eno samo z gumbom  $\boxed{=}$  Združi in na sredino  $\rightarrow$ . Na ta način lahko oblikujemo tabelo s podatki, kjer damo več stolpcem skupno ime, na primer meseci ([Slika 17\)](#page-36-1). Besedilo je v tem primeru (vodoravno) poravnano v sredino  $\equiv$  ter navpično poravnano na dno  $\equiv$ . V kolikor želimo poravnave spremeniti, to lahko storimo neposredno prek bližnjic v menijski vrstici ali v pogovornem oknu **Oblikuj celice>Poravnava** .
**Slika 16: Osnovni in razširjeni nabor funkcionalnosti v skupini Osnovno>Poravnava**

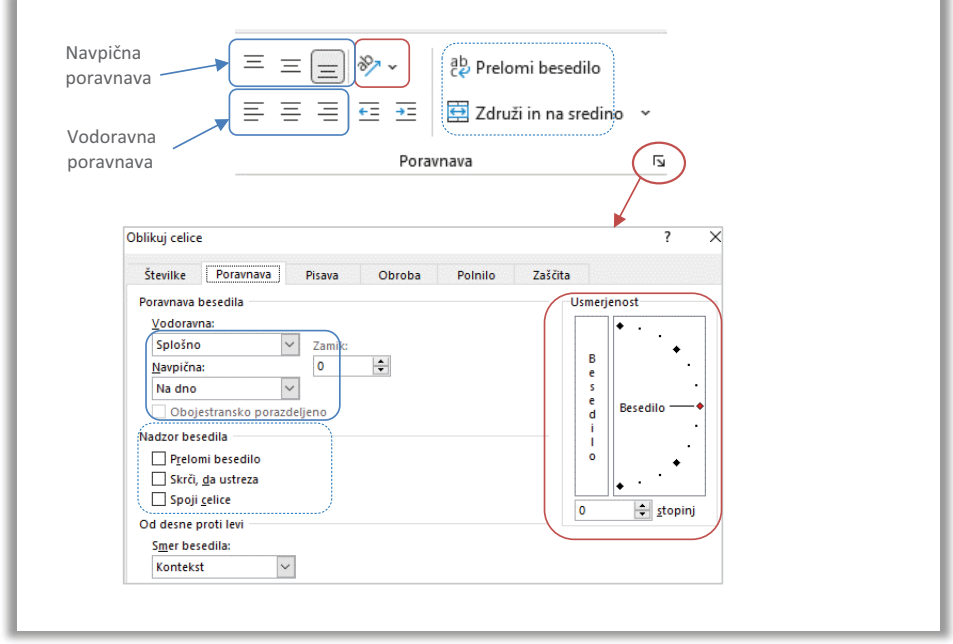

Excel nam omogoča, da več celic združimo v eno. Pomagamo si s pogovornim oknom **Oblikuj celice>Poravnava**, ali pa z gumbom **El Združi in na sredino** v, ki ga najdemo na kartici **Osnovno>Poravnava** (Slika 17).

## **Slika 17: Združitev celic**

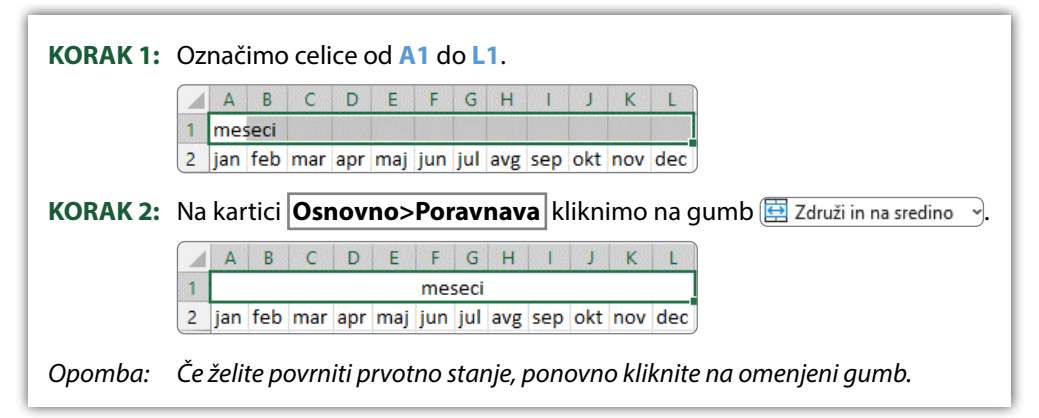

Excelovo orodje nam tudi omogoča, da besedilo v izbrani celici zapišemo v več vrsticah. Tipka **<Enter>** ne ustvari nove vrstice v celici. Če je besedilo daljše od širine stolpca in se skriva izza naslednje celice, lahko s pritiskom na gumb ab Prelomi besedilo predolgo besedilo prelomimo, pri čemer se širina stolpca ne spremeni (Slika 18). Če želimo povrniti prvotno stanje pred prelomom, ponovno kliknemo na gumb.

## **Slika 18: Prelom besedila znotraj celice**

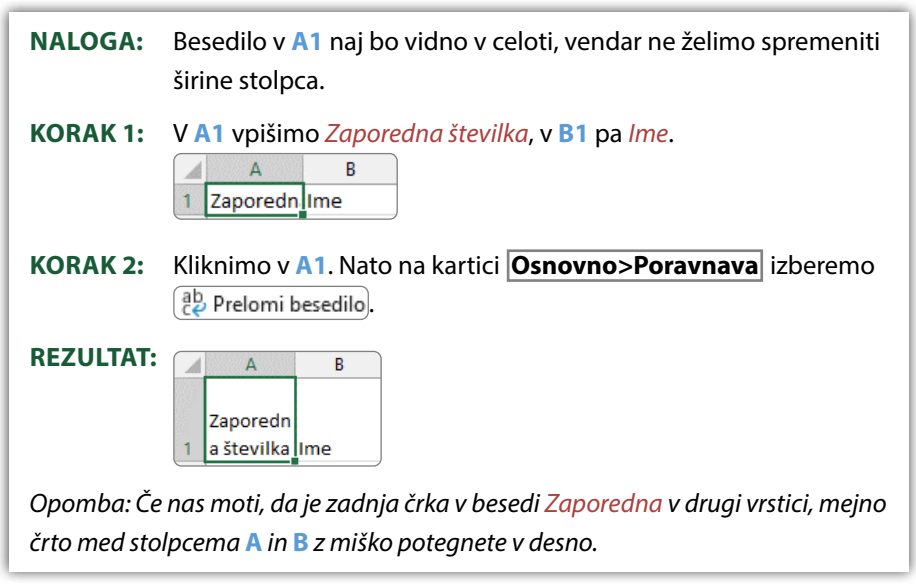

Celice lahko oblikujemo v videz tabele s pomočjo gumba  $\left(\bigcup_{\text{obilouj tool}}\mathbb{Z}\right)$  ([Slika 19](#page-38-0)). Lahko pa oblikujemo samo izbrane celice obsega podatkov, na primer prvo vrstico (glavo) in prvi stolpec, s predhodno definiranim slogom celice ... Slogi

celic

## <span id="page-38-0"></span>**Slika 19: Hitro oblikovanje obsega celic s predpripravljenimi slogi tabel**

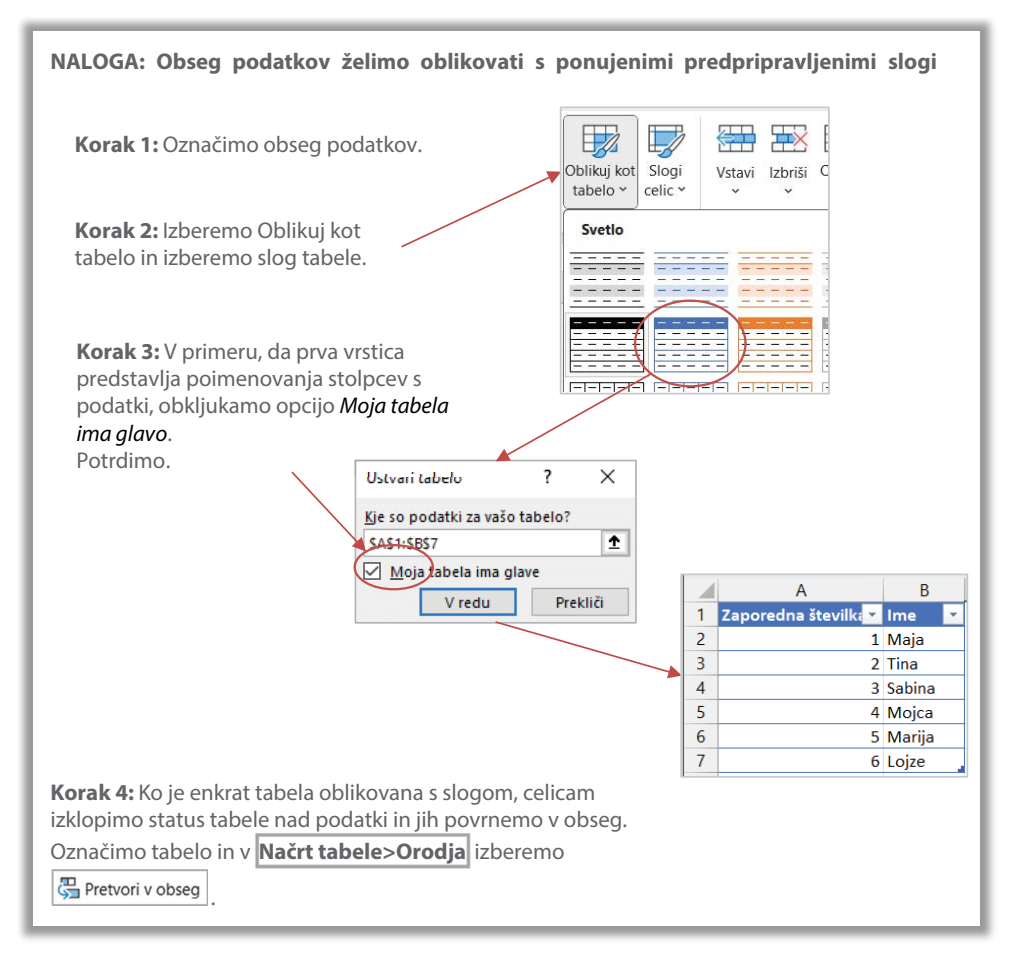

Privzeta velikost celice je določena z velikostjo pisave, ki vpliva na višino vrstice. Torej, če smo izbrali velikost pisave 28, je višina stolpca višja kot pri pisavi velikosti 11. Ob privzeti velikosti pisave 11 je višina vrstice 15 enot (20 slikovnih pik). Privzeta širina stolpca je 8,43 enot (64 slikovnih pik).<sup>8</sup> Širino stolpca vidimo izpisano, če z miško kliknemo in pridržimo na meji med naslovoma stolpca – glejte kurzor miške v točki 4 ([Tabela 1](#page-15-0)). Na podoben način lahko izpišemo višino vrstice – glejte kurzor miške v točki 5 [\(Tabela 1\)](#page-15-0).

Širino stolpca oziroma vrstic lahko preprosto spremenimo in sicer tako, da z miškinim klikom primemo in držimo to mejo ter jo povlečemo v želeno smer. Če pa želimo

<span id="page-38-1"></span><sup>8</sup> Možno je variiranje te vrednosti glede na različne namestitve Excela.

曲 nastaviti obe vrednosti na točno določeno širino oziroma višino, kliknemo na ( **Osnovno>Celice )** [\(Slika 12](#page-28-0)), izberemo ukaz *Višina vrstice* oziroma *Širina stolpca* ter vpišemo vrednost v enotah.

Nemalokrat želimo širino stolpcev nastaviti na takšno, ki ravno še prikaže zapise v vseh celicah izbranega stolpca. Takrat izberemo *Samodejno prilagodi širino stolpca***.** V primeru, da označimo več stolpcev, se ukaz izvede na vseh označenih hkrati. Pripravili smo primer: v tabeli smo besedo *Sabina* povečali na velikost 28, medtem ko so ostali vnosi v velikosti 11 (Slika 20). Slika prikazuje, kako smo razširili stolpec **B**.

## **Slika 20: Samodejna prilagoditev širine stolpca s pomočjo gumba Oblika**

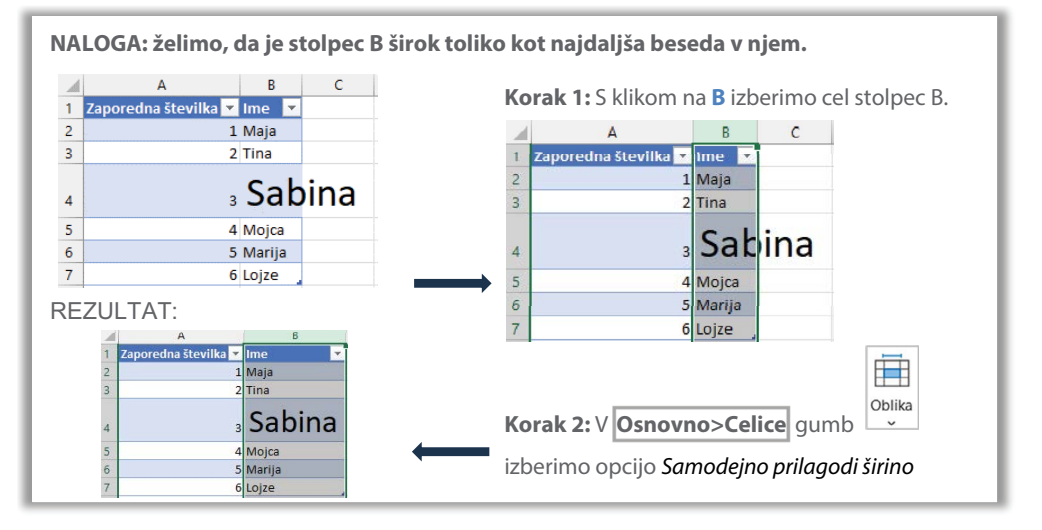

# **4 PRVI STIK Z ORODJEM EXCEL**

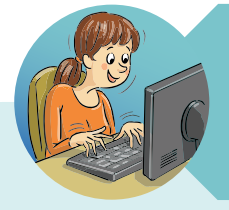

## **NASVETI HITRE TINE**

Samodejna prilagoditev širine oz. višine celice z dvojnim klikom miške.

Če želim razširiti stolpec **B** s samodejno prilagoditvijo najdaljšemu zapisu v stolpcu, potem se s kurzorjem postavim na črto, ki ločuje stolpca **B** in **C**. Oblika kurzorja se spremeni ([Tabela 1,](#page-15-0) točka 4) in v tem položaju dvakrat kliknem.

Če pa želim samodejno razširiti več priležnih stolpcev, potem označim vse stolpce hkrati in na meji najbolj desnega dvakrat kliknem.

Podobno lahko prilagodim višino vrstic.

# **4.9 Oblikovanje obrob celic**

Risanje obrob celic je v Excelu dokaj pogosto, saj se sive črte, vidne na delovnih listih, (običajno) ne natisnejo.<sup>[9](#page-40-0)</sup> V **Osnovno>Pisava** v spustnem seznamu gumba  $\boxed{\mathbb{H}}$  ~) je nekaj prednastavljenih izbir obrob celic. Če nam te ne ustrezajo, izberemo ukaz *Več obrob…* ([Slika 21\)](#page-41-0), ki odpre pogovorno okno **Oblikuj celice** , kjer izberemo zavihek **Obroba** . Na levi strani izberemo slog in barvo ter debelino obrobe, na desni strani izbiramo mesto izrisa obrobe, kar omogoča kar klikanje na ustrezna mesta v predogledu.

<span id="page-40-0"></span><sup>9</sup> Sive robove lahko izklopimo na kartici **Postavitev strani>Možnosti lista** , kjer odkljukamo prikaz mrežnih črt.

**4 PRVI STIK Z ORODJEM EXCEL**

## <span id="page-41-0"></span>**Slika 21: Izrisovanje obrob po željah uporabnika**

**NALOGA:** Vse celice v obsegu naj imajo obrobe zelene barve. Zunanja obroba naj bo odebeljena polna črta, notranje črte naj bodo črtkane.

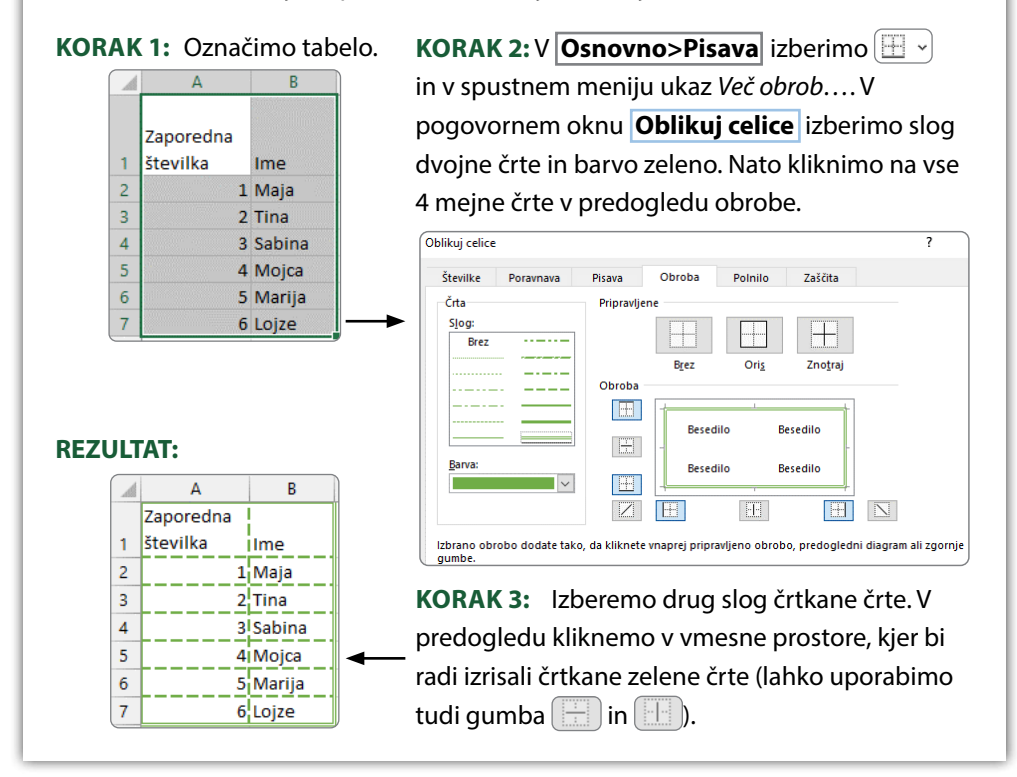

## **PRIMER 02 Oblikovanje obrob celic: cepiva**

**KAJ IN ZAKAJ**: Po elektronski pošti smo dobili Excelovo datoteko s podatki o nakupu cepiv za COVID-19. Uredili jo bomo v končno obliko.

Podatki o cepivih so bili pridobljeni iz COVID-19 Sledilnika (2023).

## **Slika 22: Želeno končno oblikovanje tabele za Primer 02**

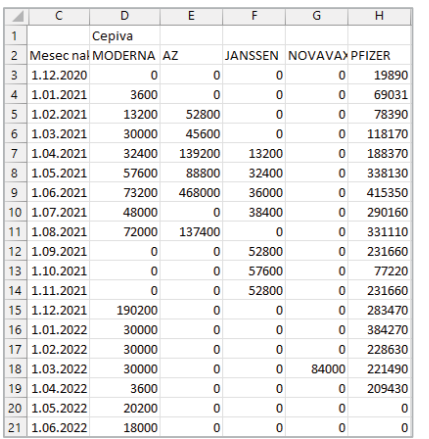

### VHODNI DELOVNI DOKUMENT

<span id="page-42-0"></span>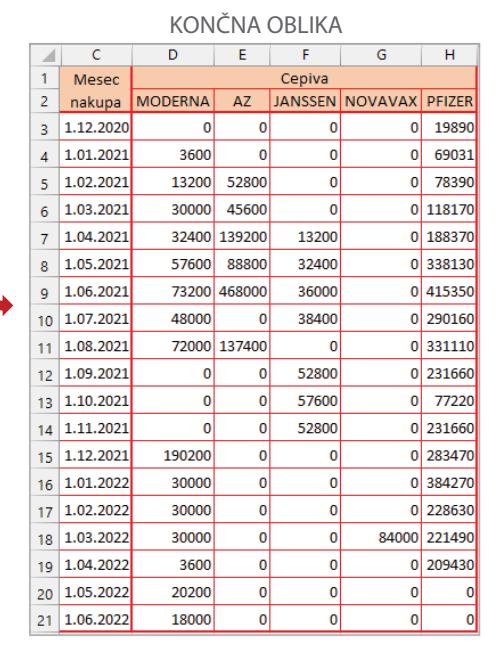

## **Delovni dokument**: [Cepiva.xlsx](https://www.dropbox.com/scl/fi/dutqub8hhv6a5p12pccz2/Cepiva.xlsx?rlkey=g2dqykn5kc1atao3jyef53z1r&dl=0)

## **Rešitev**: [Cepiva\\_R1.xlsx](https://www.dropbox.com/scl/fi/0okjf0qnbectj17xpdu10/Cepiva_R1.xlsx?rlkey=qjggqtpxfbompaohuiq5xh2tk&dl=0)

## **Tabela 4: Navodila za oblikovanje celic na primeru Cepivo**

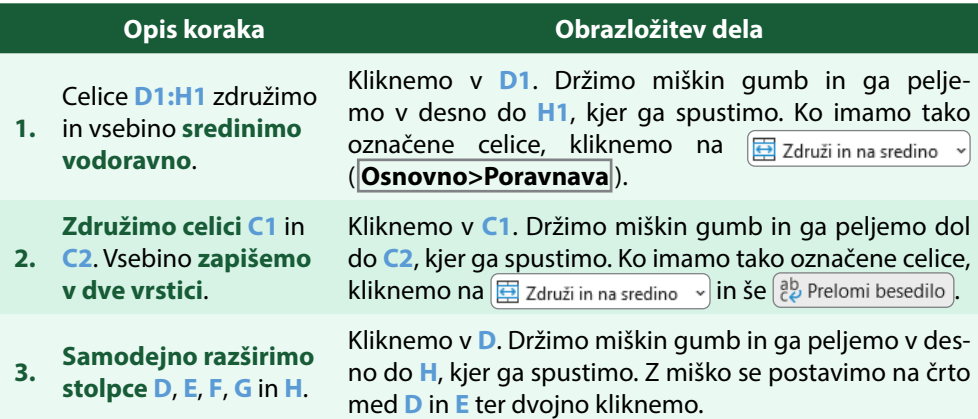

**4 PRVI STIK Z ORODJEM EXCEL**

**4.** 21 **nastavimo** na 18 in **Višino vrstic** od 3 do **sredinimo navpično**.

Kliknemo v 3. S kurzorjem miške smo nad 3. Držimo miškin gumb in ga peljemo dol do 21, kjer ga spustimo. Izberemo gumb  $\equiv$  za navpično sredinjenje. Na še vedno označenih vrsticah desno kliknemo, izberemo ukaz *Višina vrstice ...* in nastavimo 18.

**Izrišimo obrobe, debelejše in tanjše, poljubne barve**. Prvi

**5.** dve vrstici obarvamo v nežno rdeče, kot nakazano v sliki zgoraj [\(Slika 22\)](#page-42-0).

Na kartici **Osnovno>Pisava** kliknemo na gumb **I** . V skupini *Nariši obrobe* poiščemo opcijo *Barva črte*. Izberemo rdečo – s tem smo privzeto črno barvo obrobe zamenjali z rdečo.

Kliknemo v **C1**. Držimo miškin gumb in ga peljemo dol in desno do **H21**, kjer ga spustimo.

Na kartici **Osnovno>Pisava** kliknemo na gumb [ . v . V skupini *Obrobe* poiščemo opcijo **E Vse obrobe**. Vrnemo se nazaj na gumb  $\boxed{\boxplus}$   $\cdot$  in tokrat izberemo  $\boxed{\boxplus}$  Debele zunanje obrobe).

Označimo tokrat **C1:H2** in izberemo **in Debele zunanje obrobe** in na koncu še **C1:C21** in naredimo isto.

**6.** Shranimo.

Vprvi vrsti je Excel namenjen prikazu in analiziranju številskih podatkov ter izračunavanju najrazličnejših novih vrednosti. V ta namen ima vgrajene funkcije, ki pokrivajo različna področja. Omogoča pa tudi pisanje formul, pri čemer se uporabljajo znaki za matematične operacije. Excel pozna tudi logične operacije in funkcije, ki kot argumente uporabljajo logične vrednosti.

# **5.1 Formule**

Izračun v celici začnemo tako, da vtipkamo znak **=** in nato zapišemo formulo za izračun. Lahko računamo s števili ali pa z naslovi celic, v katerih so zapisana števila. Tem naslovom pravimo sklic na celico. Za izračun uporabljamo matematične operatorje (Tabela 5). Računanje se izvaja po matematičnih zakonitostih. Množenje in deljenje imata torej prednost pred seštevanjem in odštevanjem. Najvišjo prioriteto ima potenciranje. Z oklepaji pa ta vrstni red spremenimo. Poleg omenjenih matematičnih operatorjev bomo uporabljali tudi operatorje primerjave, ki primerjajo vrednosti med seboj, npr. večje (>), večje ali enako (>=) ali pa različno (<>), katerih rezultat je lahko »*je res*« (angl. True) in »*ni res*« (angl. False).

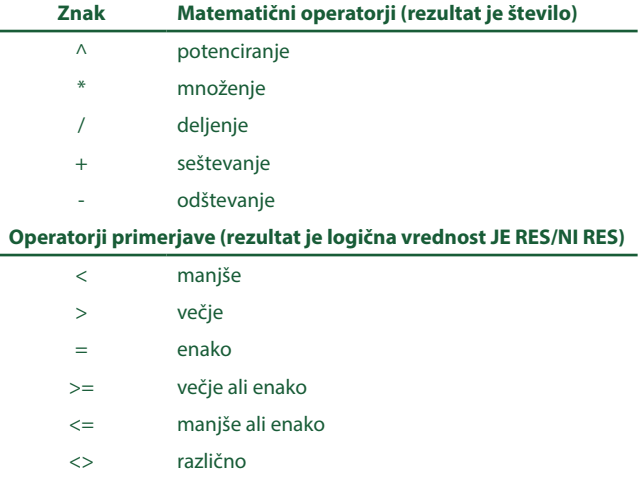

## **Tabela 5: Operatorji v formulah**

Slika 23 prikazuje seštevanje z vnosom **=B2+C2** v celico **D2**. Namesto tipkanja naslova celice lahko kliknemo v celico, ki vsebuje podatek, in v zapisu formule se prikaže naslov označene celice. Po potrditvi vnosa formule se v celici izpiše izračunana vrednost, v vnosnem polju pa je še vedno vidna zapisana formula.

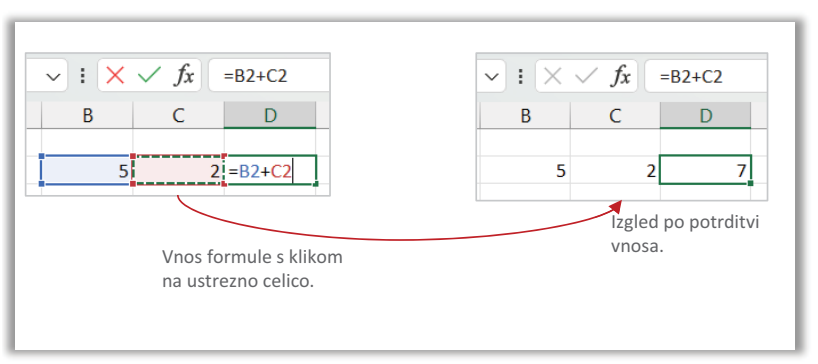

## **Slika 23: Vnos formule**

# **5.2 Funkcije**

Funkcija je v Excelu določena z imenom in argumenti, ki ji sledijo v oklepaju. Osnovni zapis funkcije, ki ga imenujemo sintaksa funkcije in pove, kako je treba sestaviti zapis, je:

## **=IME\_FUNKCIJE(argument1; argument2; [argment N])**

Vsaka funkcija ima svoje ime ter oba oklepaja. Argument funkcije je tista vrednost, iz katere bo funkcija izračunala rezultat. Med argumenti funkcije je vedno podpičje. Nekatere funkcije argumentov nimajo. Če so argumenti zapisani v oglatem oklepaju, potem niso obvezni za izračun in jih lahko izpustimo. Od funkcije je seveda odvisno, kakšnega tipa morajo biti argumenti, ali je to število, niz znakov ali logična vrednost.

Funkcijo lahko v celico zapišemo na več načinov. Prvi je seveda tipkanje prek tipkovnice, ko ponovno začnemo z znakom **=**. Excel pa ponuja tudi različno pomoč pri zapisovanju funkcij. Tu je nekaj možnosti:

• Tipkamo v vnosno vrstico ali neposredno v celico. Ob tipkanju imena funkcije se prikaže spustni seznam funkcij, ki se prilagajajo začetnim vtipkanim črkam [\(Slika 24\)](#page-46-0). Z dvojnim klikom funkcijo izberemo iz seznama. Naslednje, kar moremo narediti, je vtipkati argumente.

## <span id="page-46-0"></span>**Slika 24: Izbor funkcije iz spustnega seznama**

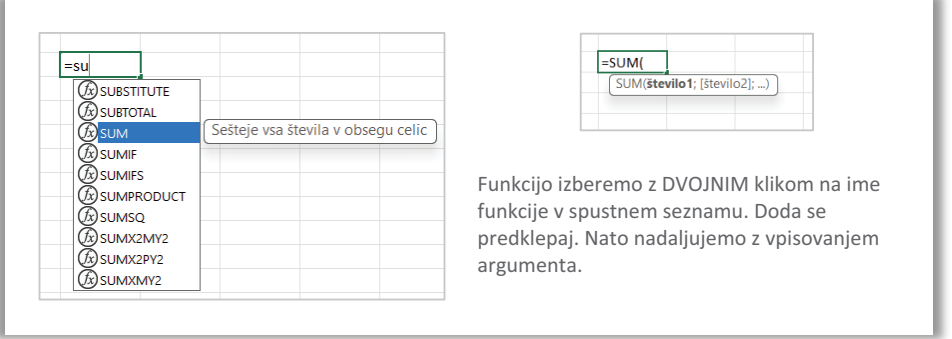

- Na kartici **Osnovno>Urejanje** ([Slika 14\)](#page-31-0) s klikom na gumb dobimo seznam osnovnih funkcij in pod njimi izbiro več funkcij...), ki odpre pogovorno okno **Vstavi funkcijo** (Slika 25).
- Levo od vnosne vrstice kliknemo gumb  $f_x$ . Tudi tu se odpre pogovorno okno **Vstavi funkcijo** (Slika 25).

## **Slika 25: Pogovorno okno Vstavi funkcijo**

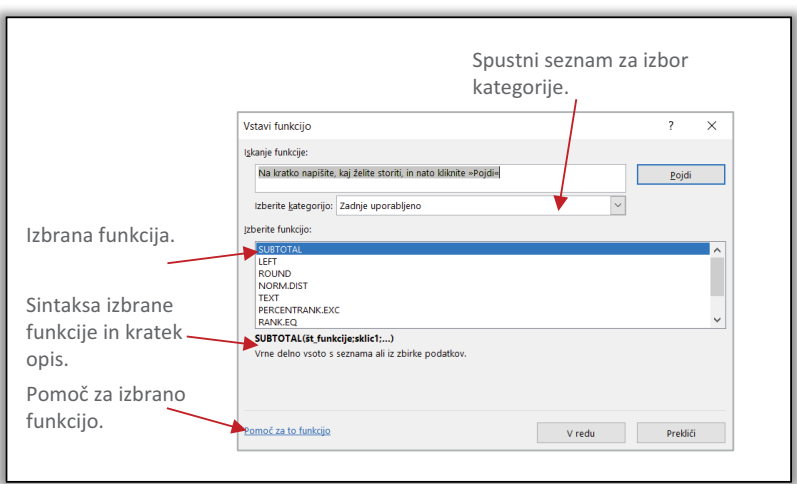

# **5.3 Osnovne funkcije: SUM, MIN, MAX, AVERAGE, ROUND**

V Tabela 6 je predstavljenih nekaj osnovnih funkcij, ki so prisotne pri izračunu osnovnih statističnih analiz podatkov. Funkcije **SUM**, **MIN**, **MAX**, **AVERAGE** in **COUNT** (omenjena v nadaljevanju) so dostopne prek hitre izbire z gumbom  $\Sigma$  Samodejna vsota na kartici **Osnovno>Urejanje** .

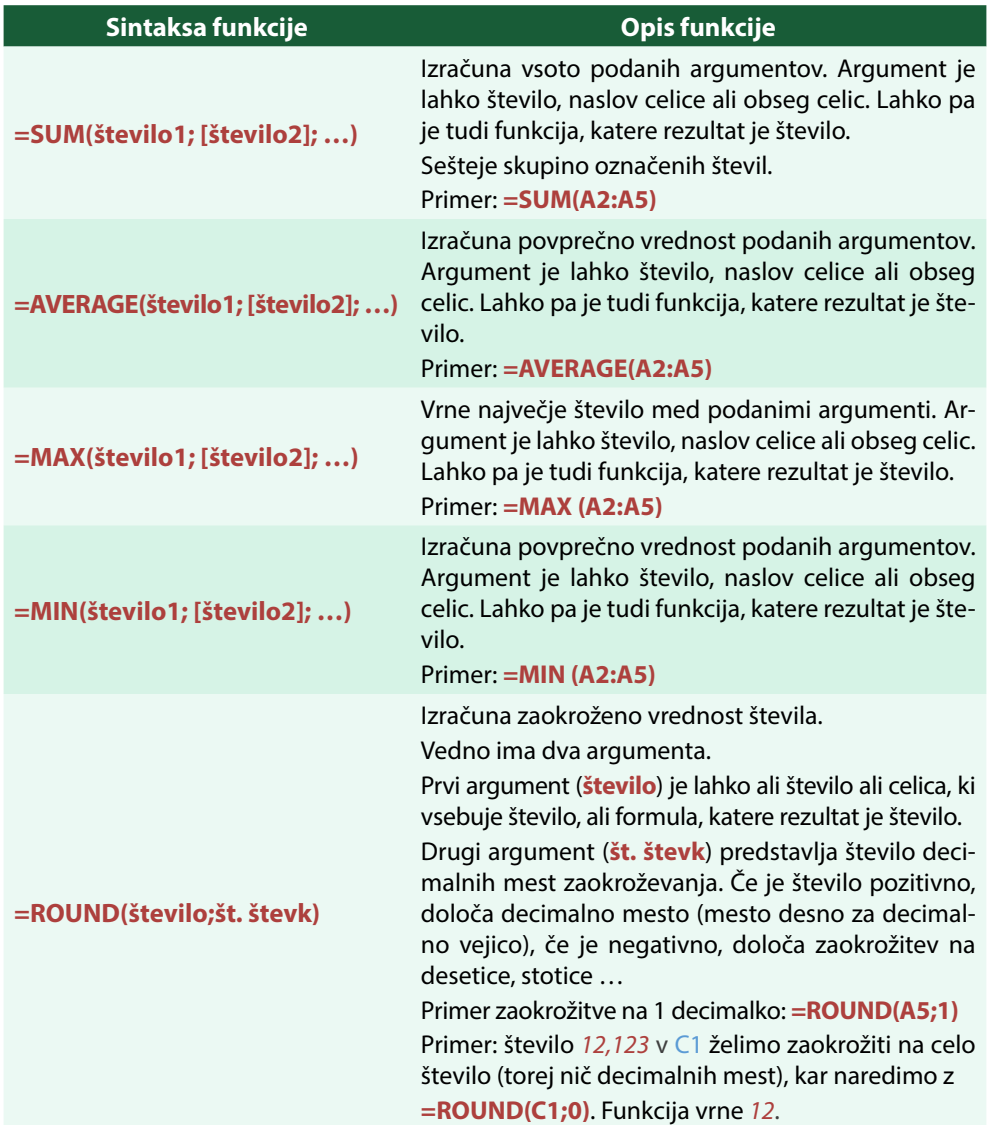

## **Tabela 6: Funkcije SUM, AVERAGE, MAX, MIN in ROUND**

Realno število z decimalnimi mesti lahko v celici prikažemo z različnim številom teh mest, pri čemer lahko uporabimo gumba *Povečaj število decimalnih mest* in *Zmanjšaj število decimalnih mest*  $\begin{bmatrix} .00 \\ -.00 \end{bmatrix}$  ali pa v pogovornem oknu **Oblikuj celice>Številke** izberemo *Številka* in vpišemo število teh mest. Pri tem naj opozorimo, da prikaz števila z več ali manj decimalnimi mesti ne spremeni dejanske vrednosti števila. Če je v celici število *15,123456* in ga prikažemo z dvema decimalnima mestoma, bo število, zapisano v celici, *15,12* (izpis se ravna po načelih zaokroževanja), medtem ko bo prava vrednost v celici še vedno *15,123456* in bo kot taka uporabljena v morebitnih nadaljnjih izračunih. Če pa za zaokrožitev uporabimo funkcijo **ROUND,** ta opravi izračun, s čimer izgubimo preostala decimalna mesta.

## **ZAPISKI NEGOTOVEGA NEJCA**

Med »prikaži« in »izračunaj« na dve decimalni mesti je velika razlika.

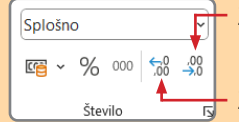

- Z enim klikom se skrije zadnje decimalno mesto.
- Z enim klikom se prikaže dodatno decimalno mesto.

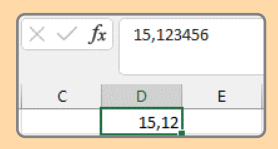

V **D1** je vpisana *15,123456*.

S trikratnim klikom na  $\frac{0.00}{200}$  se prikaže izpis 15,123. Če bomo računali s tem številom, bo v računu upoštevano število 15,123456.

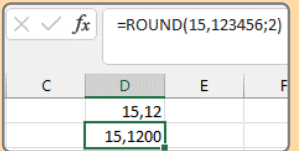

V **D2** smo vpisali **=ROUND(15,123456;2)**. Nato smo dvakrat kliknili na  $\left\lfloor \frac{\epsilon}{100} \right\rfloor$ . Izpiše se 15,1200, saj **ROUND** izračuna zaokrožitev na le dve decimalni mesti. Če bomo računali s tem številom, bo v računu upoštevano število *15,12*.

# **5.4 Funkcije za preštevanje celic: COUNT, COUNTA, COUNTBLANK**

Za preštevanje celic uporabimo funkcije s skupnim začetnim poimenovanjem in sicer **COUNT** (Tabela 7).

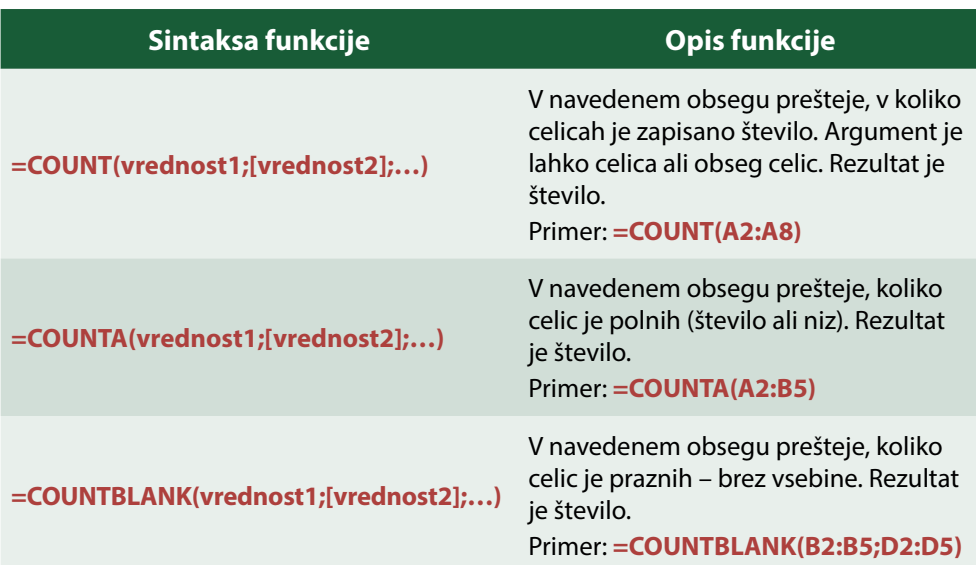

## **Tabela 7: Funkcije COUNT, COUNTA, COUNTBLANK**

## **PRIMER 03 Osnovne funkcije in absolutni naslovi: opisna statistika**

**KAJ IN ZAKAJ**: S spletne strani Statističnega urada Republike Slovenije smo pridobili podatke o številu podjetij po dejavnostih (SiStat, 2023g). Izdelali bomo opisno statistiko o številu podjetij v Sloveniji za obdobje 2017–2021.

Delovni dokument: [Dejavnosti.xlsx](https://www.dropbox.com/scl/fi/tdo2ancyg85v6afak8swl/Dejavnosti.xlsx?rlkey=gyw97airlv2c03swpvpz43aks&dl=0)

Rešitev: [Dejavnosti\\_R.xlsx](https://www.dropbox.com/scl/fi/1fgnztwjyu93q5049dmd7/Dejavnosti_R1.xlsx?rlkey=jh2dav76pobtarvt4bushgm73&dl=0)

## **Tabela 8: Navodila za uporabo osnovnih funkcij**

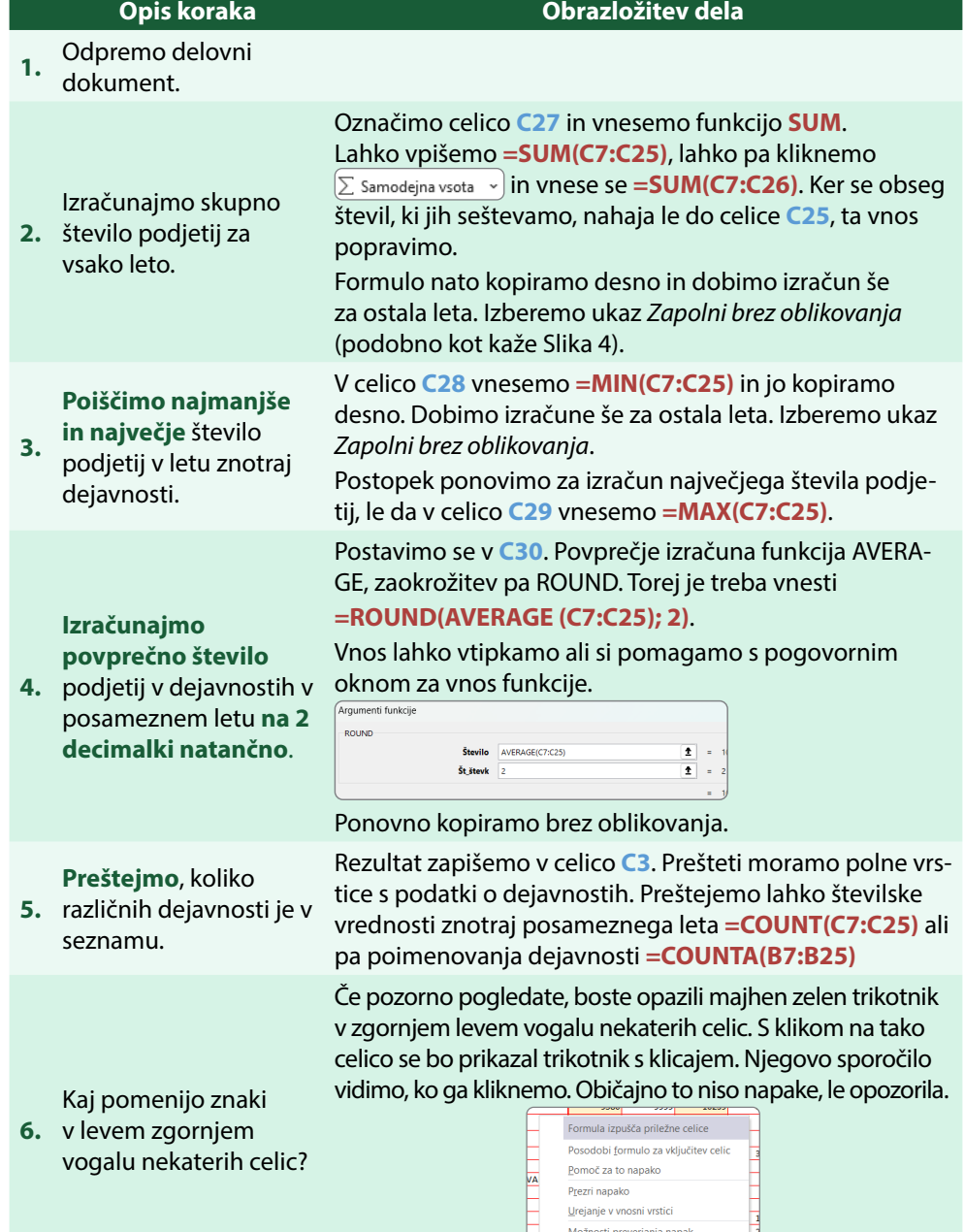

**7.** Shranimo.

<u>A</u> - 195756 200174 205139

 $\frac{1}{20}$ 

# **5.5 Relativno in absolutno naslavljanje celic v formulah in funkcijah**

V Excelu se, kot smo že omenili, običajno pri računanju sklicujemo na celice, pri čemer uporabljamo naslove celic z ustrezno vsebino. Največja prednost formul, zapisanih z naslovi celic, se pokaže v primeru velikega števila podatkov, kjer se postopek izračuna ponavlja, podatki pa se spreminjajo glede na vrstico oz. stolpec. Namreč, kopiranje formule v celice, tako z ukazom kot tudi z uporabo črnega križa, se prevede na kopiranje postopka, zapisanega s formulo. Prednosti računanja najlažje pojasnimo na dveh primerih:

- Ponovna uporabnost definiranega koncepta pri izračunu. Na primer, da imamo v tisočih vrsticah zapisani števili v stolpcu **A** in **B**, ki ju želimo sešteti in vsoto izpisati v stolpec **C**. Postopek je jasen, seštej dve sosednji števili, in se ponavlja v vsaki vrstici.
- Posodobitev izračunov ob spremembah vrednosti. Na primer, da se je davčna stopnja spremenila na 22,5%. Če smo pri izračunu končne cene izdelka uporabljali sklic na celico, v kateri je bila vrednost davčne stopnje, lahko zdaj vrednost popravimo, cene izdelkov v drugih celicah pa se bodo avtomatsko preračunale na novo vrednost.

Poznamo dva načina naslavljanja celic, relativno in absolutno.

## **Relativno naslavljanje**

V primeru relativnega naslavljanja se pri kopiranju formule v druge celice ohranjajo medsebojna razmerja celic (razdalje med njimi). Naj bo v celici **H10** (Slika 25) zapisana formula **=E6+E7**. V formuli nastopata dva relativna naslova. Zapisano formulo v **H10** si tako lahko predstavljamo kot navodilo: vrednosti v celici, ki je za tri mesta v levo in štiri mesta navzgor gor (**E6**), prištej vrednost, ki je v celici za tri mesta v levo in tri mesta navzgor (**E7**). Ko kopiramo vsebino celice **H10** v neko drugo celico, v resnici kopiramo to navodilo. Na primer, če zapisano formulo kopiramo v celico znotraj stolpca **H**, se na novi lokaciji ustrezno za premik spremenijo vrstice. Če kopiramo vsebino **H10** znotraj iste vrstice v drug stolpec, se v formuli spremenijo naslovi stolpcev. Posledično se, če kopiramo v novo celico, pri čemer se spremenita tako vrstica kot stolpec, prekopirana formula ustrezno spremeni v naslovu vrstice in stolpca.

## **Slika 26: Spreminjanje relativnih naslovov v primeru kopiranja formule v druge celice**

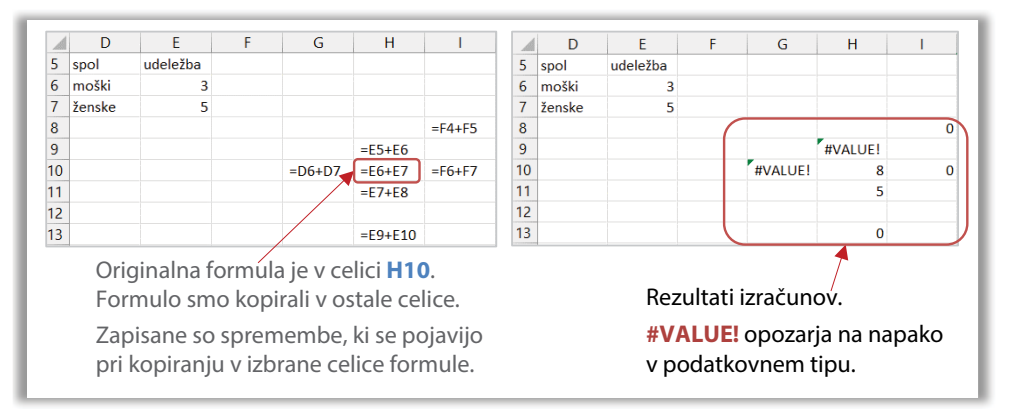

## **Absolutno naslavljanje**

V nasprotju z relativnim naslavljanjem poznamo v Excelu tudi absolutni naslov, ki se ne prilagaja kopiranju. Pravimo tudi, da celico zaklenemo ali fiksiramo. To naredimo tako, da pred stolpec (črko naslova celice) ali vrstico (številko naslova celice) ali pred oba postavimo **\$** (**<Shift>+<4>**). Če na primer v formuli nastopa naslov **\$C\$3**, potem se ne glede na to, kam premaknemo/kopiramo formulo, tak naslov ne spremeni. Naslov **\$C3** se pri premiku formule levo ali desno v isti vrstici ne bo spremenil, saj ima zaklenjen stolpec, se pa bo sprememba zgodila v številki vrstice v trenutku, ko bomo formulo premaknili v drugo vrstico. Ravno nasprotno se dogaja v primeru naslova **C\$3**. Premik navzgor ali navzdol znotraj med vrsticami ne bo spremenil vrstice, saj je vrstica zaklenjena, se pa spremeni stolpec takoj, ko premaknemo formulo v levo ali desno. [Slika 27](#page-53-0) prikazuje spremembe v zapisani formuli **=\$E6+E\$7** v celici **H10** v primeru kopiranj v različne celice.

## <span id="page-53-0"></span>**Slika 27: Absolutni naslovi v primeru kopiranja formule v druge celice**

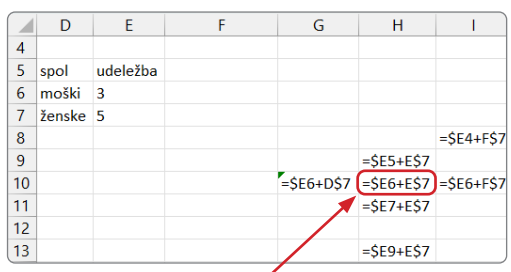

Originalna formula je v celici **H10**.

## **Absolutno smo naslovili** (fiksirali) **stolpec E prve celice in vrstico 7 druge celice**.

Formulo smo kopirali v ostale celice.

Opazujte spremembe.

Pri kopiranju med stolpci se ohranja stolpec prvega naslova, pri kopiranju med vrstcami pa se ohrani vrstica drugega naslova.

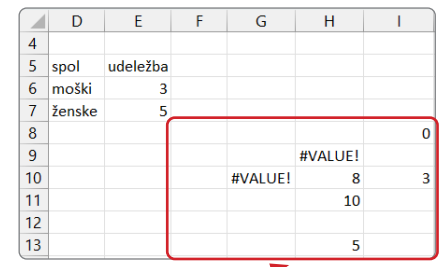

## Rezultati izračunov.

**#VALUE!** opozarja na napako v podatkovnem tipu.

## **NASVETI HITRE TINE**

Za absolutno naslavljanje celice si lahko pomagamo s funkcijsko tipko **<F4>**.

Zapisana je formula **=C3+C4**. S kurzorjem kliknemo v naslov celice **C3** (pred **C**, med **C** in **3** ali za **3**). Lahko tudi označimo **C3**. V tem položaju uporabimo tipko **<F4>**, ki ciklično spreminja pozicijo **\$**.

Ko jo prvič pritisnemo, se pred **C** in **3** izpiše znak **\$**.

Naslednji pritisk tipke znak **\$** postavi le pred številko.

Tretji pritisk znak **\$** postavi le pred črko.

Četrti pritisk spremeni v zapis brez **\$**, relativni naslov.

Z vsakim naslednjim pritiskom na **<F4>** se cikel ponovi.

## **PRIMER 04 Absolutno naslavljanje v formuli: poštevanka**

**KAJ IN ZAKAJ**: Učencem želimo pripraviti material za učenje, in sicer tabelo s poštevanko 20 x 20. V Excelovem delovnem zvezku pripravimo izračune zmnožkov, seveda ne s prepisovanjem števil. V vsaki celici tabele moramo imeti zmnožek števila iz prve vrstice in prvega stolpca. Tabela poštevanke naj bo spodnjega izgleda, seveda brez prikaza izračuna (Slika 28).

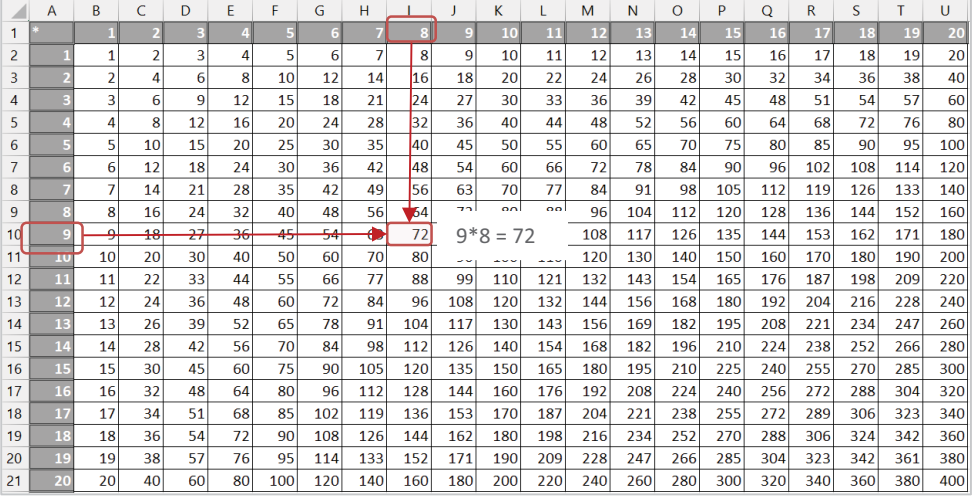

### **Slika 28: Poštevanka 20 x 20**

## Delovni dokument: *(nov Excelov zvezek)*

Rešitev: [Poštevanka\\_R.xlsx](https://www.dropbox.com/scl/fi/9wlpcvvikgry46ufd5xvd/Po-tevanka_R.xlsx?rlkey=dms0v9fhum647osg7xg1apo2o&dl=0)

## **Tabela 9: Navodila za absolutno naslavljanje v formuli na primeru poštevanke**

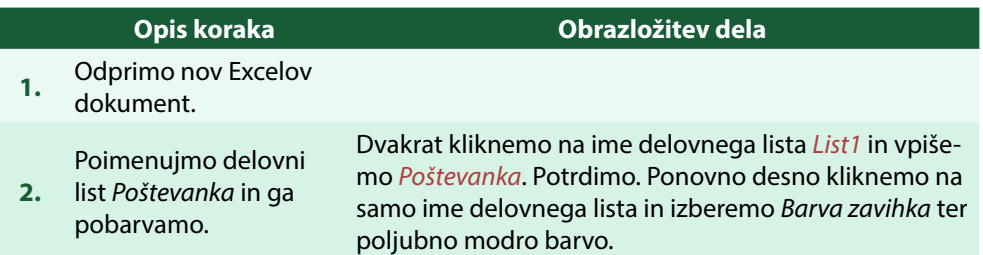

V **A1** vnesemo znak **\***, v **B1** vnesemo *1* in na kartici **Osnovno>Urejanje** na gumbu  $\boxed{1}$  vizberemo *V nizih…*. Niz je linearen, polnimo v vrstico, vrednost koraka je *1*, vpišemo ustavitveno vrednost *20*.

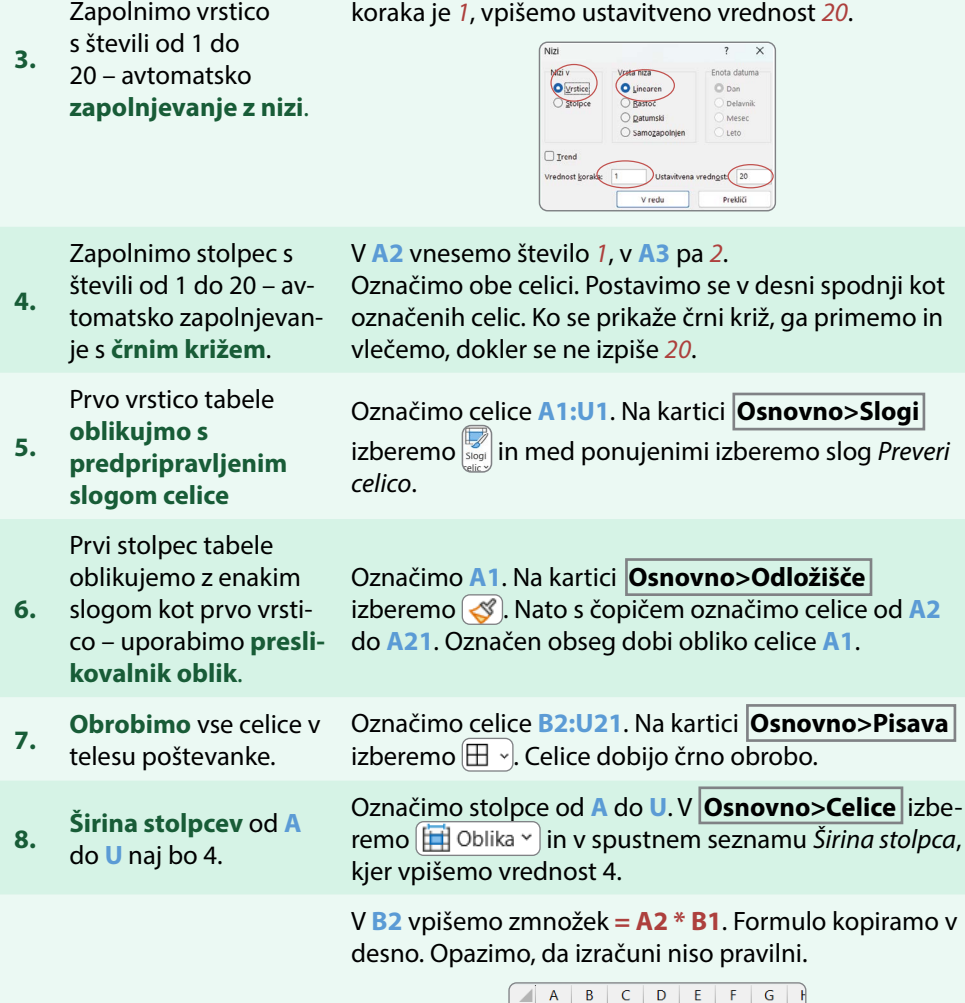

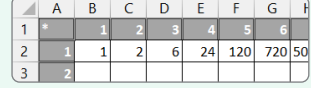

Pripravimo osnovno

**9.** formulo v **B2** in izračunaj prvo vrstico. Dvojni klik v celico **D2** označi celice, s katerimi računa.

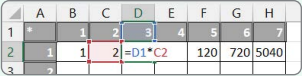

Zaradi kopiranja formule v desno so se naslovi stolpcev premaknili.

**10.** bodo izračuni v desno Popravimo formulo, da pravilni.

Glede na ugotovljeno moramo fiksirati (absolutno nasloviti) stolpec **A**, tako da formula ob kopiranju v desno vedno izbere prvo število iz stolpca **A**. V **B2** popravimo formulo tako, da dodamo **\$** pred **A** ter tako preprečimo spreminjanje **= \$A2 \* B1**. Ponovno kopiramo v desno.

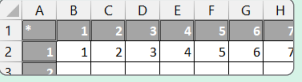

Označimo **B2** in kopiramo formulo (s črnim križem) po stolpcu navzdol. Izračuni so napačni.

Dvoklik v **B4** prikaže v barvah izpisano formulo. Namesto **B1** se v formuli pojavi **B3**. Sprememba se je zgodila zaradi relativnega naslova in premika formule.

**11.** Izračunajmo prvi stolpec zmnožkov.  $B$  $\overline{C}$  $\overline{B}$  $\overline{1}$  $\mathbf{1}$  $\overline{2}$  $\overline{2}$ h  $\overline{2}$  $\overline{1}$  $\overline{3}$  $\overline{2}$  $\overline{3}$  $\overline{2}$  $\overline{4}$  $\overline{4}$  $\overline{6}$  $= B3*SA4$  $\frac{1}{2}$  $\overline{24}$ Podobno kot v vrstici moramo tudi tu uporabiti absolutni naslov. Potrebno je fiksirati vrstico **1**, da se ob Popravimo formulo, da **12.** bodo izračuni navzdol kopiranju vrstica ne bo spremenila. Formulo v **B2** popravilni. pravimo **= \$A2 \* B\$1**. Ponovno kopiramo po stolpcu navzdol. **13.** Zapolnimo še preostale Označimo celice **B2:B21** in stolpec kopiramo s črnim celice z izračuni. križem desno do stolpca **U**. **14.** Shranimo.

**Pomembno:** Formulo vpišemo v prvo celico tabele tako, da bo kopiranje formule v ostale celice tabele brez popravkov izračunalo prave vrednosti.

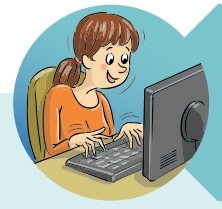

## **NASVETI HITRE TINE**

Formulo lahko potrdimo tudi tako, da označena celica ostane ista.

Kadar računamo s formulami ali funkcijami in bomo vpisano formulo kopirali v sosednje celice, je ugodno, da ob potrditvi ni treba ponovno označevati celice, v katero smo pravkar vpisali formulo. To storimo tako, da ob vnosni vrstici kliknemo na kljukico.

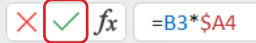

Križec ob vnosni vrstici pa prekliče vse spremembe, ki smo jih naredili pred potrditvijo.

## **PRIMER 5 Razumevanje zapisanih formul: promet**

**KAJ IN ZAKAJ**: S spletne strani Ljubljanske borze smo pridobili podatke o prometu štirih zelo uspešnih podjetij v Sloveniji.

Mesečni podatki o prometu so v stolpcih od **C** do **F**. Te vrednosti bomo označili s spremenljivko **Pp,d**, pri čemer s tem označimo promet **P** podjetja **p** na dan **d**. V celici C9 je tako podatek o prometu podjetja NLB na dan 2. 10. 2023, PNLB,2.10.2023<sup>,</sup> V celicah **G9:G29** je seštevek prometa vseh štirih podjetij na izbran dan, ki ga označimo s spremenljivko S<sub>a</sub> (skupni promet v dnevu).

Zanima nas:

- Za koliko se je povečal oziroma zmanjšal promet podjetja glede na dan prej?
- Kolikšen je delež prometa podjetja na izbrani datum glede na skupni promet v dnevu?

Da bi odgovorili na zastavljeni vprašanji, bomo pripravili dve tabeli, kjer bomo izračunali:

- Verižni indeks v prvi tabeli: **VI**<sub>p,d</sub> =  $(P_{b,m} / P_{p,d-1})$  **\* 100**
- Dnevni delež v drugi tabeli: **DEL**<sub>nd</sub> = **P**<sub>bd</sub> / **S**<sub>d</sub>

Podatki so pridobljeni iz spletne strani Ljubljanske banke in sicer iz arhiva podatkov o Krka (Ljubljanska borza, 2023a), NLB (Ljubljanska borza, 2023b), Petrol (Ljubljanska borza, 2023c) in Telekom Slovenije (Ljubljanska borza, 2023d).

Delovni dokument: [Promet.xlsx](https://www.dropbox.com/scl/fi/ipbxrr350qg17pe6lvv3y/Promet.xlsx?rlkey=xwndko51p165zsy2vp8hvdebw&dl=0)

Rešitev: [Promet \\_R1.xlsx](https://www.dropbox.com/scl/fi/4492dx7axz7v1sqpyuxir/Promet_R.xlsx?rlkey=ib53qsi4o9vy4jucoubkj7vpc&dl=0)

## **Tabela 10: Navodila za izračun verižnega indeksa in deležev**

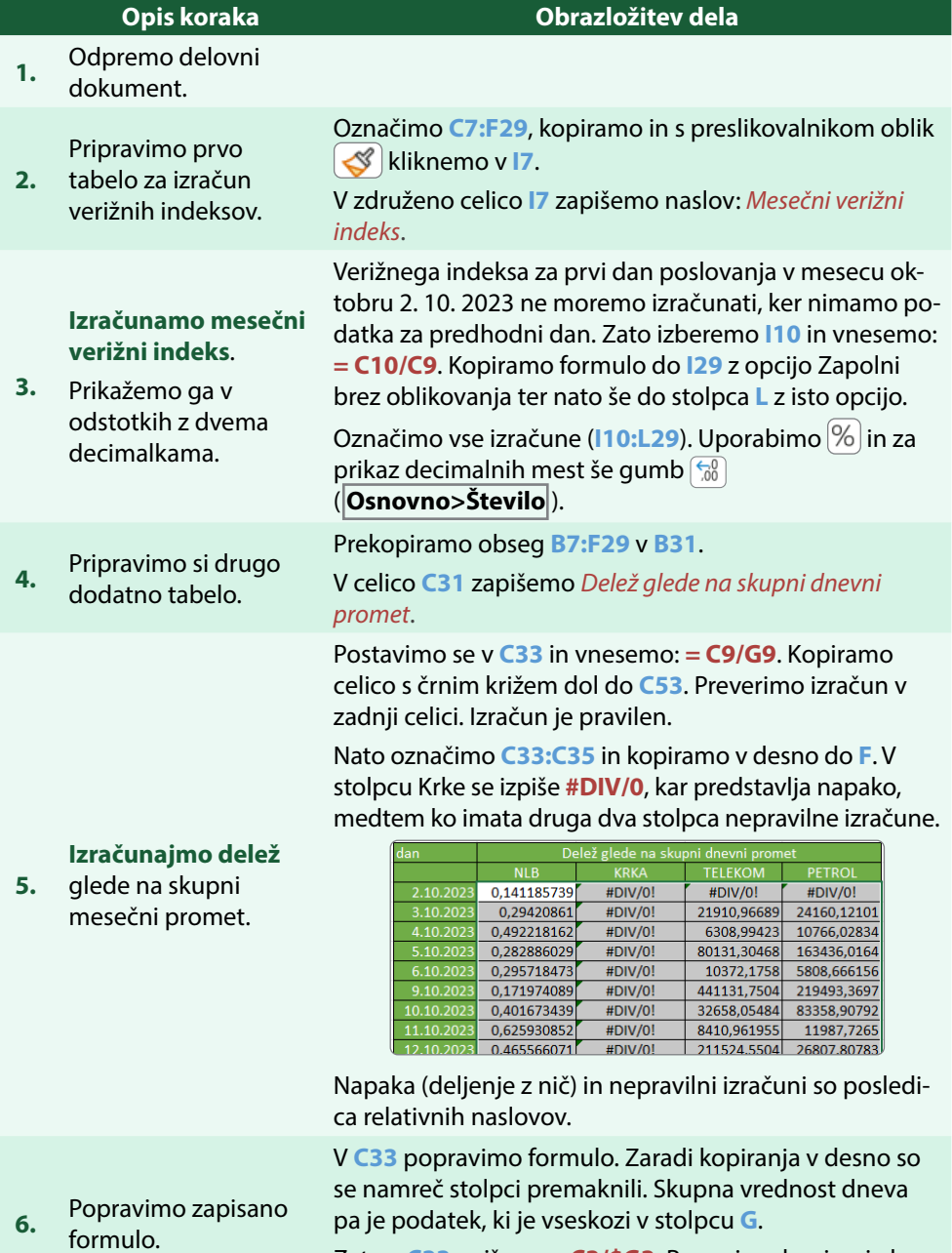

Zato v **C33** vpišemo **=C3/\$G3**. Ponovimo kopiranje brez oblikovanja.

Izračunane deleže

- **7.** prikažemo v odstotkih s 3 decimalnimi mesti. Označimo **C33:F35** in izberemo  $\%$  ter ustrezno krat pritisnemo gumb **(30)** (**Osnovno>Število**).
- **8.** Shranimo.

## **5.6 Definirana imena**

V primeru velikih količin podatkov je formule in funkcije veliko lažje razumeti, jih vzdrževati ali ažurirati, če namesto naslovov celic nastopajo imena, ki imajo pomen. Poimenujemo lahko posamezne celice ali obsege. Ime lahko preprosto določimo tako, da označimo celice, za katere želimo določiti poimenovanje, in nato v naslovno polje (polje z naslovom celice) vpišemo želeno ime ter potrdimo. Poimenovano ime lahko uporabimo v formuli ali funkciji (Slika 29). Vendar pozor, poimenovane celice v izračunih predstavljajo absolutne naslove celic, torej se ob kopiranju na druga mesta ohranjajo.

## **Slika 29: Poimenovanje obsega celic in uporaba v funkciji**

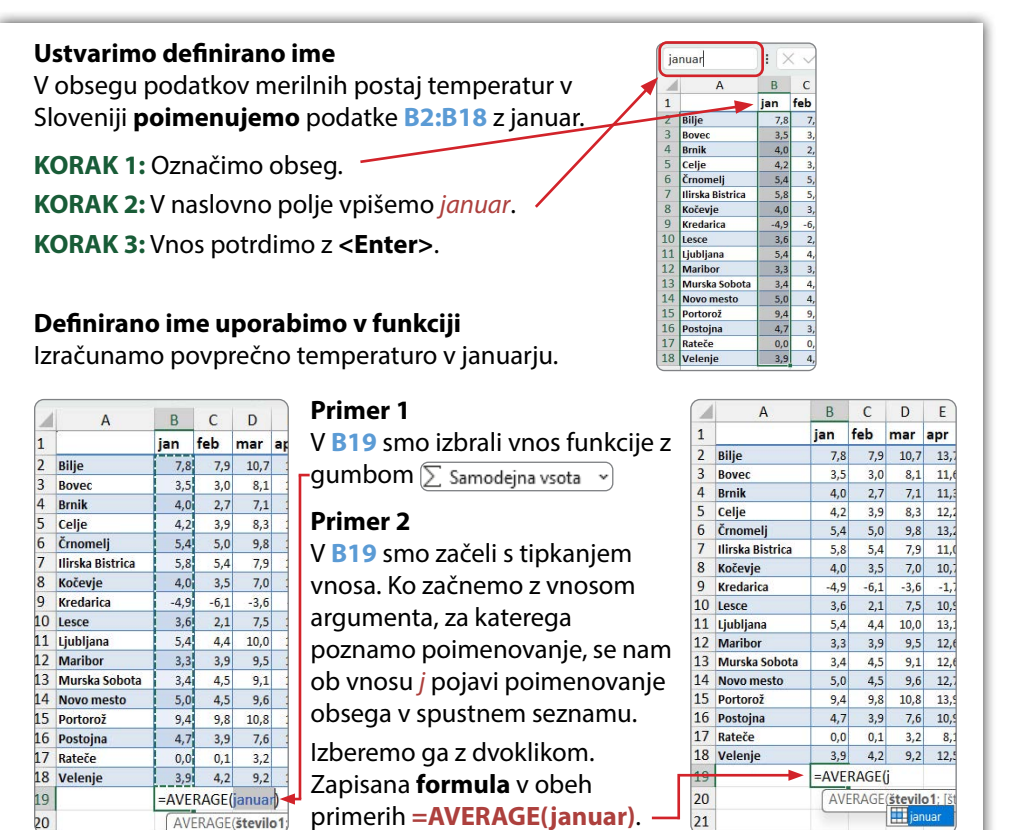

Ustvarjeno ime je lahko dolgo do 255 znakov in se ravna po naslednjih pravilih:

- prvi znak imena mora biti črka, podčrtaj (\_) ali poševnica nazaj (\). Sledijo lahko črke, številke, pike in podčrtaji;
- imena v obliki sklicev (naslovov celic) niso dovoljena (npr. **A1** ni dovoljeno ime);
- presledki niso dovoljeni;
- v imenih Excel ne loči velikih in malih črk.

Za delo z definiranimi imeni so na kartici **Formule>Določena imena** naslednji gumbi:

- $|\mathcal{Q}|$  Določi ime  $|\mathcal{Q}|$  uporabimo za poimenovanje obsega. V pogovornem oknu poleg imena in pripadajočega obsega celic določimo še obseg učinka, saj definirano ime lahko velja za celoten delovni zvezek ali pa samo za posamezen delovni list. Dodamo lahko opis poimenovanih celic v *Pripomba*.
- $\left[\zeta_{\alpha}^{T}$  Uporabi v formuli  $\vee$  je aktiven v primeru, ko imamo definirano vsaj eno ime. Prikaže seznam imen, ki jih lahko s klikom vstavimo v formulo.
- **E** Ustvari iz izbora  $\vert$  omogoča učinkovito in hitro poimenovanje podatkov v stolpcih ali vrsticah z imeni, ki so enaka imenom stolpcev (prva vrstica) ali vrstic (prvi stolpec).
	-
- Upravitelj odpre pogovorno okno, s katerim upravljamo imena: pregledujemo, ažuriramo in brišemo.

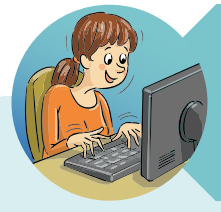

## **NASVETI HITRE TINE**

Poznam način, da začetni del obsega podatkov vseskozi ostane viden.

Navadno so naši zasloni premajhni za pregled celotne vsebine velikih seznamov podatkov. To so seznami z velikim številom vrstic ali stolpcev, lahko pa tudi obojega, ki imajo v začetnih vrsticah ali stolpcih opise podatkov. Take sezname lahko lažje pregledujemo tako, da dele delovnega lista **zamrznemo**. To pomeni, da ob prehajanju v desno ali navzdol določen začetni del delovnega lista ostaja vseskozi viden na zaslonu.

Če si v seznamu občin (datoteka občine.xlsx) želim, da bi ob pregledu podatkov vseskozi vedela, katero občino in kateri stolpec s podatki gledam, naredim naslednje.

Postavim se v **B2**. Na kartici **Ogled>Okno** izberem ukaz **. El Zamrzni podokna** v. S premikanjem v desno se ob pomanjkanju prostora začetni stolpci pomaknejo v nam nevidni prostor.

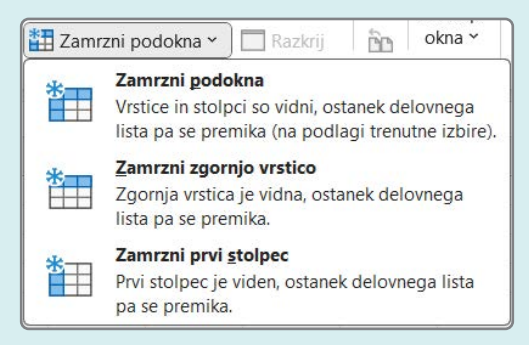

Odmrznem tako, da na kartici **Ogled>Okno** v spustnem seznamu na **izbe** Zamrzni podokna v izberem Odmrzni podokna (ukaz je na voljo samo, če že obstaja zamrznitev).

# **5.7 Delo z več delovnimi listi in funkcija za iskanje pripadajočih vrednosti: VLOOKUP**

Tipično se zgodi, da so želeni podatki locirani v različnih virih. Takrat na posebnem delovnem listu zberemo tiste podatke, ki jih želimo kasneje statistično obdelati. Oglejmo si primer preprostega shranjevanja študentskih podatkov. Na enem delovnem listu se hranijo kontaktni podatki študenta in njegov status, na drugem študentski rezultat opravljenih obveznosti, pristopov na izpit ter končna ocena prvega predmeta, nato sledijo podobni podatki za drugi predmet itd. Za vsakega študenta se na vseh omenjenih listih v začetnem stolpcu pojavi njegova ID številka, ki identificira posamezen zapis v vrstici. Ob koncu študijskega leta v administraciji pripravijo pregled uspešnosti študentov. Za ta namen ustvarijo tabelo z ID številko študenta, njegovim imenom in priimkom, temu pa bodo sledili stolpci ocene posameznega predmeta. Najprej si pripravijo seznam vseh študentov in nato za vsako identifikacijsko številko poiščejo ustrezne podatke na ustreznih delovnih listih. Seveda ne ročno.

Excelova funkcija iskanja ustreznih pripadajočih podatkov je **VLOOKUP** (sintaksa Tabela 11, primer uporabe [Slika 30\)](#page-63-0).

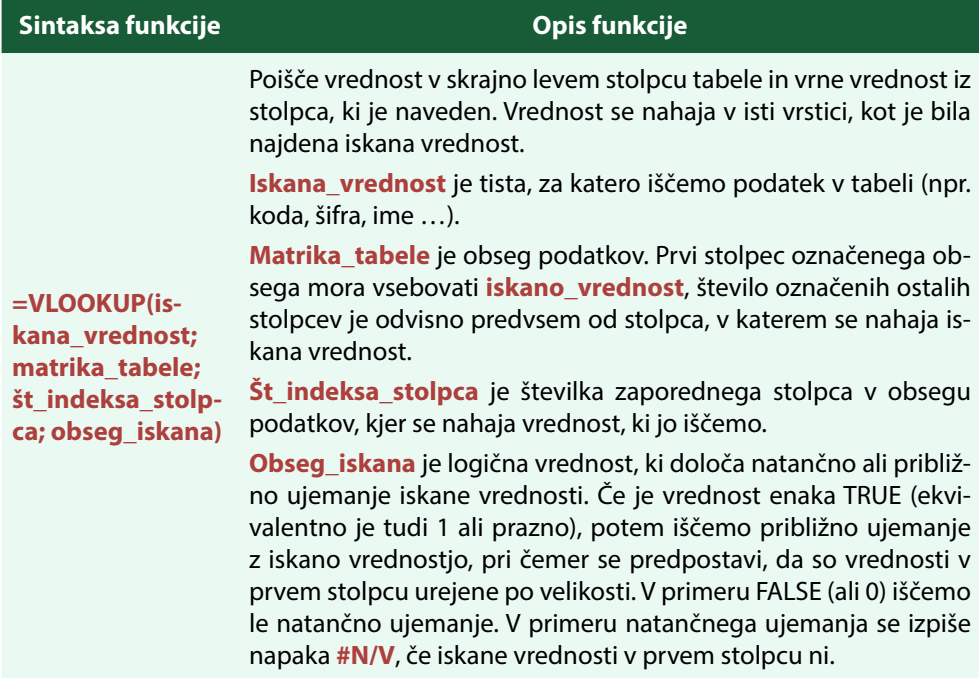

## **Tabela 11: Funkcija VLOOKUP**

## <span id="page-63-0"></span>**Slika 30: Funkcija VLOOKUP po korakih**

## **Sestavljamo tabelo s podatki o občinah.**

V prvem stolpcu je zapisana ID številka občine. V tabeli, ki se nahaja na delovnem listu Občine, se nahajajo iskani podatki (občine.xlsx).

## **KORAK 1:**

Postavimo se v prazno celico v **B2** in začnemo vstavljati funkcijo iskanja.

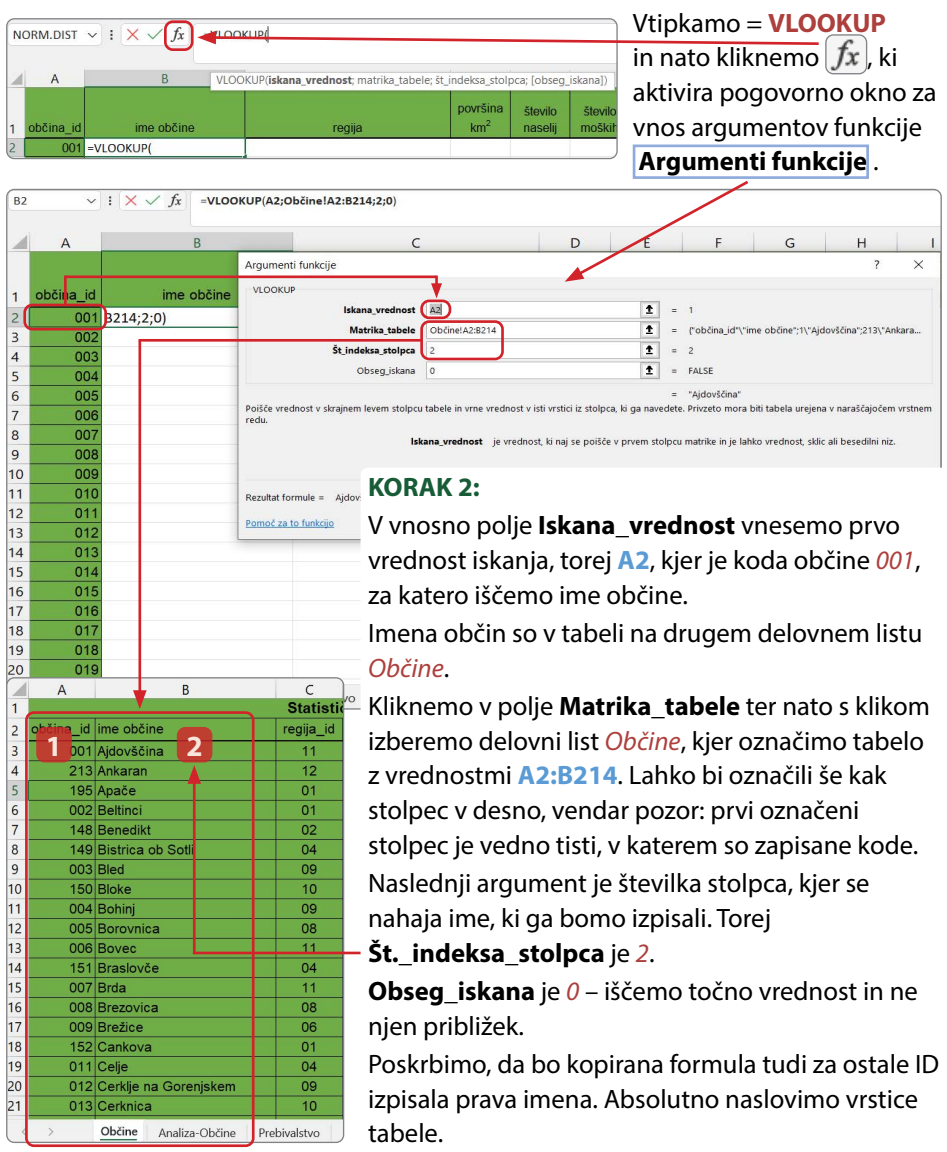

## **PRIMER 06 Uvoz podatkov iz več delovnih listov v skupno tabelo: Občine**

**KAJ IN ZAKAJ**: Podatki o občinah so pridobljeni iz spletne strani Statističnega urada Republike Slovenije in sicer o umrlih (SiStat, 2023b) in rojenih (SiStat, 2023c) ter o povprečnih bruto plačah v letu 2022 (SiStat, 2023e). Omenjeni podatki so obogateni s tabelo iz Wikipedije o splošni statistiki občin (Wikipedija, 2023). Pripravili bomo tabelo na novem delovnem listu, ki bo zbirno predstavila izbrane podatke.

Delovni dokumenti: [Občine.xlsx](https://www.dropbox.com/scl/fi/rl91twa2yzm7qexc8adop/Ob-ine.xlsx?rlkey=jun249cwx5z33stklz6rccod8&dl=0)

Rešitev: [Občine\\_R.xlsx](https://www.dropbox.com/scl/fi/b0mejcu07mg19zy3ac1vy/Ob-ine_R.xlsx?rlkey=1gnqk2u53tgzys7f89hxxchfn&dl=0)

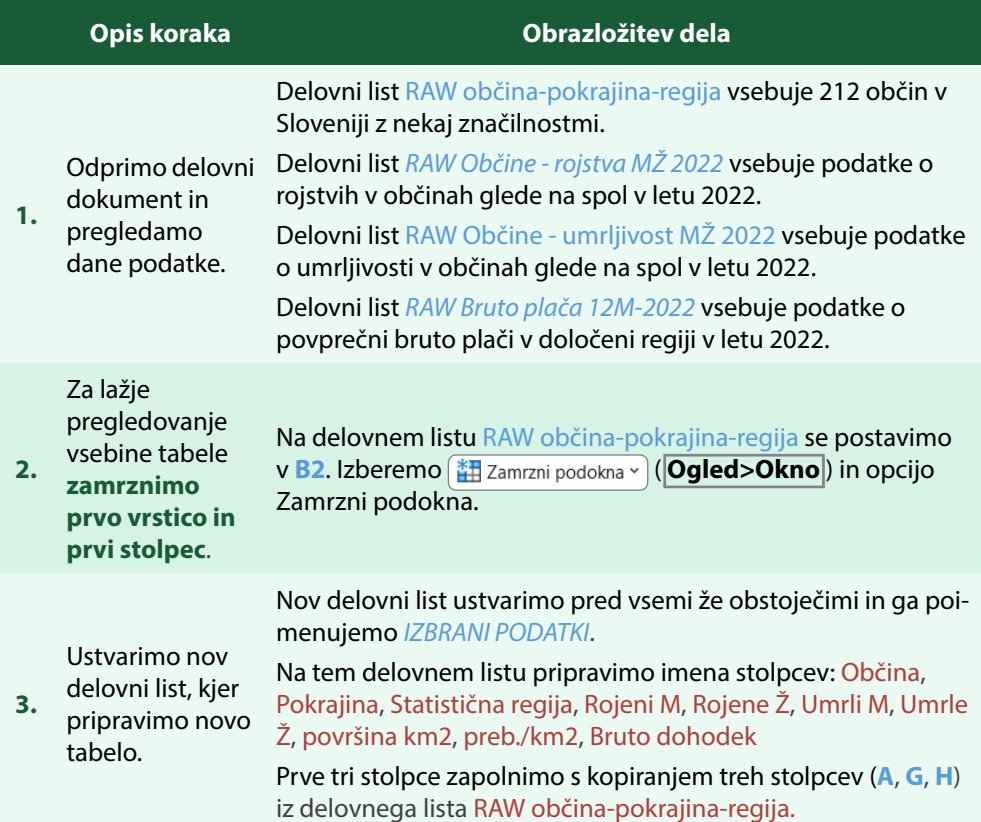

## **Tabela 12: Navodila za uvoz podatkov iz več delovnih listov na primeru Občine2022**

V stolpec **D** moramo vpisati podatke o umrljivosti moških v občini.

Uporabimo **VLOOKUP** za uvoz podatkov o umrljivosti moških v posamezni občini z lista RAW Občine - umrljivost MŽ 2022. Kliknemo v **D2**, kjer vpišemo =**VLOOKUP(** ter s klikom na  $f_x$ ) ob vnosni vrstici odpremo pogovorno okno **Argumenti funkcije** . Vrednost na drugem delovnem listu iščemo z imenom občine, ki se nahaja v **A2**. V primeru tabele, kjer se nahajajo iskani podatki o umrljivosti, moramo uporabiti absolutni naslov. Podatki o umrlih moških so zapisani v stolpcu 2 označenega obsega podatkov. Ker iščemo podatek za posamezno občino, je zadnji argument **false** oz. **0**.

**4.** Dopolnimo tabelo s podatki o umrlih moških in ženskah v občinah.

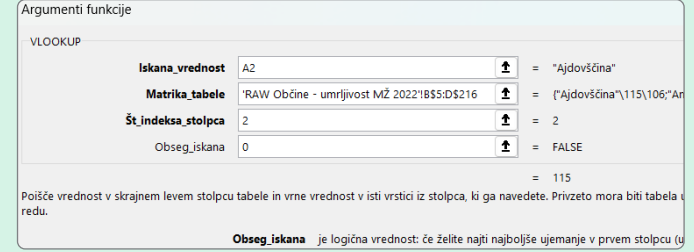

Po potrditvi vnesenih vrednosti v vnosna polja je v celici **D2** funkcija

**=VLOOKUP(A2;'RAW Občine - umrljivost MŽ 2022'!B\$5:D\$216;2;0)**

Zapolnimo še ostale celice stolpca **D**.

Podobno pripravimo še **VLOOKUP** za uvoz podatkov o umrljivosti žensk v posamezni občini. Spremenimo le številko stolpca. Rešitev v **E2** je:

**=VLOOKUP(A2;'RAW Občine - umrljivost MŽ 2022'!B\$5:D\$216;3;0)**

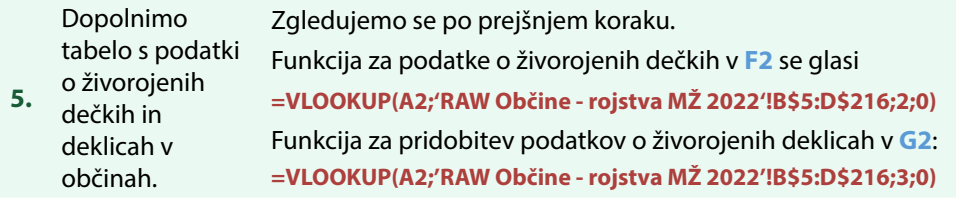

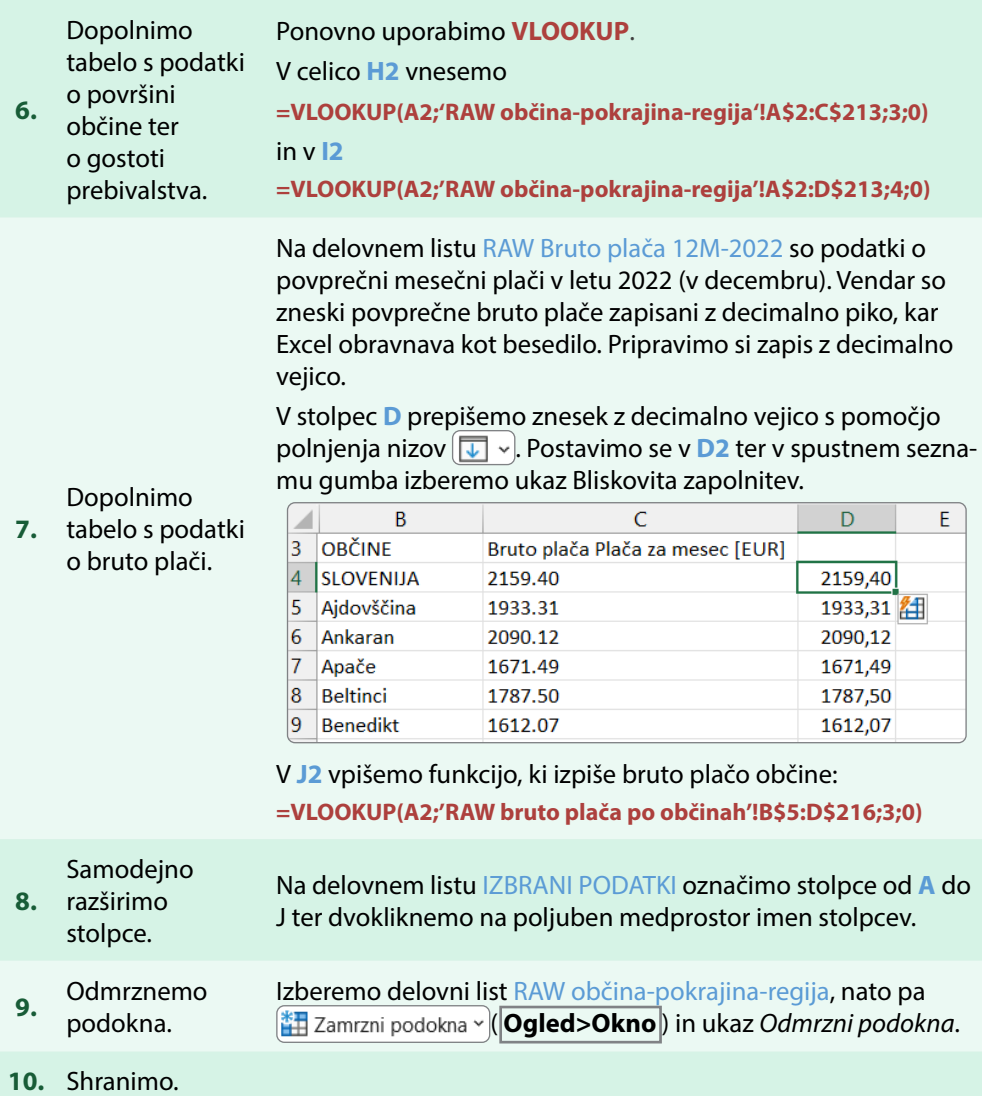

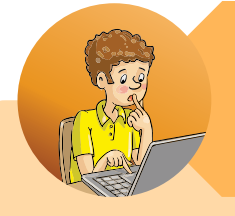

## **ZAPISKI NEGOTOVEGA NEJCA**

Excel nam namesto izračuna lahko vrne posebno sporočilo, kjer sporoča problem, zaradi katerega ne more opraviti izračuna.

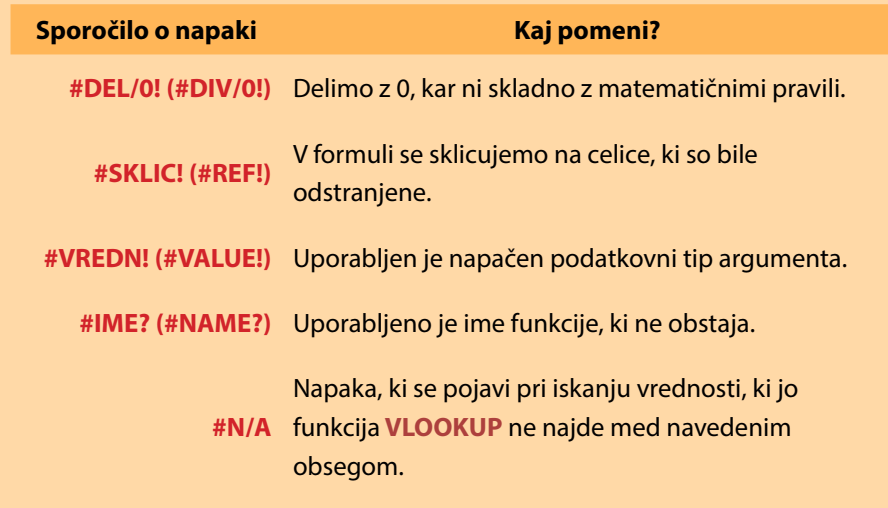

# **5.8 Funkcije iz skupine Logika: IF, AND, OR in NOT**

Pogosto problemi zahtevajo različno rešitev, glede na to, kakšno je začetno stanje. Na primer, da imamo v stolpcu izpisana števila in v stolpec poleg števila želimo zapisati, ali je število večje oz. enako 0 ali manjše od 0. Postopek, ki ga mora funkcija opraviti, je: (1) preveri, ali je število večje od 0 (ŠTEVILO > 0); (2) če je večje od 0, potem izpiši *VEČJE*; (3) če je število manjše ali enako 0, izpiši *MANJŠE*. Funkcija mora torej preveriti pogoj in se odločiti na podlagi ovrednotenega pogoja, kaj bo izpisala.

Funkcija, ki omogoča izvedbo dveh različnih dejanj v isti celici glede na zastavljeni pogoj, je **IF**. Pogoj, ki se preveri, ali je izpolnjen ali ne, je zapisan z matematičnim izrazom, ki ga je mogoče ovrednotiti kot *velja (TRUE)* ali *ne velja (FALSE)*. Običajno je zapisan v obliki logičnega izraza, v katerem nastopajo operatorji primerjanja (=, <,  $>, \leq, \geq, \geq, \leq).$ 

Pogosto pa pogoje sestavimo s pomočjo funkcij **AND**, **OR** in **NOT**, ki predstavljajo v prvem primeru zahtevanje več pogojev hkrati in v drugem primeru le enega od naštetih pogojev (sintaksa [Tabela 13](#page-68-0), primer [Slika 31\)](#page-69-0).

## <span id="page-68-0"></span>**Tabela 13: Funkcije IF, OR in AND**

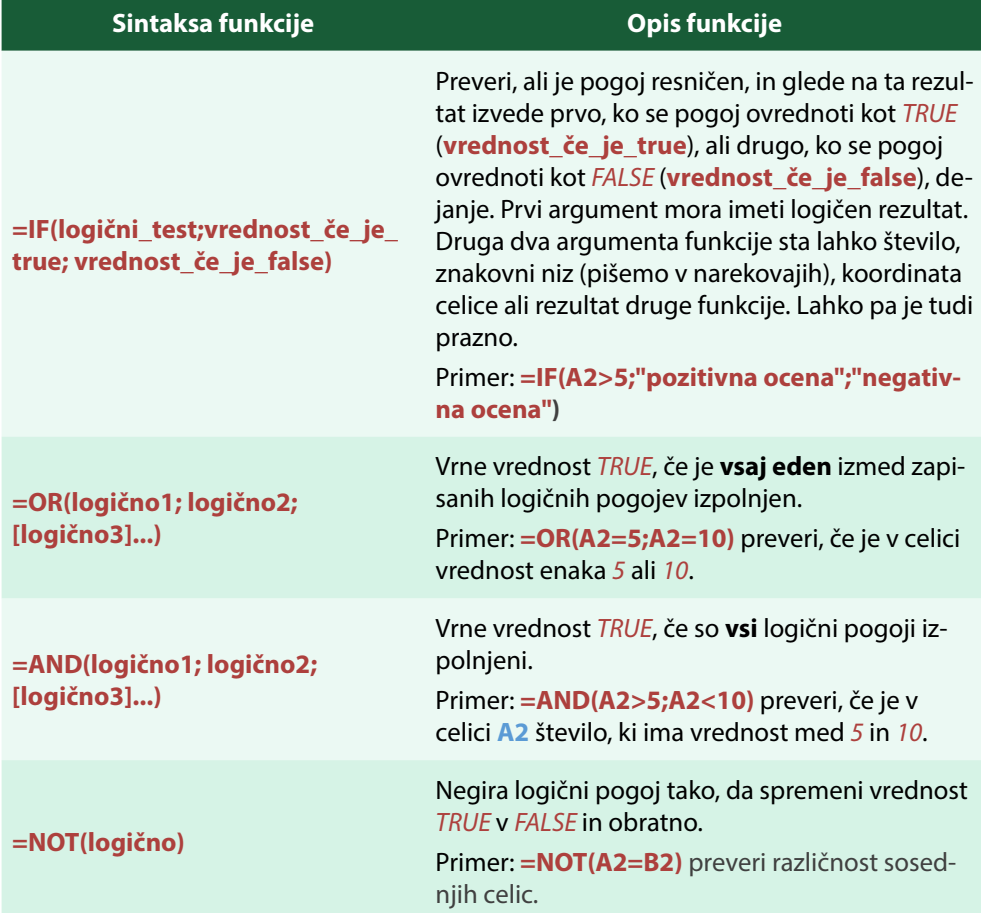

## <span id="page-69-0"></span>**Slika 31: Primer uporabe funkcije IF**

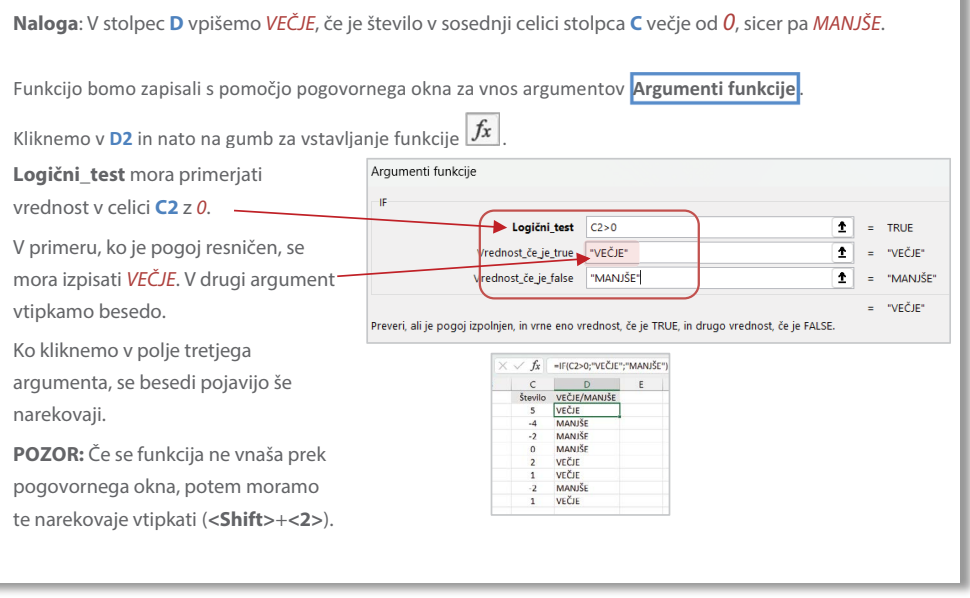

# **5.9 Osnovne statistične funkcije za podatke, omejene s pogojem: COUNTIF, SUMIF in AVERAGEIF**

Nemalokrat moramo izdelati osnovne statistike podatkov na skupinah podatkov znotraj skupnega nabora. Predpostavimo, da imamo seznam študentov, ki so opravljali izpit. Poleg imen smo v seznamu dopisali *A*, če je študent redno vpisan (aktivni) oziroma *P*, če je pavzer. Zanima nas, koliko pavzerjev je bilo na izpitu. Postopek, ki mu mora funkcija slediti, je v prvem koraku preveriti, ali je v celici poleg imena zapisana ustrezna oznaka pavzerja (*P*) in hkrati *P*-je šteti. Funkcija, ki reši opisan problem, je **COUNTIF**. Kaj pa, če nas zanima povprečno število doseženih točk aktivnih študentov in povprečno število doseženih točk pavzerjev? Tu nam pomaga funkcija **AVERAGEIF** (sintaksa [Tabela 14,](#page-70-0) primer [Slika 32](#page-71-0)).

## <span id="page-70-0"></span>**Tabela 14: Funkcije COUNTIF, SUMIF, AVERAGEIF**

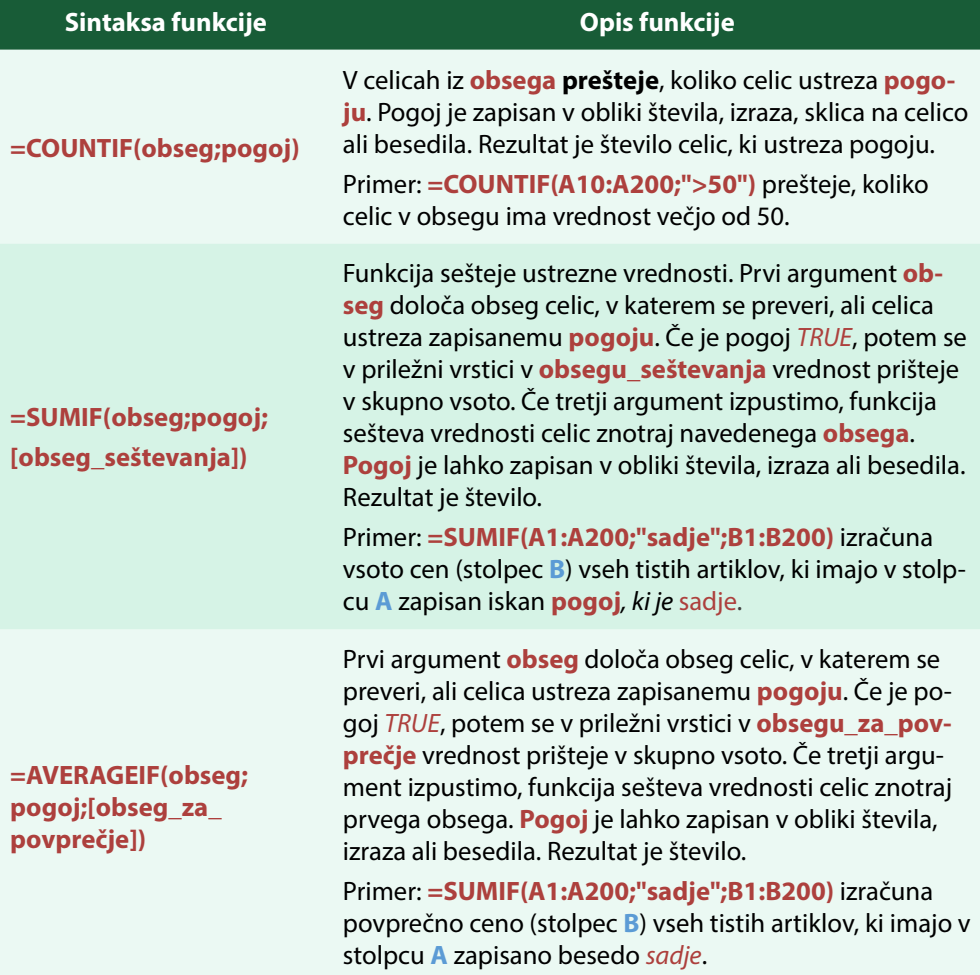

Spomnimo se, da nize znakov zapisujemo znotraj dvojnih narekovajev.

## <span id="page-71-0"></span>**Slika 32: Primer uporabe funkcij COUNTIF in AVERAGEIF**

**NALOGA:** Opraviti želimo kratko statistiko opravljenega izpita, ločeno za aktivne študente in za pavzerje. Prešteli bomo, koliko aktivnih študentov in koliko pavzerjev je pisalo izpit in kolikšno je bilo povprečje doseženih točk v obeh skupinah.

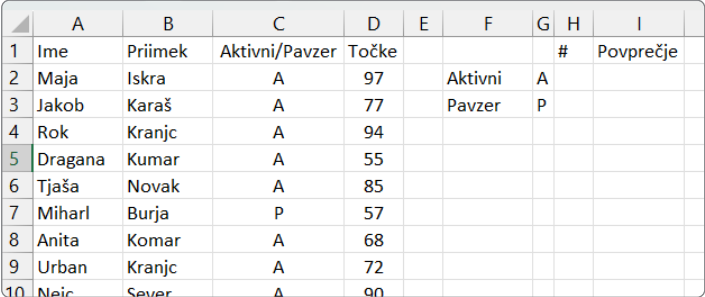

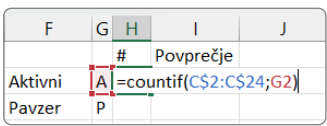

## **KORAK 1:**

V **H2** preštejemo število aktivnih študentov.

Ustrezna funkcija je **COUNTIF**.

Prešteti moramo, kolikokrat je zapisan *A* v stolpcu **C**. Podobno preštejemo število *P*. Funkcijo zapišemo univerzalno, da jo lahko kopiramo tudi v **H3**.

## **KORAK 2:**

V **I2** izračunamo povprečno število točk aktivnih študentov.

Ustrezna funkcija je **AVERAGEIF**.

V stolpcu **C** moramo preveriti, ali je v celici zapisan *A*. Če je, potem je število v stolpcu **D** ustrezno za izračun povprečja. Podobno izračunamo še za pavzerje. Funkcijo zapišemo univerzalno, da jo lahko kopiramo tudi v **I3**.

V obeh primerih smo uporabili absolutne naslove. **Razmislite**, zakaj so potrebni ravno na zapisanih mestih.

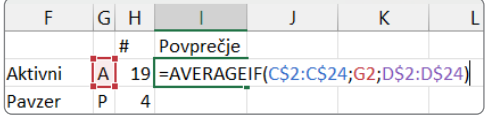
# **PRIMER 07 Skupine in pogojno računanje: analiza po regijah**

**KAJ IN ZAKAJ**: Pred nami je seznam občin z različnimi podatki, med drugim je tudi podatek, v katero statistično regijo sodi občina. Naša naloga je pripraviti poročilo za statistične regije.

Nadaljujemo z dopolnjevanjem in analizo podatkov iz tabele, ki smo jo pripravili v sklopu Primera 06.

Delovni dokumenti: [Regije.xlsx](https://www.dropbox.com/scl/fi/5fhl3z9ao2vybipwuij2p/Regije.xlsx?rlkey=pgjlt2t2txzkqnzaqvkydwon0&dl=0)

Rešitev: [Regije\\_R.xlsx](https://www.dropbox.com/scl/fi/q8epm8nu7mw3gpfqk5nga/Regije_R.xlsx?rlkey=xm785magjepbxaethfmgtf0ej&dl=0)

#### **Tabela 15: Navodila za uporabo osnovnih statističnih funkcij na skupinah podatkov: Analiza statističnih regij**

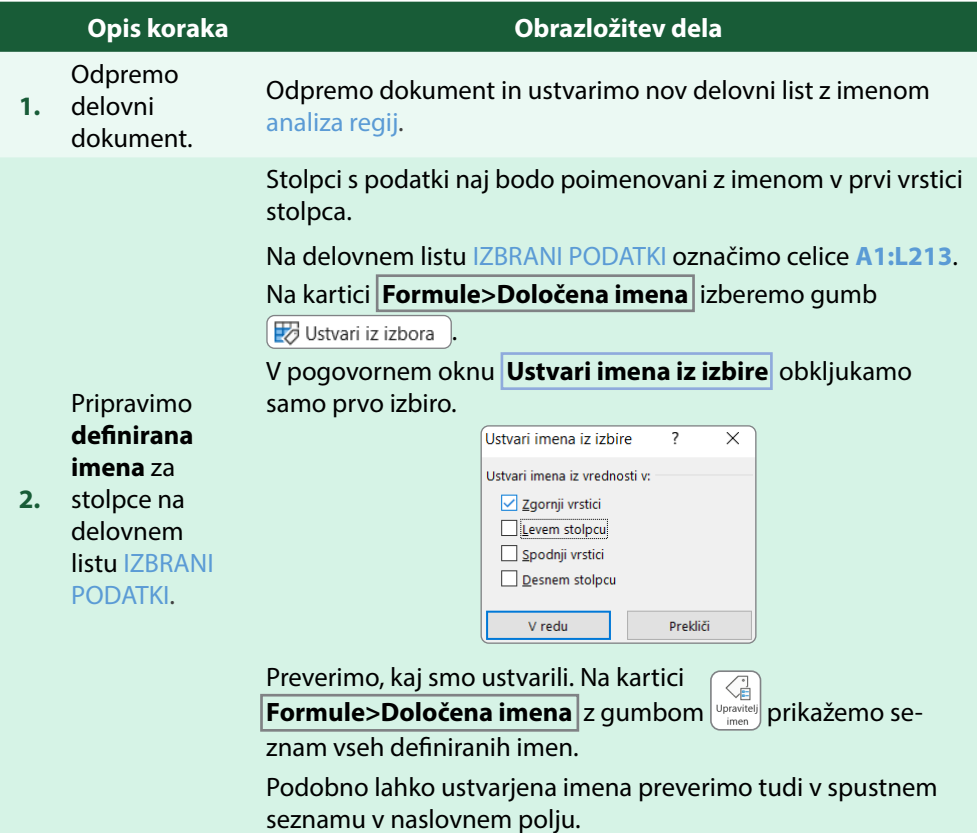

Na delovnem listu IZBRANI PODATKI je v stolpcu **C** podatek o statistični regiji občine. Označimo celice **C1:C213** in jih prekopiramo na list analiza regij v celico **A1**.

V prilepljenih celicah odstranimo vse podvojene vrednosti, tako da dobimo izpisana imena vseh regij le enkrat.

Pripravimo seznam

**3.** vseh regij – **odstranjevanje dvojnikov**

Še vedno z označenimi prilepljenimi celicami na kartici **Podatki>Podatkovna orodja** izberemo ukaz za odstranjevanje dvojnikov . Pojavi se pogovorno okno, kjer preverimo, ali se zapisano sklada z našim ciljnim izpisom, in potrdimo.

Kot izpiše Excel, smo dobili 12 enoličnih vrednosti (imen regij). Na delovnem listu analiza regij pripravimo naslove stolpcev (**B1:D1**): *št. občin*, *skupna površina*, *povprečna bruto plača*.

Samodejno razširimo stolpce.

V **B2** in vtipkajmo = **COUNTIF**( in kliknemo na  $f(x)$  (levo od vnosne vrstice). V pogovornem oknu **Argumenti funkcije** vpišemo argumenta. Obseg, v katerem bomo prešteli, kolikokrat se pojavi ime določene regije, se nahaja na listu IZBRANI PODATKI v obsegu celic **C2:C213**. Uporabili bomo njihovo definirano ime **Statistična\_regija**. Pogoj je v prvem primeru ime statistične regije v **A2**.

#### **4. koliko je občin Preštejemo,**

**v vsaki regiji**.

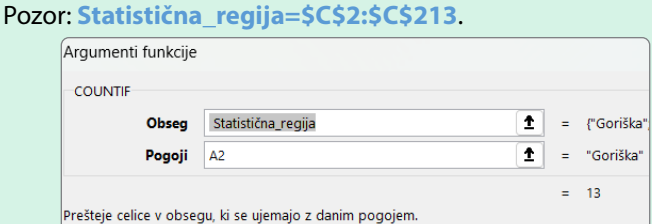

Končna formula: **=COUNTIF(Statistična\_regija;A2)**

Sešteti moramo vse površine občin iz dane statistične regije.

Izračunamo površino

**5.** statistične regije.

V **C2** vtipkamo **=SUMIF(** in kliknemo na gumb . Odpre se pogovorno okno **Argumenti funkcije** . Pogoj, statistična regija, za katero računamo površino, se nahaja v **A2**. Pogoj bomo preverili v seznamu statističnih regij. V primeru, da je regija prava, bomo ustrezno površino sešteli (stolpec *površina\_km2*).

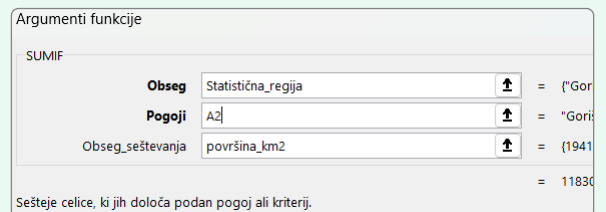

#### Končna formula: **=SUMIF(Statistična\_regija;A2;površina\_km2)**

Izračunati moramo povprečje bruto plač vseh občin v regiji. V **D2** vtipkamo = **AVERAGEIF**( in kliknemo na gumb  $\sqrt{x}$ ). Odpre se pogovorno okno **Argumenti funkcije** . Pogoj, statistična regija, za katero računamo povprečno plačo, se nahaja v **A2**. Pogoj bomo preverili v seznamu statističnih regij. V primeru, da je regija prava, bomo ustrezno vrednost upoštevali v izračunu povprečja (stolpec **Povprečna\_bruto\_plača**).

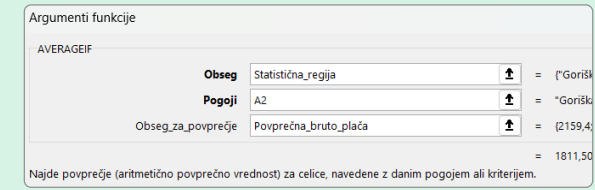

Ker potrebujemo račun zaokrožitve, dodamo še funkcijo **ROUND**.

**=ROUND(AVERAGEIF(Statistična\_regija;A2;Povprečna\_ bruto\_plača);2)**

Na delovnem listu *IZBRANI PODATKI* občine razdelimo po velikosti*.* Mala občina je tista, ki ima manj kot 4500 km2 površine, velike so tiste z več kot 3400 km<sup>2</sup> površine in ostale so srednje.

Med stolpca **H** in **I** vrinemo nov stolpec z imenom *M/S/V občina*.

Z enim **IF** stavkom ne moremo razdeliti občin v tri skupine. Pripraviti moramo razdelitev v 2 korakih. V prvem koraku bomo določili, ali je občina mala ali ne. In če ni mala, bomo v drugem koraku postavili vprašanje, ali je velika. Pripravimo vgnezdeni **IF** stavek.

V prvem koraku se funkcija glasi:

**=IF(H2<4500;"MALA";"srednja ali velika")**

**7.** razdelimo občine v male, srednje in velike občine – **vgnezdeni IF stavek**.

Glede na kriterij

**6.**

Izračunamo povprečno bruto plačo v

Izračun naj bo na 2 decimalni

regiji.

mesti natančen, prikažite pa 4 decimalna mesta.

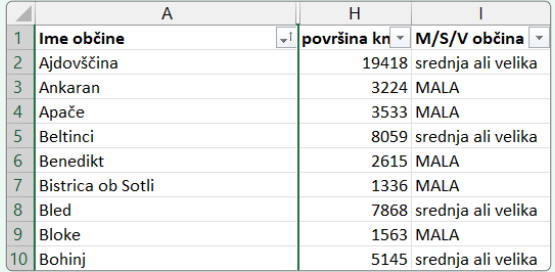

V drugem koraku dodamo **IF** v tretji argument, saj moramo občine razdeliti še na velike in srednje:

#### **=IF(H2<4500;"MALA";IF(H2>34000;"VELIKA";"srednja"))**

Na delovnem listu IZBRANI PODATKI izdelamo manjšo tabelo, v kateri bomo prešteli, koliko malih, srednjih in velikih občin je v Sloveniji.

V **N5** vpišemo *MALA*, v **N6** *SREDNJA* in v **N7** *VELIKA*.

V **O4** vpišemo *št. občin v Sloveniji*.

- Izdelamo statistiko, koliko je občin
- **8.** po skupinah glede na velikost občine.

V **O5** zapišemo funkcijo, ki prešteje male občine, in jo dopolnimo z **\$**, da bo kopiranje formule navzdol preštelo še srednje in velike občine. Vtipkamo **=COUNTIF(**. Kliknimo na gumb  $f_x$  za vnos funkcije. V pogovornem oknu **Argumenti funkcije** vnesemo argumenta. Prvi argument določa obseg celic, kjer bomo preštevali, drugi pa pogoj, ki določa, kaj bomo prešteli: **=COUNTIF(I\$2:I\$213;N5)**

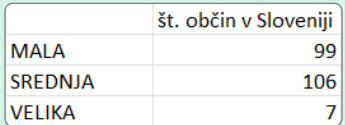

Ali velja za oba spola, da je število rojstev

Na delovnem listu IZBRANI PODATKI vstavimo nov stolpec med **G** in **H**, ki ga poimenujemo *Rojenih je premalo moških IN premalo žensk*. Preveriti želimo, ali veljata oba pogoja hkrati. Prvi trdi, da je število rojstev žensk v občini večje od števila smrti, drugi pa, da je število rojstev moških v občini večje od števila smrti.

**9.** večje od števila smrti? **Uporabimo AND**.

V **H2** vtipkajmo =  $AND($  in kliknemo na gumb  $f_x$ . Odpre se pogovorno okno **Argumenti funkcije** . Vsak pogoj (razlika večja od 0) je svoj argument. Oba morata biti resnična, da je vrednost funkcije *TRUE*.

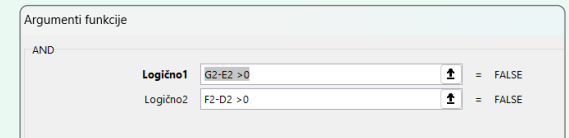

Potrdimo in kopiramo. V celicah se izpiše *TRUE* oz. *FALSE*.

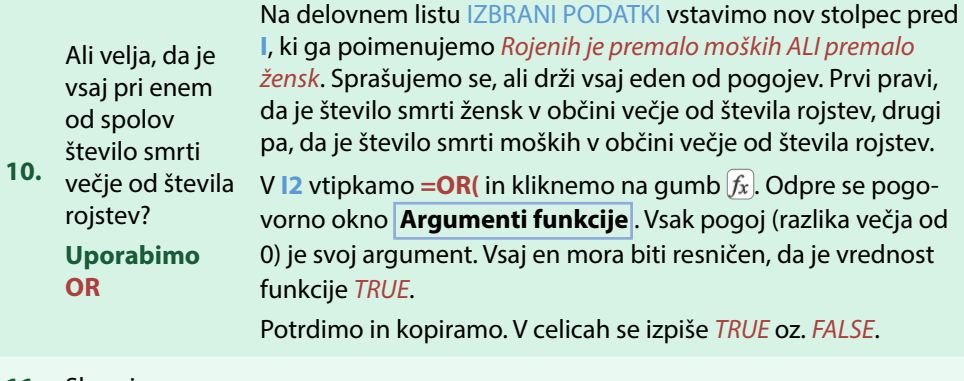

**11.** Shranimo.

<span id="page-77-0"></span>Prav gotovo ste že slišali, da »*slika pove več kot tisoč besed«*. In tudi pri predstavitvi podatkov velja enako. Z grafičnimi prikazi lažje dojemamo povezave in zakonitosti med podatki (običajno velikimi količinami) kot le z zapisanimi vrednostmi v seznamih oz. tabelah.

V Excelu lahko v seznamih podatkov ali tabelah za vizualizacijo le-teh uporabimo različne funkcionalnosti, od razvrščanja, ki podatke razvrsti po določenih kriterijih, do filtracije oz. prikaza le določenih vrstic, ki ustrezajo izbranim kriterijem, pa vse do različnih grafičnih oblikovanj podatkov glede na zapisano vsebino v celici, ki jih poznamo pod pojmom pogojno oblikovanje.

Grafikoni predstavljajo v Excelu močno orodje za vizualizacijo. Na voljo je veliko različnih skupin grafikonov, ki nudijo mnogo različic in dodatnih oblikovanj po lastni izbiri. Grafikoni niso le »lepa slika« v poročilu, ampak nam tudi pomagajo pri analizi in razumevanju podatkov.

## **Razlikujemo med seznamom podatkov in tabelo**

Za skupine podatkov običajno uporabljamo kar besedo tabela. Na tem mestu moramo poudariti, da se v programu Excel loči med seznamom podatkov in tabelo. V primeru podatkov v naših nalogah v večini slonimo le na seznamih podatkov.

Če želimo nekemu seznamu podatkov dodati lastnost tabele, označimo podatke in na kartici **Vstavljanje>Tabele** z gumbom **integrala podatke organiziramo v tabelo.** V pogovornem oknu, ki se pojavi, moramo le določiti, ali imajo naši podatki glavo (imena stolpcev) ali ne. Prva sprememba se pokaže takoj, saj se podatki oblikujejo s privzetim slogom tabele, ki ima v celicah glave vgrajene spustne menije in omogočajo hiter dostop do ukazov razvrščanja in filtriranja. V primeru, da naša tabela nima glave, se nad podatki pojavi izpisana glava s poimenovanjem posameznega stolpca kar *Stolpec1*, *Stolpec2* itd., ki pa jih lahko kasneje tudi spremenimo. Excel pa ima na voljo nekaj orodij in funkcionalnosti, ki delo s tabelami še poenostavijo, npr. dodajanje vrstice s skupno vsoto, grafikon, narejen iz podatkov tabele, se osveži, če npr. dodamo nove podatke, uporabimo lahko novo kontekstno kartico **Orodja za tabele** z orodji za oblikovanje in upravljanje tabele, glava tabele je ves čas vidna (zamrznjena), vsebuje preračunavanje stolpcev, omogočeno je odstranjevanje podvojenih vrednosti, formule lahko uporabljajo imena stolpcev in vrstic ipd.

Druga pot do tabele je prek gumba **D** Oblikuj kot tabelo v |, skupina **Osnovno>Slogi** |, kjer lahko izbiramo med različnimi oblikovanji tabele.

Tabela ima v spodnjem desnem kotu majhen »zaznamek«. Če z miško premaknemo to mesto, se bo tabela ustrezno zmanjšala ali povečala za označene celice. Če želimo dodati vrstico v tabeli, se postavimo v zadnjo celico in pritisnemo tipko **<TAB>**.

Tabelo lahko pretvorimo nazaj v običajen seznam podatkov tako, da označimo vsaj eno celico in na kartici **Načrt tabele>Orodja** izberemo **...** Pretvori v obseg. Pri tem pa se obdržijo polnilo in obrobe celic.

# **6.1 Pogojno oblikovanje celic**

Kot že samo ime pove, pogojno oblikovanje oblikuje obseg izbranih celic glede na želeni pogoj. Recimo, da imamo v stolpcu zapisana pozitivna in negativna števila in želimo, da imajo celice z negativno vrednostjo modro polnilo, tiste z vrednostjo večjo od 0 pa rumeno. Namesto da bi zaporedno pregledali vsako celico in ročno ustrezno senčili, lahko to opravimo s pogojnim oblikovanjem, ki je na voljo na kartici **Osnovno>Slogi** na gumbu <sub>(kill</sub> pogojno oblikovanje v), kjer imamo več možnosti izbire pogojev/kriterijev oblikovanja [\(Slika 33](#page-78-0)). Prednost pogojnega oblikovanja je v tem, da se ob spremembi vrednosti v celici samodejno spremeni tudi oblikovanje, skladno z našimi postavljenimi pravili oblikovanja.

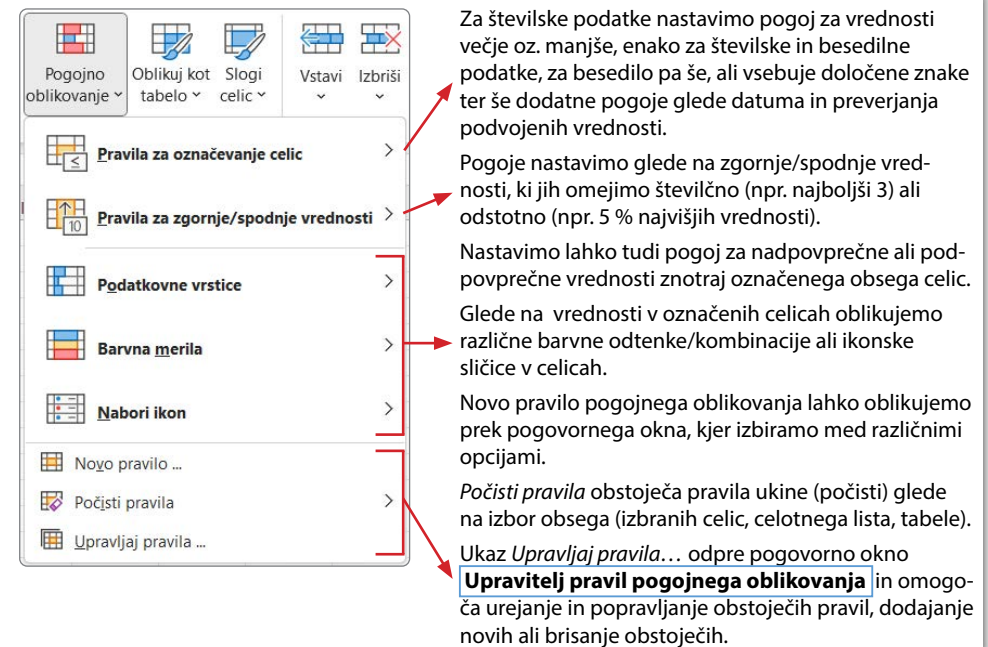

### <span id="page-78-0"></span>**Slika 33: Pogojno oblikovanje**

# **PRIMER 08 Pogojno oblikovanje: naravni prirast v občinah**

**KAJ IN ZAKAJ**: Pred nami je seznam občin v Sloveniji s podatki o številu rojstev in smrti v letu 2022 (SiStat, 2023a). Poiskati moramo zgornjih 20 % občin z največjim številom živorojenih na 1000 prebivalcev. Ker sam pregled številčnih podatkov ne pove veliko, z uporabo pogojnega oblikovanja prikažemo vrednost ustreznih celic z zelenim polnilom s temno zelenim besedilom.

Prav tako nas zanima, v katerih občinah je število smrti nad povprečjem. Vrednosti bomo izpisali krepko in rdeče.

V zadnjem stolpcu so številke naravnega prirasta. Z barvnimi merili prikažemo pozitivne vrednosti (zeleni odtenki: od temnejšega z največjimi vrednostmi do svetlejšega z manjšimi) in negativne (rdeči odtenki: od svetlejšega z večjimi vrednostmi do temnejšega z najmanjšo vrednostjo).

Z ikonami še označimo vrednosti živorojenih na 1000 prebivalcev. Največjih 10 % vrednosti naj ima zeleno piko, 10 % najmanjših vrednosti rdečo, vse ostale vrednosti pa naj imajo izrisano rumeno piko.

Delovna datoteka: [Prirast.xlsx](https://www.dropbox.com/scl/fi/b3l9c2a1r86x1ctm9sw6f/Prirast.xlsx?rlkey=umidg2iykp39tlueurotcqc7s&dl=0)

Rešitev: [Prirast\\_R1.xlsx](https://www.dropbox.com/scl/fi/qrzgjqlj20y86qvle42f2/Prirast_R1.xlsx?rlkey=rq0swyzeexkwdb61e049hnvvz&dl=0)

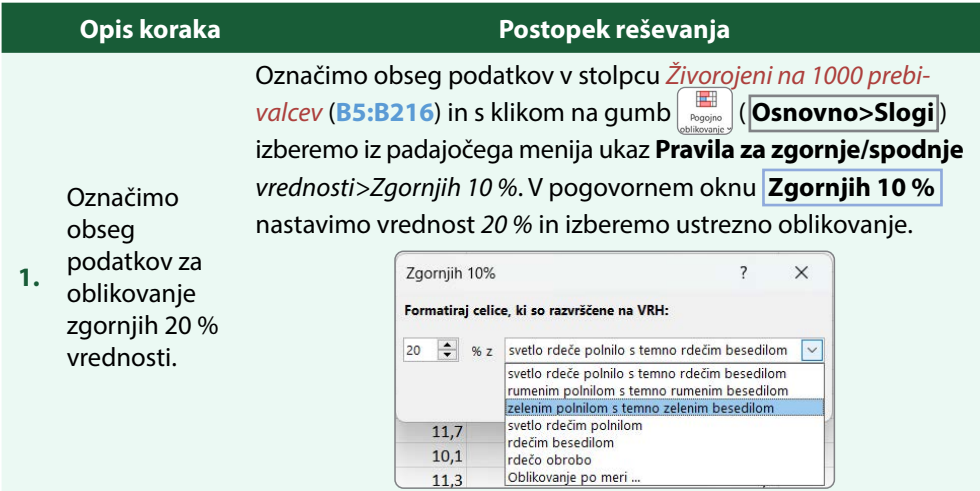

## **Tabela 16: Navodilo za pogojno oblikovanje celic**

Označimo obseg podatkov v stolpcu *Umrli na 1000 prebivalcev* (**C5:C216**) in izberemo

#### **Pravila za zgornje/spodnje vrednosti>Nad povprečjem**…

Ker v ponujenih oblikovanjih ni ustreznega, izberemo **Oblikovanje po meri** … ter v ponujenem pogovornem oknu **Oblikuj celice>Pisava** oblikujemo krepko in rdečo pisavo.

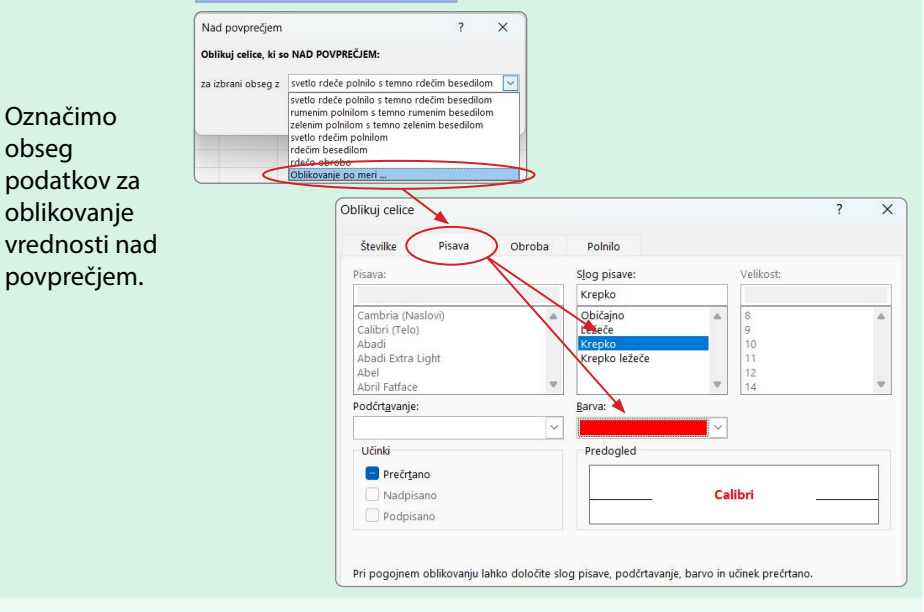

Označimo obseg podatkov v stolpcu *Naravni prirast na 1000 prebivalcev* (**D5:D216**) in izberemo **Pogojno oblikovanje>Barvna merila**.

Označimo obseg podatkov za

**3.** oblikovanje vrednosti z barvnimi merili.

**2.**

Med možnostmi izberemo tretjo v prvi vrsti (*zeleno-belo-rdeče*).

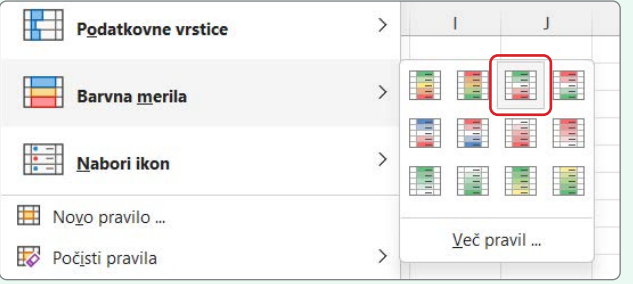

Še vedno na označenem stolpcu (**D5:D216**) izberemo **Pogojno oblikovanje>Upravljaj pravila** … Pogovorno okno ponudi seznam pravil, ki so uveljavljena na označenem obsegu celic.

**4.** obarvajmo Označene celice po vnaprej določenem pravilu.

Označimo želeno pravilo v izpisanem seznamu ter izberemo urejanje pravila.

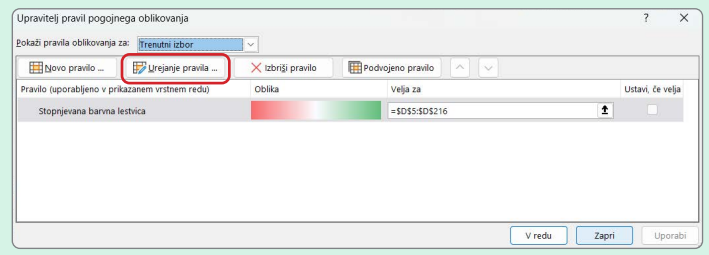

Novo pogovorno okno ponudi vse oblike pogojnega oblikovanja, glede na izbrano pravilo pa se v spodnjem delu prikažejo parametri nastavitve.

Popravimo tako, da je srednja vrednost število 0, kar pomeni, da bodo celice z vrednostjo *0* bele.

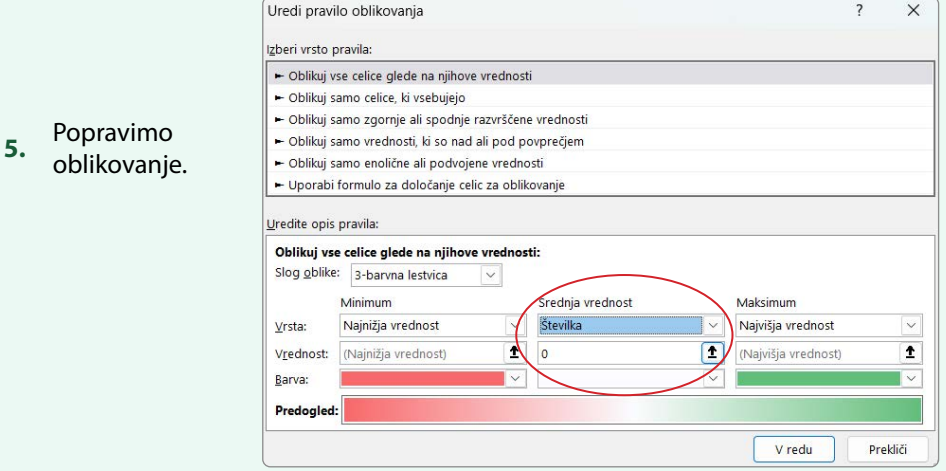

Označimo obseg podatkov v stolpcu *Živorojeni na 1000 prebivalcev* (**B5:B216**) in v **Pogojnem oblikovanju** izberemo **Nabori ikon** ter med ponujenimi oblikami obarvane krogce.

Podobno kot v primeru barvnih meril (3. korak) se tudi tu krogci samodejno izrišejo po vnaprej določenem pravilu.

Označimo obseg podatkov za

**6.** oblikovanje vrednosti z barvnimi ikonami.

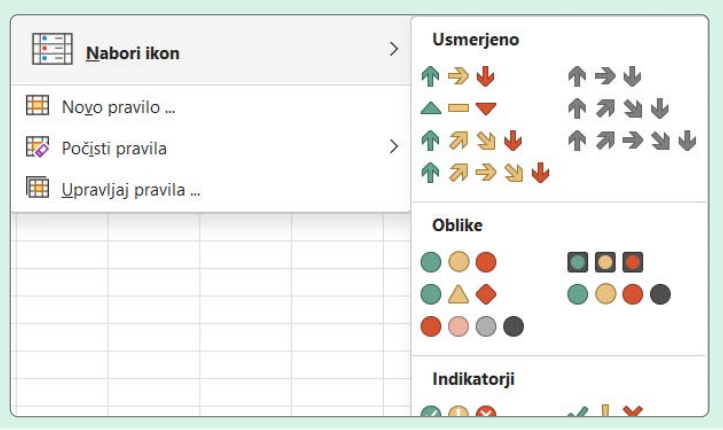

Postopamo enako kot v 4. koraku.

Izberemo **Pogojno oblikovanje>Upravljaj pravila** … V pogovornem oknu sta prikazani obe pravili pogojnega oblikovanja. Označeno naj bo pravilo **Nabor ikon** ter izberemo urejanje pravila. Uredimo pravilo.

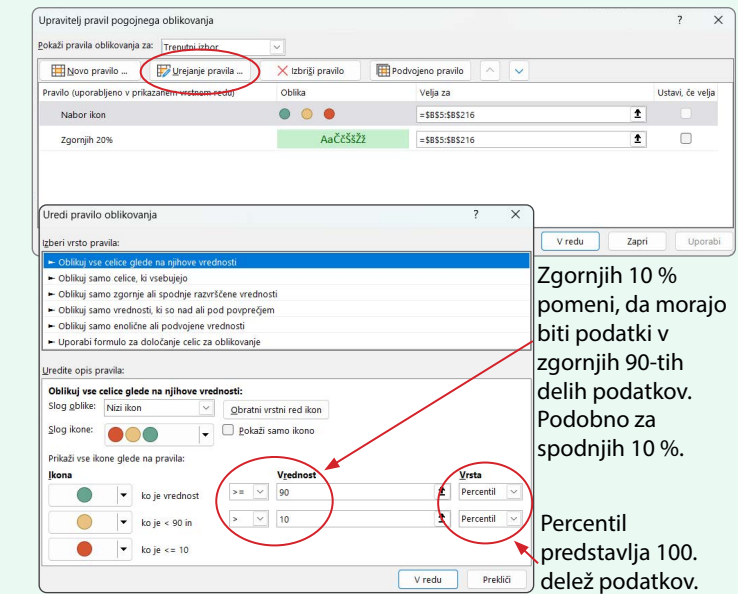

- Popravimo
- **7.** pravilo za izrisane ikone.

# **6.2 Razvrščanje podatkov**

Pri analizi podatkov pogosto želimo preglednost oziroma predogled le nekaterih. Razvrščanje seznam podatkov razvrsti po izbranem kriteriju tako, da z njimi lažje upravljamo, npr. študente razvrstimo po abecednem redu ali pa padajoče glede na končno oceno.  $\frac{A}{7}$ 

Orodja za razvrščanje najdemo na kartici **Osnovno>Urejanje**, na gumbu **Razvisti in** Izbiramo lahko med tremi razvrščanji, v naraščajočem oz. padajočem vrstnem redu ter razvrščanje po meri, kjer sami določimo pravila razvrščanja (Slika 34). Razišči, po katerih vrednostih razvrščamo v primeru, ko izberemo enega od prvih dveh ukazov s seznama.

### $\frac{A}{7}$ Razvrsti in Poišči in Občutliji filtrirai v izberi v  $\frac{A}{2}$ . Razvrsti od A do Ž  $\frac{z}{4}$  Razvrsti od Ž do A IT Razvrščanje po meri ...  $\nabla$  Filter **V** Počisti **Tel Uporabi znova**

#### **Slika 34: Orodje za razvrščanje in filtriranje podatkov**

Ko imamo podatke zbrane v seznamu (torej nimamo tabele), moramo biti pozorni, da razvrščamo celotne vrstice in ne le podatkov v enem stolpcu. V primeru, ko imamo aktivno eno samo celico znotraj seznama podatkov in kliknemo na gumb in izberemo ET Razviščanje po meri ... , se označijo vse priležne neprazne celice ter odpre pogovorno okno **Razvrsti** za nastavitve razvrščanja [\(Slika 35](#page-84-0)). Prvi trije gumbi so namenjeni urejanju ravni razvrščanja. Excel samodejno na osnovi tipa podatkov (besedilo, številka) zazna, ali ima seznam podatkov glavo, torej zapisano prvo vrstico z opisi stolpcev, vendar je priporočeno to preveriti. V primeru glave se naslovi posameznih stolpcev pojavijo v spustnem seznamu **Razvrsti po**, drugače so tu zapisana imena *Stolpec A*, *Stolpec B* ... Tu izberemo stolpec, po katerem želimo razvrstitev, nato določimo kriterij razvrščanja (možne izbire: *Vrednosti celic*, *Barva celice*, *Barva pisave*, *Ikona pogojnega oblikovanja*) in vrstni red (možnosti: *Od A do Ž*, *Od Ž do A*, *Seznam po meri*). Dodamo lahko drugo raven,  $[+$  Dodaj raven), ki določa naslednji podkriterij razvrščanja. Gumb  $[$  Možnosti ... omogoča spremembo smeri razvrščanja iz vrstic v stolpce. V tem pogovornem oknu lahko tudi določimo, ali razlikujemo velike in male črke.

#### <span id="page-84-0"></span>**Slika 35: Pogovorno okno Razvrsti**

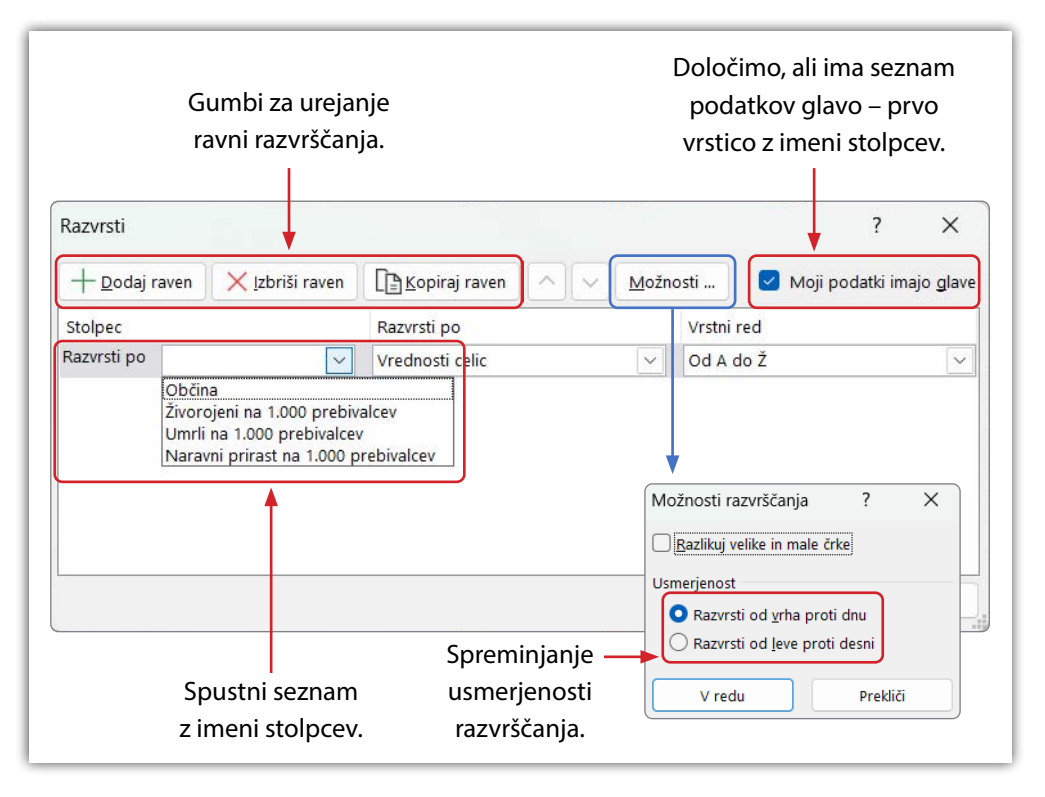

#### **PRIMER 09 Razvrščanje podatkov: naravni prirast v občinah**

**KAJ IN ZAKAJ:** Ponovno si oglejmo seznam občin v Sloveniji s podatki o številu živorojenih na 1000 prebivalcev in smrti v letu 2022 (SiStat, 2023a). Zanima nas gibanje naravnega prirasta po občinah, zato bomo občine razvrstili od največje do najmanjše vrednosti glede na naravni prirast. Če ima več občin enako vrednost, pa jih razvrstimo v padajočem vrstnem redu glede na število živorojenih na 1000 prebivalcev.

Delovna datoteka: [Prirast.xlsx](https://www.dropbox.com/scl/fi/b3l9c2a1r86x1ctm9sw6f/Prirast.xlsx?rlkey=umidg2iykp39tlueurotcqc7s&dl=0)

Rešitev: [Prirast\\_R2.xlsx](https://www.dropbox.com/scl/fi/kumzvo49fksuakkdlcth8/Prirast_R2.xlsx?rlkey=4tapxvftc1hu9esaro2yggumj&dl=0)

#### **Tabela 17: Navodilo za razvrščanja podatkov**

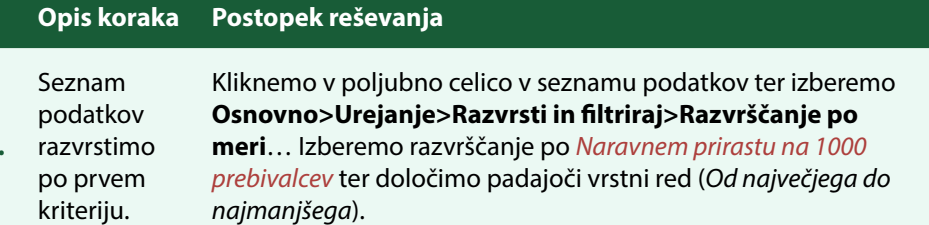

Z gumbom  $\left(\frac{1}{2}\right)$   $\left(\frac{1}{2}\right)$ dodamo drugi kriterij razvrščanja, padajoče po *Živorojeni na 1.000 prebivalcev*.

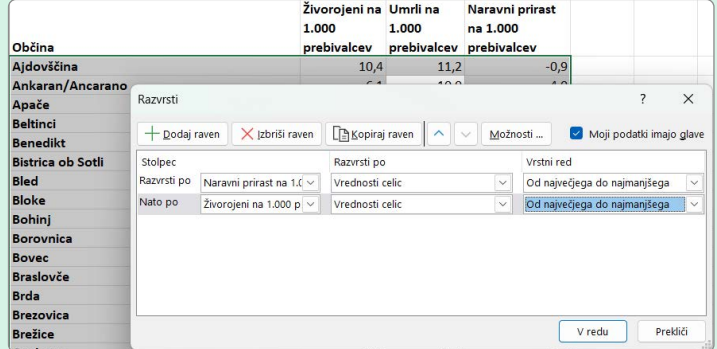

Števila v stolpcu *Naravni prirast na 1000 prebivalcev* si sledijo v padajočem vrstnem redu. Na 3. in 4. mestu se pojavi vrednost *4,7*. Prva je zapisana občina *Žužemberk*, kjer je število živorojenih večje kot v *Lukovici*. Podobno ugotovimo za *Dobje* in *Moravče*.

#### Preverimo

Dodajmo drugi kriterij razvrščanja.

#### **3.** razvrščene občine.

**1.**

**2.**

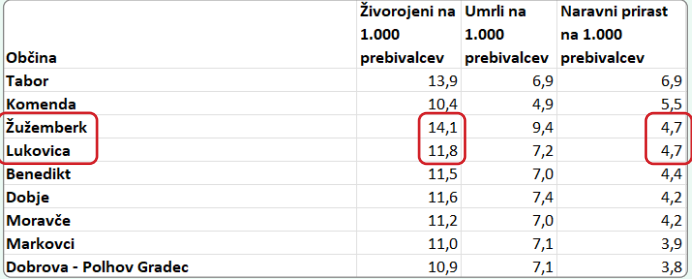

# **6.3 Filtriranje podatkov**

Filtriranje uporabimo takrat, ko želimo prikazati samo tiste vrstice v seznamu podatkov, ki ustrezajo določenemu pogoju, medtem ko ostale vrstice skrijemo (vendar jih ne brišemo). Na primer, v seznamu študentov želimo prikazati le tiste, ki so izpit pisali pozitivno. Filtriramo lahko po enem ali več pogojih (podatki v stolpcih) in tako korakoma zmanjšujemo število prikazanih vrstic, npr. seznam študentov, ki so opravili izpit na prvem izpitnem roku. Prikazane vrstice lahko nato kopiramo in prilepimo na drugo mesto, preostale skrite vrstice pa so pri tem izpuščene.

Filter vklopimo tako, da označimo eno od celic in izberemo **Osnovno>Urejanje** ter v spustnem seznamu  $\frac{1}{2}$  $\frac{1}{2}$ ukaz $\left(\overline{Y}$  Eilter  $\right)$  ([Slika 34](#page-77-0)). Ob vrednostih v prvi vrstici seznama se pojavijo oznake spustnega menija, v katerem lahko izbiramo med različnimi filtri, pri čemer Excel samodejno na osnovi tipa podatkov v stolpcu ponudi številski ali besedilni filter. Zgornji del ukazov spustnega menija pa se nanaša na razvrščanje.

Besedilni filter ([Slika 36,](#page-87-0) desno) tako omogoča prikazati le tiste vrstice, v katerih je v stolpcu beseda, ki se začne ali konča na določen niz znakov, je ali ni enaka določeni besedi ali pa vsebuje oziroma ne vsebuje določenega niza znakov. V primeru številskih vrednosti pa so pogoji na primer glede na primerjavo (večje, manjše, enako, neenako ali med) in pogoji po obsegu (**Zgornjih 10…**) ali pa glede na povprečno vrednost podatkov **Nadpovprečno** in **Podpovprečno**. Oba zadnje omenjena pogoja najprej izračunata povprečje vrednosti v izbranem stolpcu in nato prikažeta vrstice, katerih vrednost celice tega stolpca je nad ali podpovprečna. V obeh primerih, besedilne ali številske vrednosti, pa lahko uporabimo takšnega po meri (**Filter po meri…**), kjer sestavimo filter do dveh pogojev, ločenih z operatorjem **ali** oziroma **in**. V spodnjem delu spustnega menija je nabor različnih vrednosti, ki se pojavijo v stolpcu in jih preprosto izbiramo s klikom miške.

#### <span id="page-87-0"></span>**Slika 36: Številski (levo) in besedilni (desno) filtri**

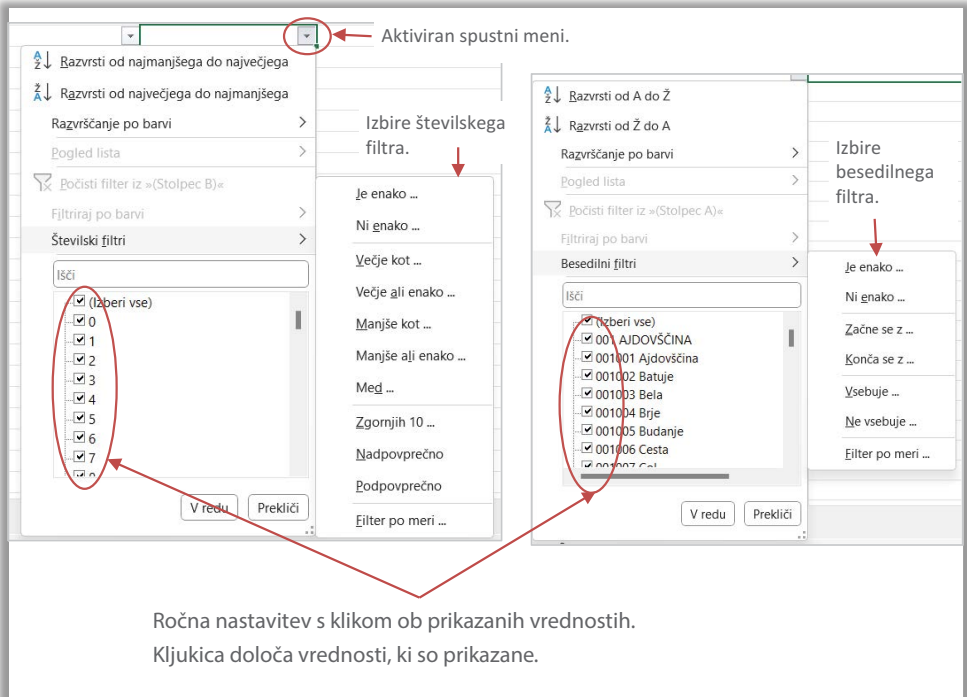

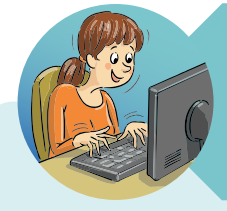

#### **NASVETI HITRE TINE**

Kadar je različnih vrednosti v stolpcu malo (do 5) in so te pregledne, potem lahko ustrezne vrednosti poklikamo.

Če želim prikazati le vrstice, kjer so celice prazne, potem seveda ne bom pisala pravila, ampak:

- najprej kliknem na **(Izberi vse)**,
- nato izberem **(Prazne)**.

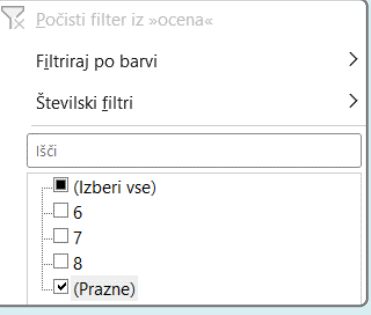

V stolpcu, kjer je vklopljen filter, se znak za spustni meni spremeni v znak filtra  $\Box$ . Ukaz  $\lceil \bigtriangledown$  Počisti filter iz $\lceil$ odstrani filter na trenutno aktivnem stolpcu in ponovno prikaže vse vrstice seznama nefiltriranih podatkov stolpca. Filter izklopimo enako, kot smo ga vklopili, torej s klikom na gumb $\frac{2}{\kappa}$ in izbor filtra s klikom na  $\sqrt{\kappa}$  Eilter odstranimo.

### **PRIMER 10 Filtriranje seznama podatkov: občine in naselja**

**KAJ IN ZAKAJ**: S pomočjo seznama občin in vseh naselij v občinah je treba pripraviti podatke le za občine, brez naselij. Nadalje nas zanimajo tiste občine, v katerih je število prebivalcev nadpovprečno.

Podatki so pridobljeni iz spletne strani Statističnega urada Republike Slovenije in sicer o prebivalcih po spolu v letu 2023 v Sloveniji (SiStat, 2023f).

Delovna datoteka: [Prebivalstvo.xlsx](https://www.dropbox.com/scl/fi/68ntore0l6k9owqdn1c7p/Prebivalstvo.xlsx?rlkey=stg6w4ux9z510jx4fajciqbg7&dl=0)

Rezultat: [Prebivalstvo\\_R1.xlsx](https://www.dropbox.com/scl/fi/yb533fvnab3t66bmr65pd/Prebivalstvo_R1.xlsx?rlkey=4m4aysv0nycr3k518mdhk77fa&dl=0)

#### <span id="page-88-0"></span>**Tabela 18: Navodilo za filtriranje podatkov**

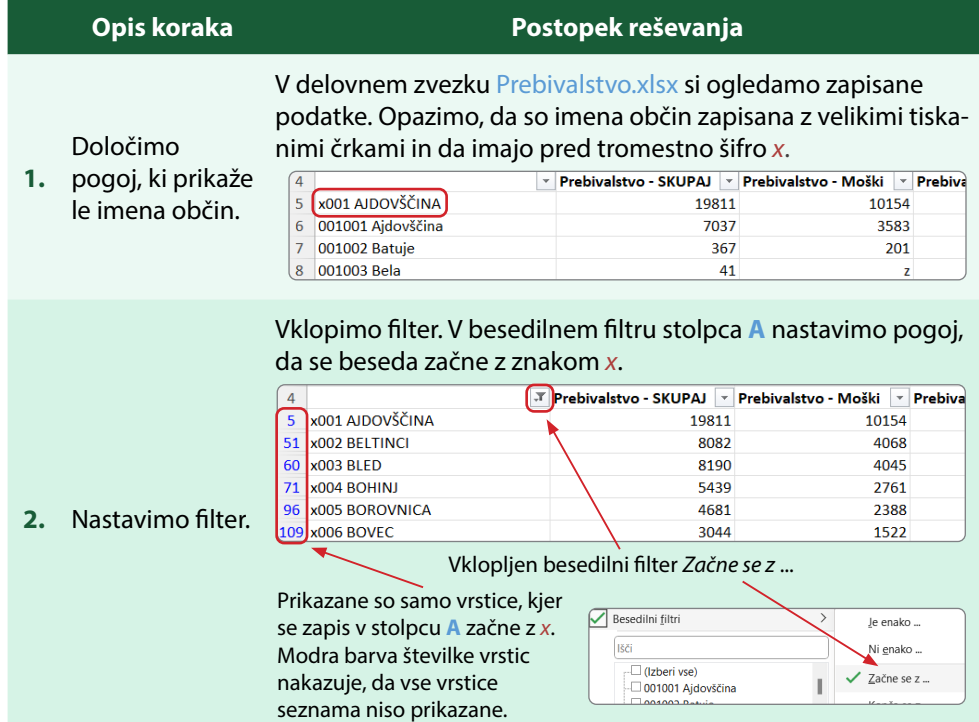

Dodamo še drugi filter na stolpcu *Prebivalstvo – SKUPAJ*. Prikažemo le tiste občine (vrstice), kjer je število prebivalcev pod povprečjem.

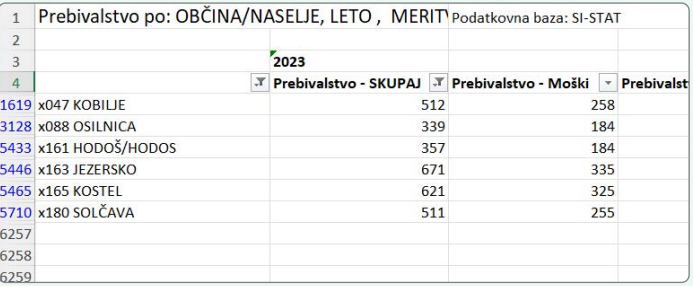

**POZOR:** Ob vklopljenem drugem filtru so v seznamu prikazane tiste občine, katerih število prebivalcev je manjše od povprečnega števila prebivalcev tako v občinah kot v naseljih. Torej rešitev **ni** pravilna.

Če želimo prikazati tiste občine, kjer je število prebivalcev pod povprečjem, pri čemer povprečje računamo le znotraj prebivalcev občin, bomo postopali takole. Filtrirane podatke, kjer so prikazane vse občine, prekopiramo na nov delovni list List2. Pri kopiranju obdržimo širino stolpcev. Na novem delovnem listu izberemo v stolpcu *Prebivalstvo - SKUPAJ* filter *Podpovprečno*.

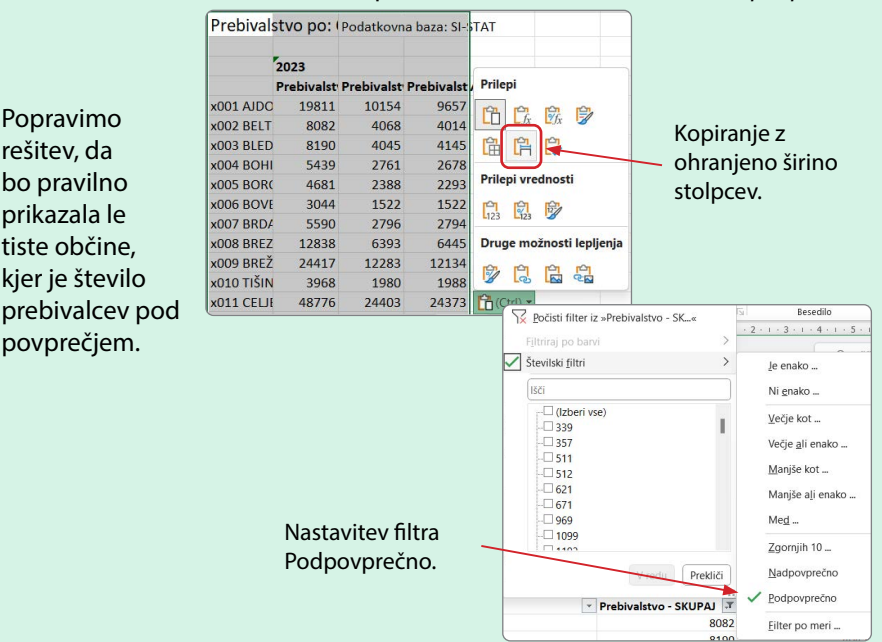

**3.** na stolpcu Dodajmo filter

prebivalcev.

**4.**

Popravimo rešitev, da bo pravilno prikazala le tiste občine, kjer je število

povprečjem.

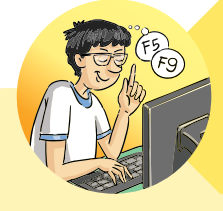

### **TRIKI IZNAJDLJIVEGA LANA**

V primeru, ko imamo v seznamu podatkov, ki so (pogojno) oblikovani, vključen filter, lahko v spustnem seznamu izberemo razvrščanje ali filtriranje tudi po barvi ali ikonah pogojnega oblikovanja.

V datoteki [Prirast\\_R1.xlsx](https://www.dropbox.com/scl/fi/qrzgjqlj20y86qvle42f2/Prirast_R1.xlsx?rlkey=rq0swyzeexkwdb61e049hnvvz&dl=0) lahko občine razrščamo tudi po barvi celice, barvi pisave in celo po barvnih ikonah. Enake izbire dobimo, če si izberemo *Filtriraj po barvi*.

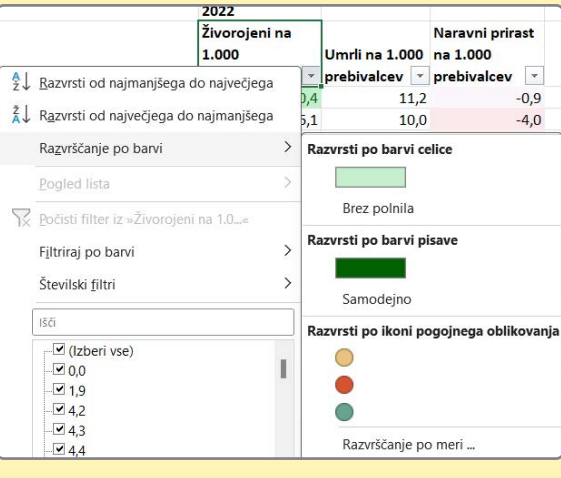

# **6.4 Funkcija SUBTOTAL in filtrirani podatki**

Kadar imamo v seznamu podatkov vključen filter in so zaradi nastavljenega pogoja v filtru prikazane le nekatere vrstice, se ob kliku na gumb  $\sum_{n=1}^{\infty}$  namesto običajne funkcije prikaže funkcija **SUBTOTAL** [\(Tabela 19\)](#page-91-0).

Funkcija nadomešča nekatere funkcije, kot so funkcija za povprečje, vsoto, minimum, maksimum ipd. Seznam najdemo na gumbu ob izračunu. Ključno je, da funkcija prepozna skrite vrstice, ki so posledica filtriranja, in jih pri izračunavanju ne upošteva.

#### <span id="page-91-0"></span>**Tabela 19: Funkcija SUBTOTAL**

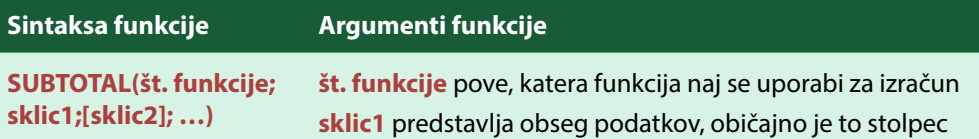

Seveda pa funkcija **SUBTOTAL** izračunava tudi filtrirane podatke v primeru tabel.

# **PRIMER 11 Funkcija SUBTOTAL: število prebivalcev v občinah**

**KAJ IN ZAKAJ**: Iz prejetih podatkov o prebivalstvu v občinah in naseljih je treba opraviti izračun skupnega števila prebivalcev v Sloveniji ter ločeno število prebivalcev po spolu.

Podatki so pridobljeni iz spletne strani Statističnega urada Republike Slovenije in sicer o prebivalcih po spolu v letu 2023 v Sloveniji (SiStat, 2023f).

Delovna datoteka: [Prebivalstvo.xlsx](https://www.dropbox.com/scl/fi/68ntore0l6k9owqdn1c7p/Prebivalstvo.xlsx?rlkey=stg6w4ux9z510jx4fajciqbg7&dl=0) Rezultat: [Prebivalstvo\\_R2.xlsx](https://www.dropbox.com/scl/fi/tsqk98v0gmvz666rf0x80/Ob-ine2_R2.xlsx?rlkey=rb1nppkk3iycnvm2inkzp518y&dl=0)

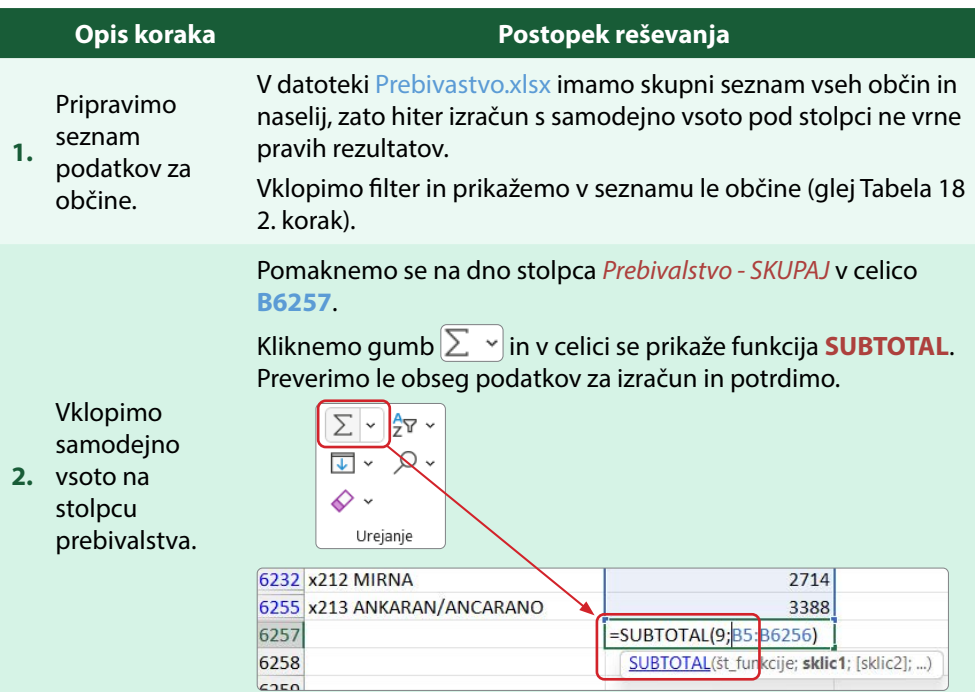

#### **Tabela 20: Navodilo za nastavitev delnih izračunov s funkcijo SUBTOTAL**

Preverimo prvi argument funkcije **SUBTOTAL**, torej številko **9**, ki določa, kaj se izračuna. Klik na ime funkcije v spodnjem zapisu (modro podčrtano) odpre desno podokno s pomočjo o funkciji. Oglejte si zapis o funkciji in tabelo številk ter pripadajočih funkcij. Funkcija pod številko **9** je **SUM**.

**3.** Kateri izračun je bil opravljen?

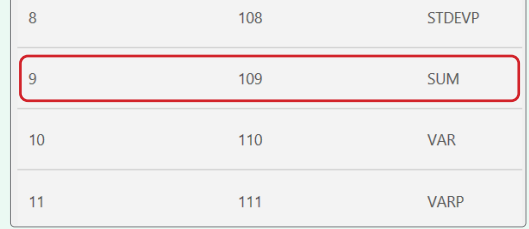

Ker je izbrana funkcija pravilna, vpis potrdimo.

Poiščimo skupno število prebivalcev tistih občin, ki imajo v svojem poimenovanju pomišljaj.

Filter ima sedaj dva pogoja. Zapis se začne z "x" in vsebuje znak "-". Filter nastavimo z izbiro **Besedilni filter>Filter po meri**.

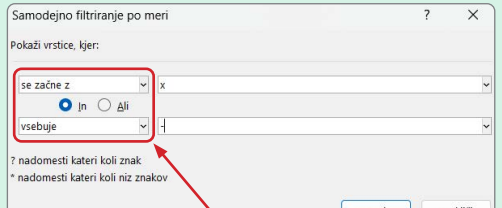

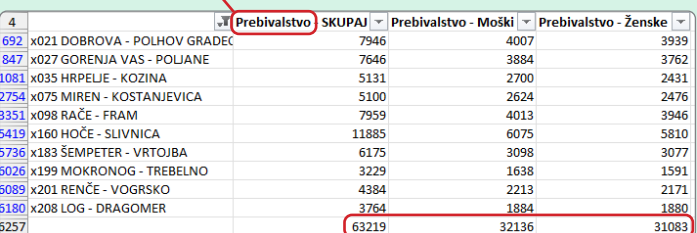

Pogoju zadostuje 10 občin in izračun se temu primerno spremeni.

Preverimo še, ali ročno skrite vrstice tudi

vplivajo na izračun funkcije **SUBTOTAL**.

**5.**

Preverimo dve možnosti:

- 1. V filtriranih podatkih občin skrijemo eno ali več vrstic. Ali se izračun vsote spremeni?
- 2. Na seznamu občin najprej odstranimo filter in nato skrijemo vrstico. Ali se izračun vsote spremeni?
- **4.** filtra vpliva Preverimo, ali sprememba
- na izračunane vrednosti.

# **6.5 Grafikoni**

V Excelu je grafikonom namenjena velika pozornost, saj omogoča izbiro med različnimi kategorijami grafikonov, tudi kompleksnejših, hkrati pa je njihova izdelava dokaj preprosta in podprta s predogledom že med samim nastajanjem. Orodja za vstavljanje grafikonov se nahajajo na kartici **Vstavljanje>Grafikoni** . Nabor različnih grafikonov, ki so razporejeni v skupine, je velik. Vsaka skupina grafikonov v spustnem meniju ponuja nabor različic v tej skupini oziroma dodatno več možnosti. [Slika 37](#page-77-0) prikazuje poimenovanja skupin grafikonov, ki sledijo slovenskim prevodom v Excelu. S klikom na gumb skupine grafikona se v zgornji vrstici izrišejo izpeljanke te skupine, v spodnjem delu pa je glede na izbor prikazan predogled grafikona z vsebovanimi označenimi podatki z delovnega lista. Število teh prikazov je odvisno od obsega označenih podatkov in vrste izbranega grafikona.

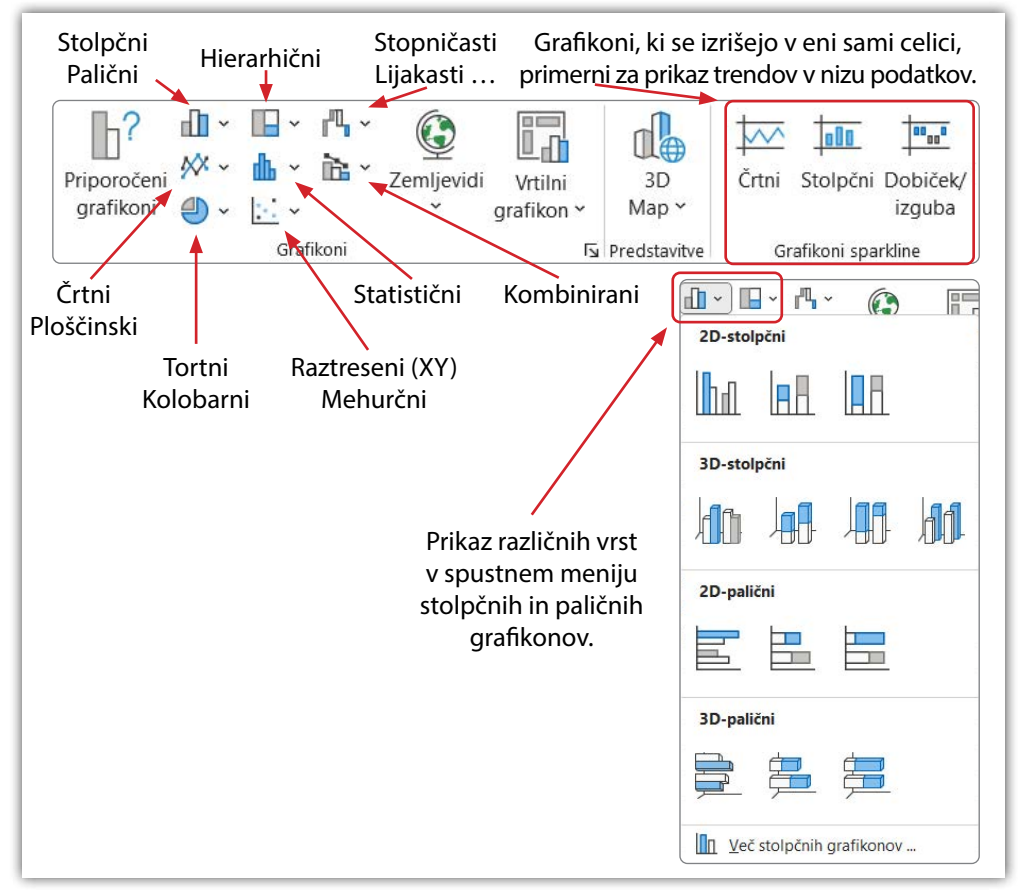

#### **Slika 37: Kartica Vstavi z orodji za izris grafikonov**

Naštejmo nekatere vrste grafikonov skupaj z razlago, za katere primere prikaza podatkov so primerni:

- **Stolpčni grafikon** prikaže vrednosti posameznih kategorij oz. razredov na vodoravni osi (vodoravna os X), višina stolpca pa odraža frekvenco ali odstotek posamezne kategorije (os Y). Primeren je za opisne (na primer, moški in ženski spol) in ordinalne (na primer, ocene od 1 do 10) spremenljivke ter z višino stolpca prikaže primerjalne vrednosti posameznih kategorij. **Palični podobno**, le da so kategorije na navpični osi in vrednosti na vodoravni.
- **Črtni grafikon**, podobno kot stolpčni, prikaže kategorije na vodoravni osi in vrednosti na navpični. Primeren je za prikazovanje trendov na zaporednih dogodkih, npr. rast/padec cen proizvoda po mesecih. **Ploščinski** grafikon prikaže obarvano področje pod črto.
- **Tortni grafikon** prikaže dele posameznih kosov celote (frekvence oz. odstotke).
- **Statistični grafikoni** so razdeljeni v dve skupini: **histograme** in **grafikone kvartilov (škatle z brki). Kot pove ime te skupine grafikonov, se uporabljajo v statističnih prikazih. Histogram** v stolpcih predstavi porazdelitev enot v razrede. Višina stolpca je enaka frekvenci razreda oziroma odstotku, širina pa predstavlja širino razreda. Z njimi prikazujemo grupirane podatke, npr. število prebivalcev v posameznih starostnih skupinah. **Grafikon kvartilov** pa prikaže razpršenost podatkov.
- **Raztreseni (XY) grafikon** prikaže pare številskih spremenljivk, ki predstavljajo vrednosti iste enote. Par vrednosti se prikaže kot točka v koordinatnem sistemu. Običajno ga uporabimo za prikaz odvisnosti v primeru statističnih ali znanstvenih podatkov.
- **Kombinirani grafikoni** omogočajo združitev različnih vrst grafikonov, npr. stolpčni in črtni, v enega. Œб

Levo od skupin grafikonov je gumb  $\frac{\left|\text{Priporoženi}\right|}{\text{grafikon}}$ , ki glede na izbrane podatke ponudi nekaj primernih grafikonov. Klik na gumb odpre pogovorno okno **Vstavi grafikon>Priporočeni grafikoni**, ki na levi strani predstavi predogled priporočenih grafikonov in ob izbiri katerega od njih v desnem delu prikaže grafikon z zapisom, kje se le-ta priporoča. Drugi zavihek pogovornega okna **Vstavi grafikon>Vsi grafikoni** pa prikaže seznam vseh skupin grafikonov, ki so v Excelu na voljo v levem polju, ter izbrano skupino grafikonov s predogledom v desnem polju ([Slika 38](#page-95-0)).

#### <span id="page-95-0"></span>**Slika 38: Vstavljanje grafikona**

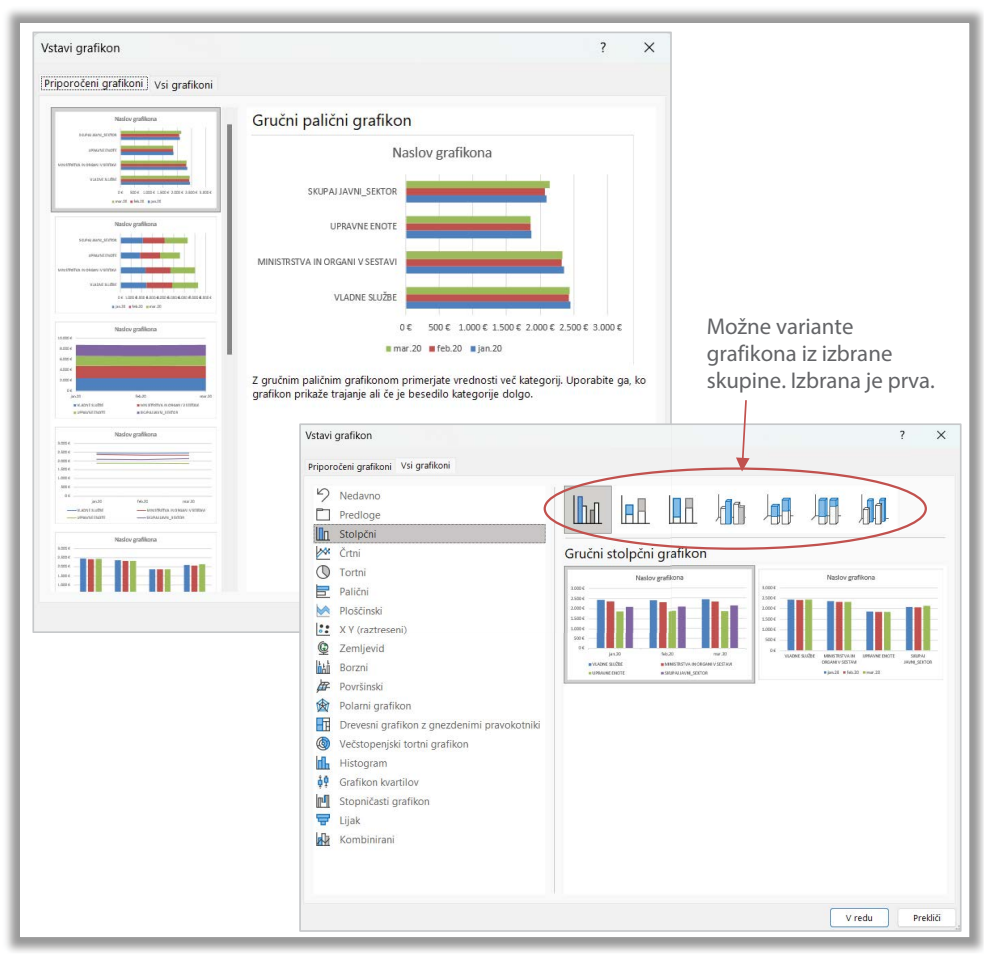

Osnovni elementi, pomembni pri začetnem risanju grafikona, so:

- **Obseg podatkov** (nizi) predstavljajo številske vrednosti, na osnovi katerih se izriše grafikon.
- **Oznake vodoravne osi (kategorije)** določajo vrednosti skupin (nizov) prikazanih podatkov. Ime ni ravno primerno izbrano, saj vsi grafikoni nimajo vodoravne osi.
- **Legenda** poda opis posameznega prikazanega niza podatkov (stolpiči, črte, kosi …).

Grafikoni pa imajo še nekatere dodatne elemente, kot so naslov, opis osi, oznake podatkov ipd., ki pa so odvisni od vrste izbranega grafikona, kar bomo spoznali v nadaljevanju.

# **6.5.1 Kontekstni kartici Načrt grafikona in Oblika**

Ko izdelamo grafikon in je le-ta označen, ga lahko spreminjamo in oblikujemo z ukazi in gumbi na dveh novih kontekstnih karticah **Načrt grafikona** in **Oblika** , ki sta aktivni le v primeru označenega grafikona ([Slika 39](#page-96-0)).

Kartica **Načrt grafikona** je razdeljena v skupine:

- **Postavitev grafikona** omogoča dodajanje elementov grafikona **postavitev grafikona** oziroma izbiro med različnimi vnaprej postavljenimi postavitvami  $\left|\frac{\pi}{2}\right|$
- **Slogi grafikona** omogočajo spreminjanje barvnih lestvic <sup>(63)</sup> in izbiranje med vnaprej pripravljenimi oblikovanimi grafikoni.
- • **Podatki** z dvema gumboma; prvi omogoča zamenjavo med nizi in kategorijami podatkov  $\left[\begin{array}{c}\mathbb{H}\\\mathbb{R}\end{array}\right]$  drugi gumb  $\left[\begin{array}{c}\mathbb{H}\\\mathbb{R}\end{array}\right]$  pa omogoča spremembo obsega podatkov oziroma določitev poimenovanja nizov v legendi in kategorij.<br>Vrsta z gumbom delovanja dolove pogovorno okno **Spreminjanje vrste grafik**
- • **Vrsta** z gumbom odpre pogovorno okno **Spreminjanje vrste grafikona** , ki je identično tistemu za vstavljanje grafikona.
- **Mesto** je z gumbom  $\left[\frac{\frac{1}{\|u\|_{\text{nonlocal}}}}{\frac{\text{normal}}{\text{continuous}}}\right]$ namenjeno premiku grafikona. Grafikon je lahko kot predmet vstavljen na delovni list, lahko pa izberemo, da je kot edini element na svojem delovnem listu.

#### <span id="page-96-0"></span>**Slika 39: Kontekstna kartica Načrt grafikona**

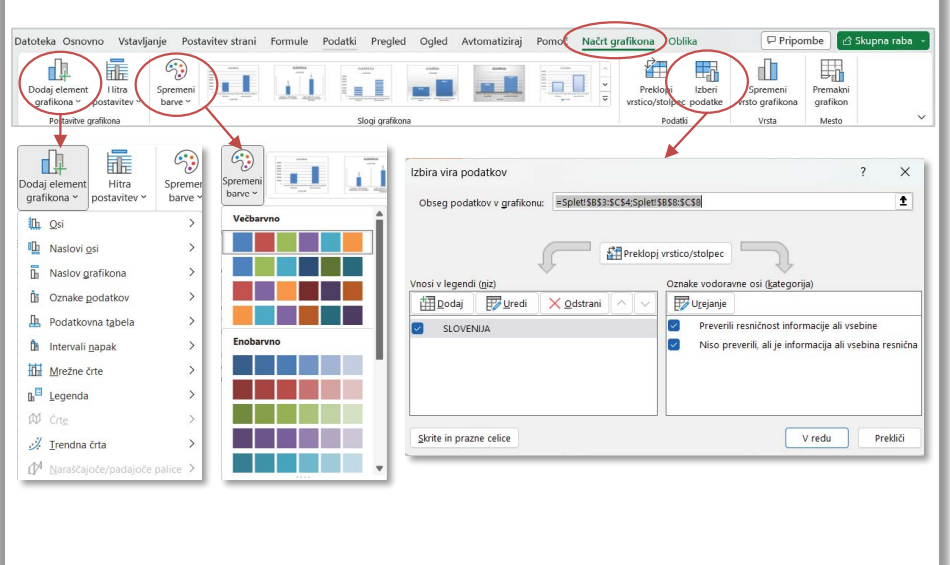

Eden pomembnejših na kartici **Načrt grafikona** [\(Slika 39](#page-96-0)) je gumb **ender konsorde Kartichona** . Našteti elementi niso vsi vedno na voljo in so odvisni od trenutno izrisanega grafikona.

- **Osi** lahko prikažemo vodoravne ali navpične oziroma druge osi.
- **Naslovi osi** so lahko prikazani, določimo jim poimenovanja ali ne.
- **Naslov grafikona** je lahko prikazan nad grafikonom ali prekrivno v sredini, lahko pa prikaz izključimo.
- **Oznake podatkov** prikazujejo številčne vrednosti prikazanih nizov podatkov. Določimo lahko pozicijo izpisanih oznak.
- **Podatkovna tabela** omogoča prikaz podatkov, iz katerih je grafikon izdelan. Najpogosteje se uporablja takrat, ko je grafikon vstavljen na drug delovni list ali program (npr. Word, PowerPoint), kjer podatki niso vidni.
- **Intervali napak,** ki so na voljo, so standardna napaka, odstotek in standardni odklon**.**
- **Mrežne črte** omogočajo prikaz ali odstranitev glavnih in pomožnih mrežnih črt, vodoravnih ali navpičnih. Gostoto mrežnih črt nastavljamo z nastavitvami večjih in manjših enot pri nastavitvah osi.
- **Legenda** je lahko prikazana levo, zgoraj, desno, spodaj, prekrivno desno ali levo oziroma sploh ne. Seveda pa jo lahko premaknemo na želeno mesto tudi z miško, vendar v tem primeru porušimo razmerja in odnose med elementi grafikona, ki jih samodejno nadzoruje Excel.
- **Črte** povezujejo skupine podatkov, npr. v primeru stolpčnega grafikona povezujejo stolpce.
- **Trendna črta** nudi izbor med različnimi trendnimi črtami oziroma napovedjo.
- **Naraščajoče/padajoče palice** dodajo povezavo med podatkovnimi točkami iste kategorije, npr. v primeru črtnega grafikona.

Druga kartica **Oblika** ([Slika 40\)](#page-98-0) je namenjena oblikovanju posameznih elementov grafikona, površinam elementov grafikona (npr. ozadje grafikona, polje legende ipd.) in besedilu na teh površinah. Elemente grafikona si namreč lahko predstavljate kot posamezna polja (oblike), v katerih je zapisano besedilo.

- **Trenutni izbor** določa trenutno označeni element grafikona, ki se oblikuje.
- **Vstavi oblike** omogoča dodajanje grafične oblike: lik, puščica, besedilo ...
- **Slogi oblik** ponuja orodja za oblikovanje polnila  $(\mathcal{A} \cdot)(\mathbf{b} \cdot \mathbf{a})$  (barva, prehajanje, tekstura ali slika) ter orisa  $[\mathbb{Z} \times]$  (barva, širina, slog črte izbrane oblike) in dodajanje učinka  $(\Box \lor)($ senca, sijaj, odsev, 3D-vrtenje ipd.). Lahko pa izberemo enega od vnaprej pripravljenih oblikovnih slogov.

- **Slogi WordArt** omogoča uporabo WordArt orodja na izbranem besedilu v grafikonu. Tako lahko izbiramo med vnaprej pripravljenimi polnili ali pa po meri oblikujemo polnilo, oris in učinke besedila, podobno kot pri slogih oblik.
- **Dostopnost** omogoča dodajanje nadomestnega besedila grafikonom. Če v primeru uporabe bralnika zaslona uporabnik naleti na grafikon, bo predvajano nadomestno besedilo, ki ga pripravimo za opis grafikona.
- **Razporedi** omogoča poravnave in razporeditve elementov.
- **Velikost** omogoča natančno nastavitev velikosti grafikona v centimetrih (višina, širina).

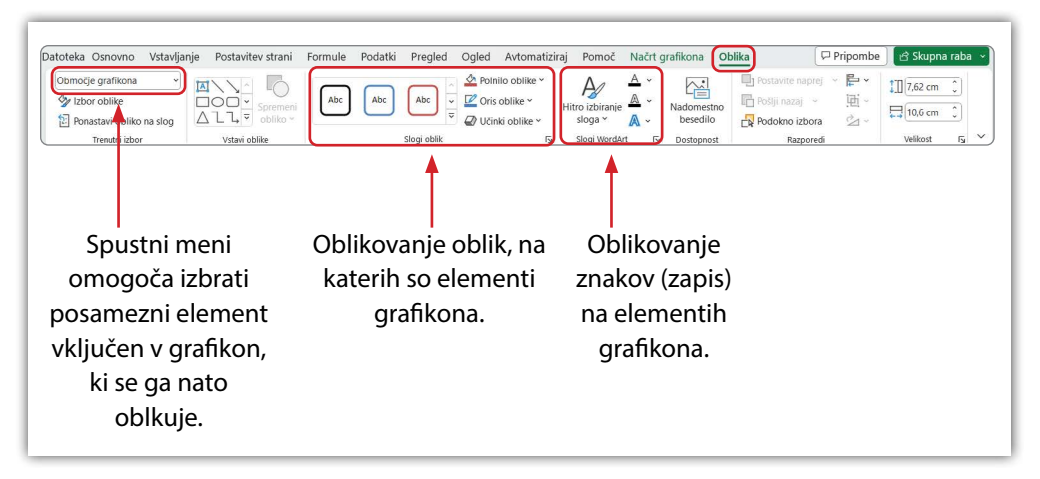

### <span id="page-98-0"></span>**Slika 40: Kontekstna kartica grafikona Oblika**

# **6.5.2 Osnovni koraki risanja grafikonov**

**Prvi korak** ustvarjanja grafikona predstavlja označevanje celic z vrednostmi, ki jih želimo prikazati, in sicer:

- **•** če so podatki grafikona v strnjenem obsegu, lahko označimo katero koli celico v tem obsegu. Izrisan grafikon bo vseboval vse podatke tega strnjenega obsega, vse do praznih celic;
- **•** če pa podatki niso v sosednjih celicah, potem jih izberemo s pomočjo tipke **<Ctrl>**. Pri označevanju pazimo, da izbira predstavlja pravokotnik – iste vrstice v vseh označenih stolpcih. Pri izbiri ustreznih podatkov si lahko pomagamo tudi s filtrom ob grafikonu.

V **drugem koraku**, ko imamo označene podatke za izris grafikona, na kartici **Vstavljanje>Grafikoni** izberemo želeno vrsto grafikona ali pa kar gumb  $\left[\begin{smallmatrix} \mathbb{D}^2\\ \mathbb{D}^2\end{smallmatrix}\right]$ 

V **tretjem koraku** sledijo dodajanja podatkovnih elementov, če jih v prvem nismo označili. Običajno so to oznake vodoravne osi ali oznake v legendi.

**Četrti korak** predstavlja dodajanje še katerega od elementov grafikona, ki dopolnjuje grafikon in ni vključen v osnovni izris.

Zadnji, **peti korak** pa predstavlja oblikovanje posameznih elementov grafikona. Nekatere elemente lahko oblikujemo bolj »tehnično«, npr. merilo na osi Y, druge bolj oblikovno, npr. spreminjamo barve, obliko ali pisavo preko kartice **Oblika** .

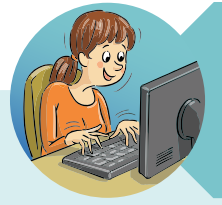

#### **NASVETI HITRE TINE**

Poznam hitrejši dostop do ukazov za oblikovanje elementov grafikona.

Do oblikovanja posameznih elementov lahko dostopamo ali z dvojnim klikom na element v grafikonu ali pa desno kliknemo nad element grafikona ter v odprtem pridruženem meniju izberemo zadnji ukaz **Oblikuj** … V obeh primerih se odpre podokno za oblikovanje.

Če želim spremeniti npr. barvo pisave v oznakah ob grafikonu (oznake podatkov), dvakrat kliknem na zapisano besedilo.

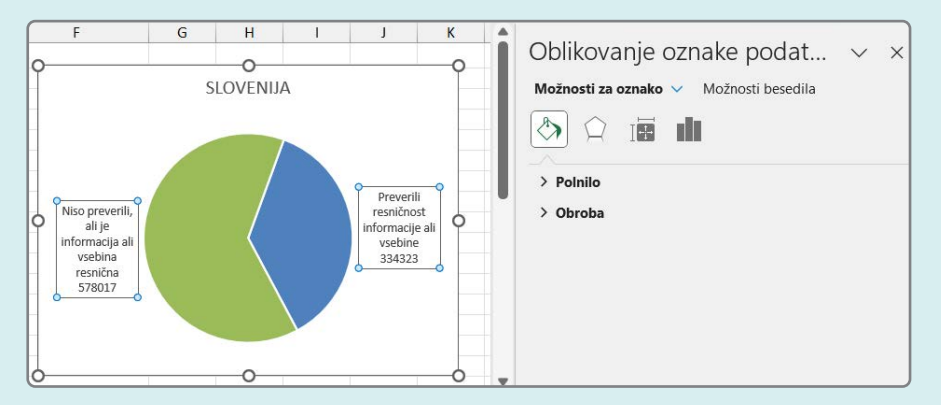

V podoknu se nahajajo ločeno ukazi za oblikovanje elementa, torej pravokotnika, in za oblikovanje besedila na elementu.

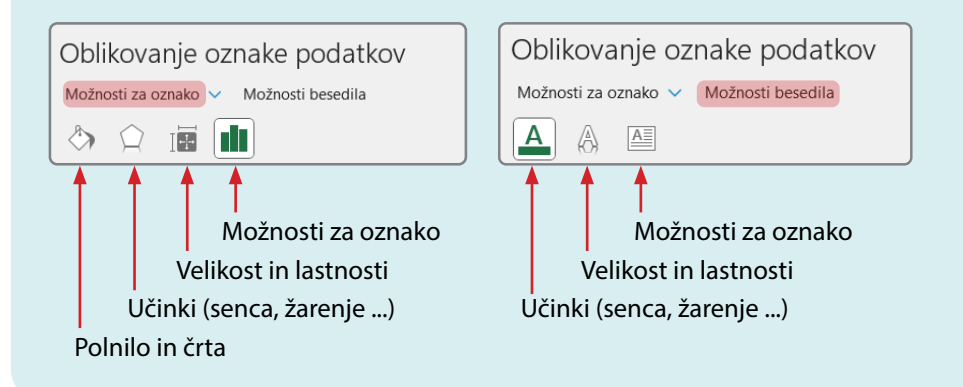

Grafikon je dinamičen element in je odvisen od podatkov, ki jih prikazuje. Vsakič, ko se ti podatki na delovnem listu spremenijo, se ustrezno spremeni tudi grafikon. Prav tako se spreminjajo številske vrednosti ob oseh glede na to, kako veliko področje smo namenili grafikonu. V primerih, ki sledijo, se bomo podrobneje seznanili z osnovnimi načeli izdelave grafikona, saj zaradi obširnosti ponujenih možnosti vseh od njih na tem mestu ne moremo zaobjeti.

# **PRIMER 12 Tortni, stolpčni in palični grafikon**

**KAJ IN ZAKAJ:** Z anketo se je ugotavljalo, ali uporabniki na spletu preverjajo informacije, ki jih pridobijo na spletu, ali ne. Za oba odgovora so bili ponujeni trije možni vzroki. Podatki so pripravljeni po kohezijskih regijah in skupno za Slovenijo. Vaša naloga je številčne podatke vizualno predstaviti z naslednjimi grafikoni:

- **• Tortni grafikon** naj za Slovenijo prikaže delež tistih, ki preverjajo informacije, pridobljene na spletu, in delež tistih, ki ne. [Tabela 21](#page-102-0) prikazuje korake izrisa.
- **• 100-odstotno naložen stolpčni grafikon** naj po kohezijskih regijah prikaže preverjanje oziroma nepreverjanje pridobljenih informacij s spleta. Grafikon za vsako kategorijo v stolpcu prikaže deleže posameznih nizov, v našem primeru preverjanje oz. nepreverjanje pridobljenih informacij. [Tabela 22](#page-104-0) prikazuje korake izrisa.
- **• Palični grafikon** naj prikaže vse tri vzroke za nepreverjanje informacij, ločeno po kohezijskih regijah. Grafikon je primeren za prikaz kategorij, opisanih z daljšim besedilom, saj bi bilo besedilo v primeru stolpčnega grafikona skrčeno in težko berljivo pod posameznim stolpcem. [Tabela 23](#page-107-0) prikazuje korake izrisa.

Izrisani grafikoni naj bodo na istem delovnem listu, kot so podatki. Tabela s podatki naj ostane enaka, brez brisanja in preurejanja vrstic.

Podatki so pridobljeni iz spletne strani Statističnega urada Republike Slovenije in sicer o številu prebivalcih v dveh kohezijskih regijah v Sloveniji (SiStat, 2023h).

Delovna datoteka: [RisanjeGrafikonov.xlsx,](https://www.dropbox.com/scl/fi/8jejufgtkpyb1kru05urt/RisanjeGrafikonov.xlsx?rlkey=f6lmukp95d6l83xoo9mu9vxs8&dl=0) delovni list Splet

Rezultat: [RisanjeGrafikonov\\_R.xlsx,](https://www.dropbox.com/scl/fi/j3zxeyoi58lur10598zxq/RisanjeGrafikonov_R.xlsx?rlkey=dypgz88oy6tx305ggf4xcx1cy&dl=0) delovni list Splet

#### <span id="page-102-0"></span>**Tabela 21: Navodilo za urejanje tortnega grafikona**

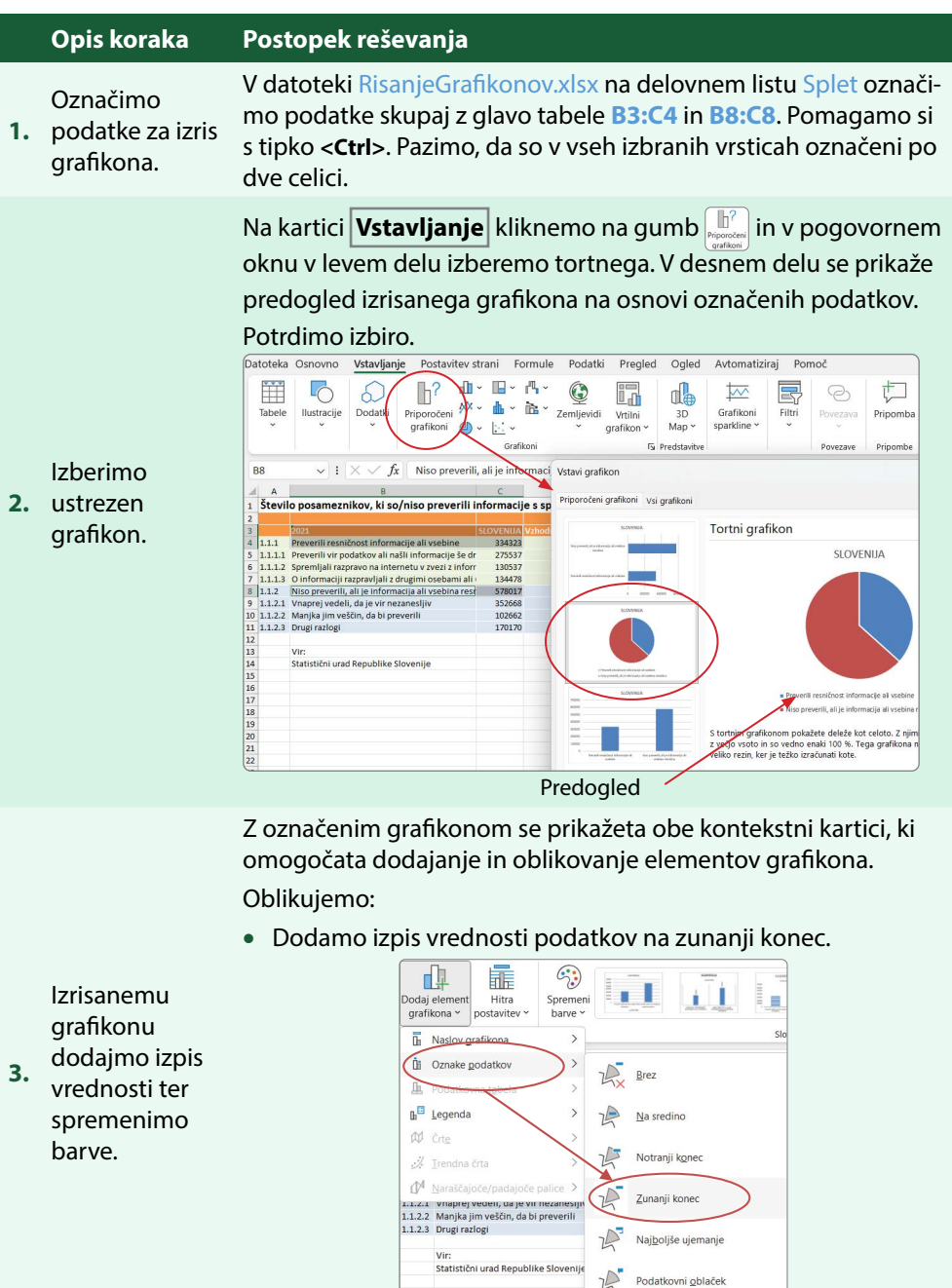

Več možnosti za oznake podatkov.

• Spremenimo barve krožnih izsekov v poljubni barvi po pripravljeni barvni shemi.

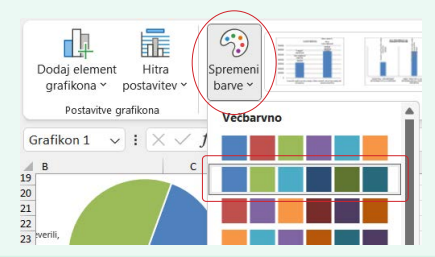

Zavrtimo tortni prikaz po svoji izbiri:

- Najprej odpremo pogovorno podokno **Oblikuj nize podatkov**.
- Izberemo oblikovanje nizov **in** ter nastavimo **Kot prve rezine** z drsnikom ali vtipkamo želeni zasuk, npr. 20°.

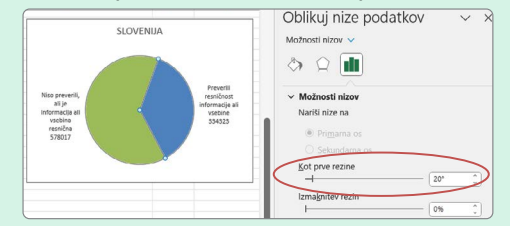

Poleg vrednosti podatka izpišemo še ime kategorije, ki jo rezina predstavlja:

- Še vedno ob odprtem podoknu za oblikovanje na grafikonu izberemo izpisane oznake ob rezini.
- Prikaže se **Oblikovanje oznake podatkov.**
- Izberemo možnosti za oblikovanje oznake in dodamo **Ime kategorije**.

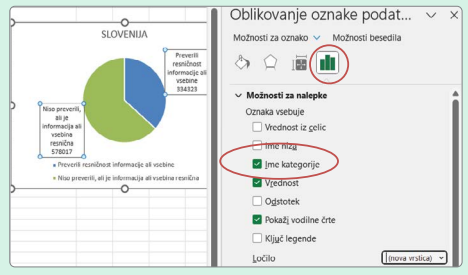

• Pobrišemo legendo, saj so vsi podatki predstavljeni ob rezinah grafikona.

**5.** postavimo ob Grafikon

urejeno tabelo.

Grafikon označimo in ga z miško ustrezno premaknemo. Shranimo.

# Dodatno

**4.** oblikujmo grafikon.

# <span id="page-104-0"></span>**Tabela 22: Navodilo za urejanje 100-odstotno naloženega stolpčnega grafikona**

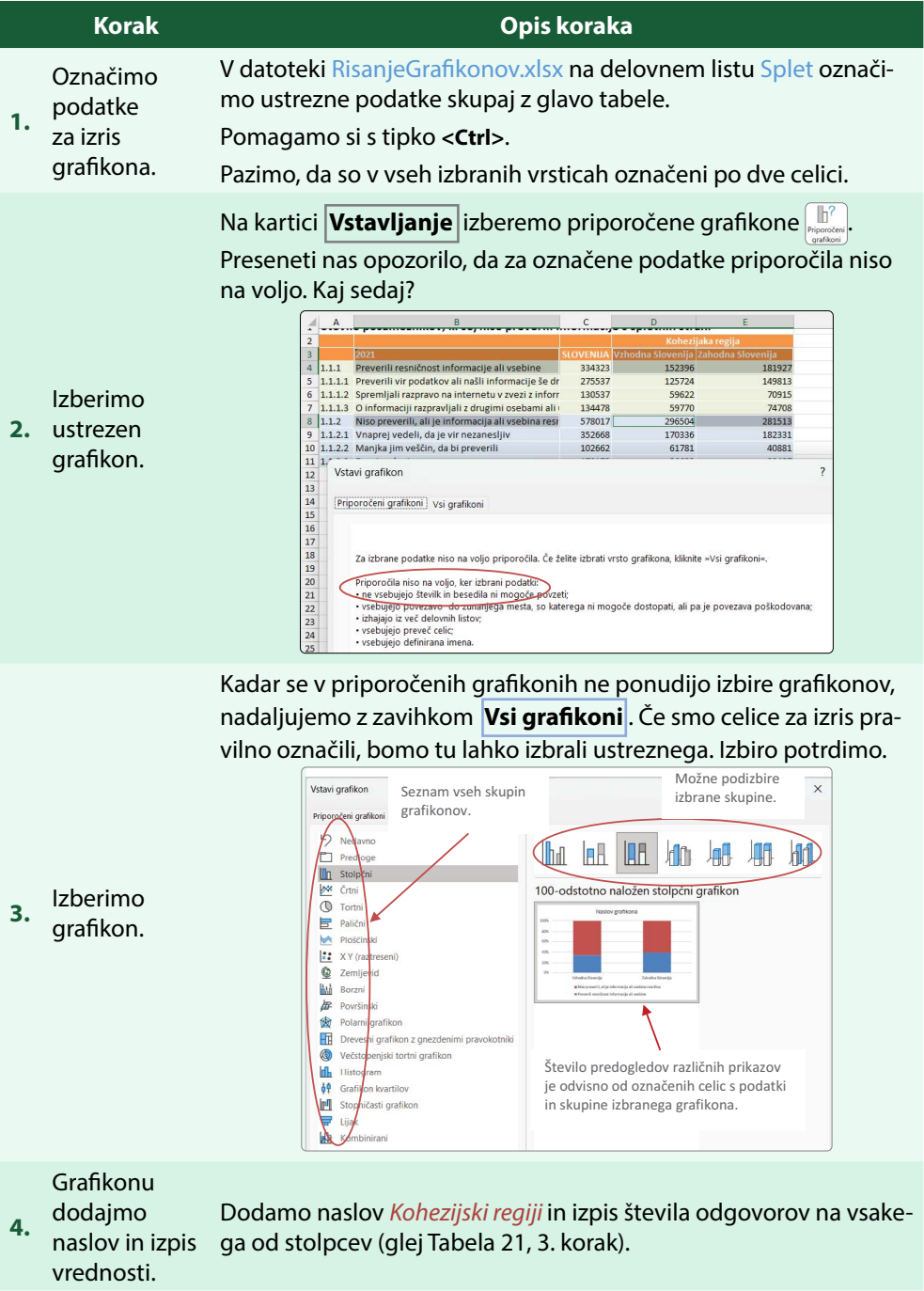

Izpis oznak oblikujemo, da bodo bolj vidne – obarvamo ozadje z belo barvo in ji nastavimo prosojnost 50%:

• Označimo eno od zapisanih števil in v podoknu za oblikovanje oznake (**Možnosti za oznako**) izberemo belo polnilo ter z drsnikom nastavimo prosojnost.

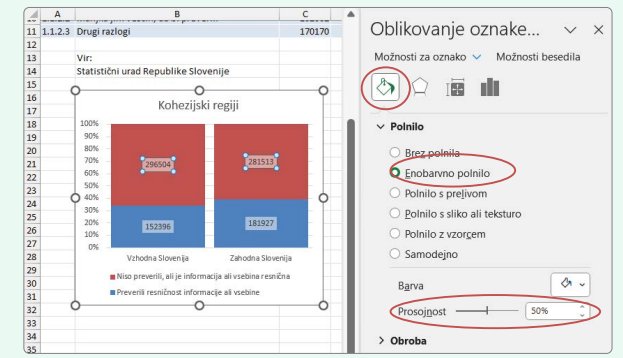

# Dodatno

#### **5.** oblikujmo grafikon.

Za lažjo primerjavo obeh stolpcev razmik med stolpcema zmanjšamo:

• Označimo enega od stolpcev. V podoknu za oblikovanje izberemo **Možnosti nizov** in nastavimo širino vrzeli na 10%.

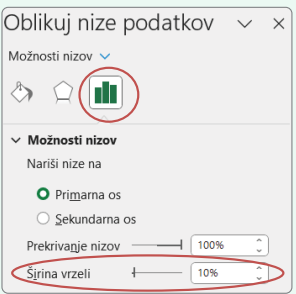

Grafikon postavimo

Grafikon označimo in ga z miško ustrezno premaknemo. Shranimo.

**6.** levo pod urejeno tabelo.

#### **107**

# **6 VIZUALIZACIJA PODATKOV**

# **ZAPISKI NEGOTOVEGA NEJCA**

Vstavljeni grafikon ima ob desnem robu tri gumbe. Kaj omogočajo?

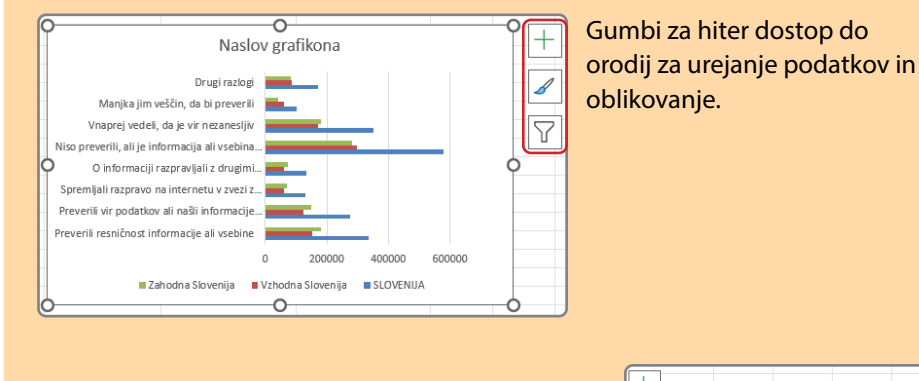

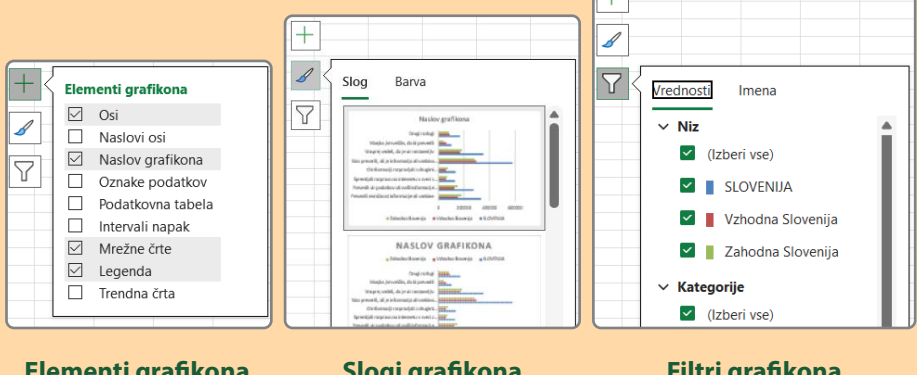

**Elementi grafikona**

Dodajanje, brisanje in spreminjanje elementov grafikona.

**Slogi grafikona** Grafična podoba grafikona, slog in barvne sheme.

## **Filtri grafikona**

Določimo, katere podatkovne točke (vrednosti in imena) prikazuje grafikon.

#### <span id="page-107-0"></span>**Tabela 23: Navodilo za urejanje paličnega grafikona**

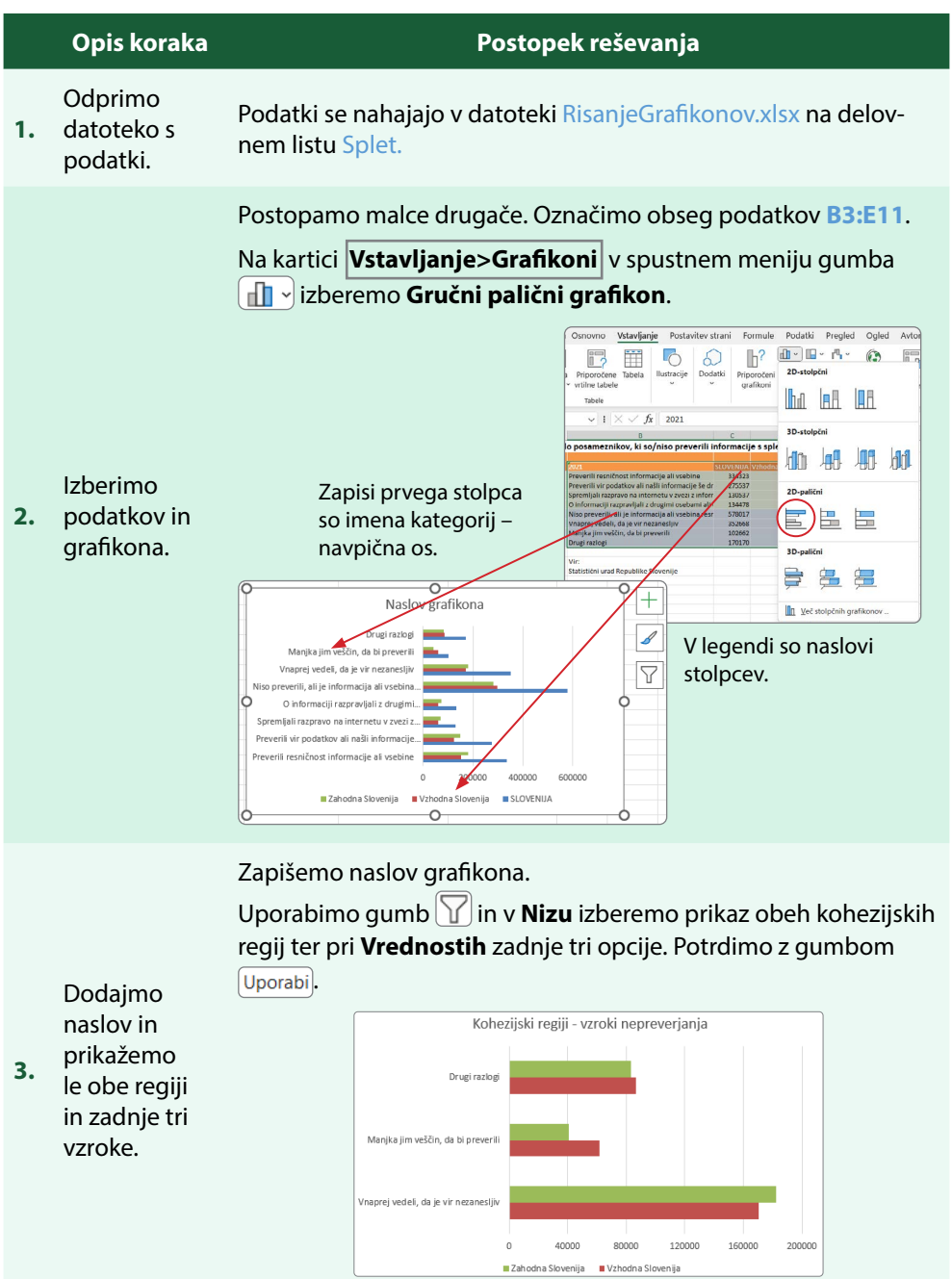
Ker ni običajno, da bi *Drugi razlogi* bili zapisani kot prvi, bomo zamenjali vrstni red zapisanih kategorij.

Izberemo oblikovanje navpične osi **in** in v **Možnosti osi** izberemo **Kategorije v obratnem vrstnem redu**.

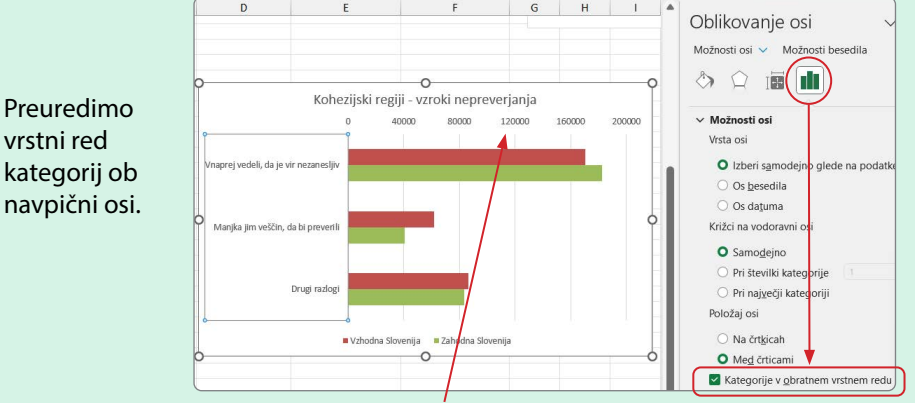

Ob spremembi vrstnega reda so se oznake vodoravne osi premaknile na vrh grafikona.

Oblikujemo vodoravno os:

**4.**

**5.**

osi.

- Največja vrednost prikaza vodoravne osi naj bo *185000*
- Izpisana števila naj bodo na vsakih *50000*.
- Enote prikaza naj bodo *tisočice*.

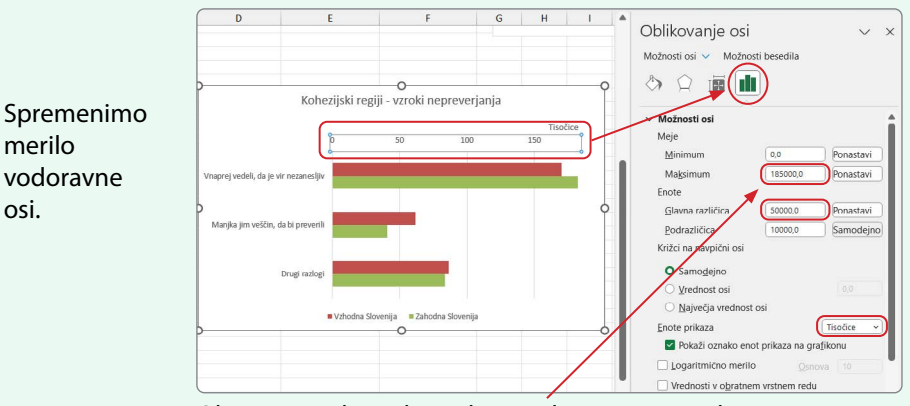

Ob spremembi maksimalne vrednosti se samodejno spremeni tudi minimalna, zato je tudi to treba ponastaviti na 0.

**6.** Uredimo Grafikon postavimo desno pod urejeno tabelo in datoteko shranimo.

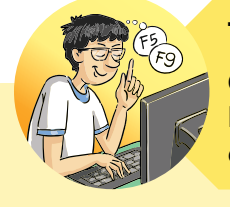

#### **TRIKI IZNAJDLJIVEGA LANA**

Če želim v stolpčnem grafikonu zamenjati vrednosti v legendi s tistimi ob vodoravni osi, lahko to naredim z enim klikom.

#### S klikom na gumb  $\left[\frac{d}{\text{p}_i}\right]$ iste podatke prikažemo na drugačen način.

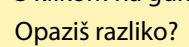

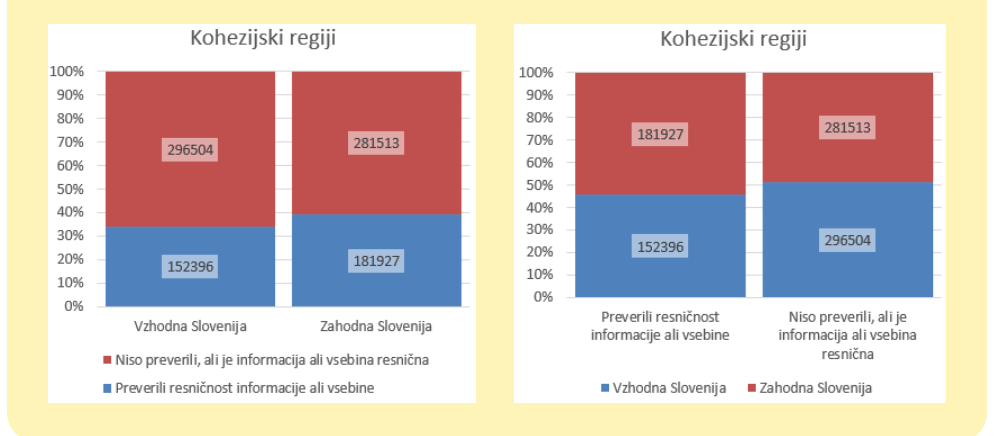

#### **PRIMER 13 Črtni grafikon z oznakami in sparkline**

**KAJ IN ZAKAJ:** Merilne postaje v Sloveniji beležijo temperature zraka. V tabeli so zbrane povprečne vrednosti po mesecih v stopinjah Celzija na izbranih merilnih postajah. Za poročilo bomo pripravili naslednje grafikone:

- **Črtni grafikon z oznakami** naj prikaže gibanje temperature za Portorož in Kredarico ([Tabela 24](#page-111-0)).
- **Sparkline** stolpčni grafikon naj prikaže gibanje temperatur za vse merilne postaje ([Tabela 25](#page-114-0)). Sparkline grafikoni omogočajo hiter pogled na gibanje podatkovnih vrst in izstopajoče vrednosti.

Podatki so pridobljeni iz spletne strani Statističnega urada Republike Slovenije in sicer o mesečnih povprečnih temperaturah v izbranih občinah v Sloveniji (SiStat, 2023d).

Delovna datoteka: [RisanjeGrafikonov.xlsx,](https://www.dropbox.com/scl/fi/8jejufgtkpyb1kru05urt/RisanjeGrafikonov.xlsx?rlkey=f6lmukp95d6l83xoo9mu9vxs8&dl=0) delovni list Temperature Rezultat: [RisanjeGrafikonov\\_R.xlsx,](https://www.dropbox.com/scl/fi/j3zxeyoi58lur10598zxq/RisanjeGrafikonov_R.xlsx?rlkey=dypgz88oy6tx305ggf4xcx1cy&dl=0) delovni list Temperature

#### <span id="page-111-0"></span>**Tabela 24: Navodilo za risanje črtnega grafikona z oznakami**

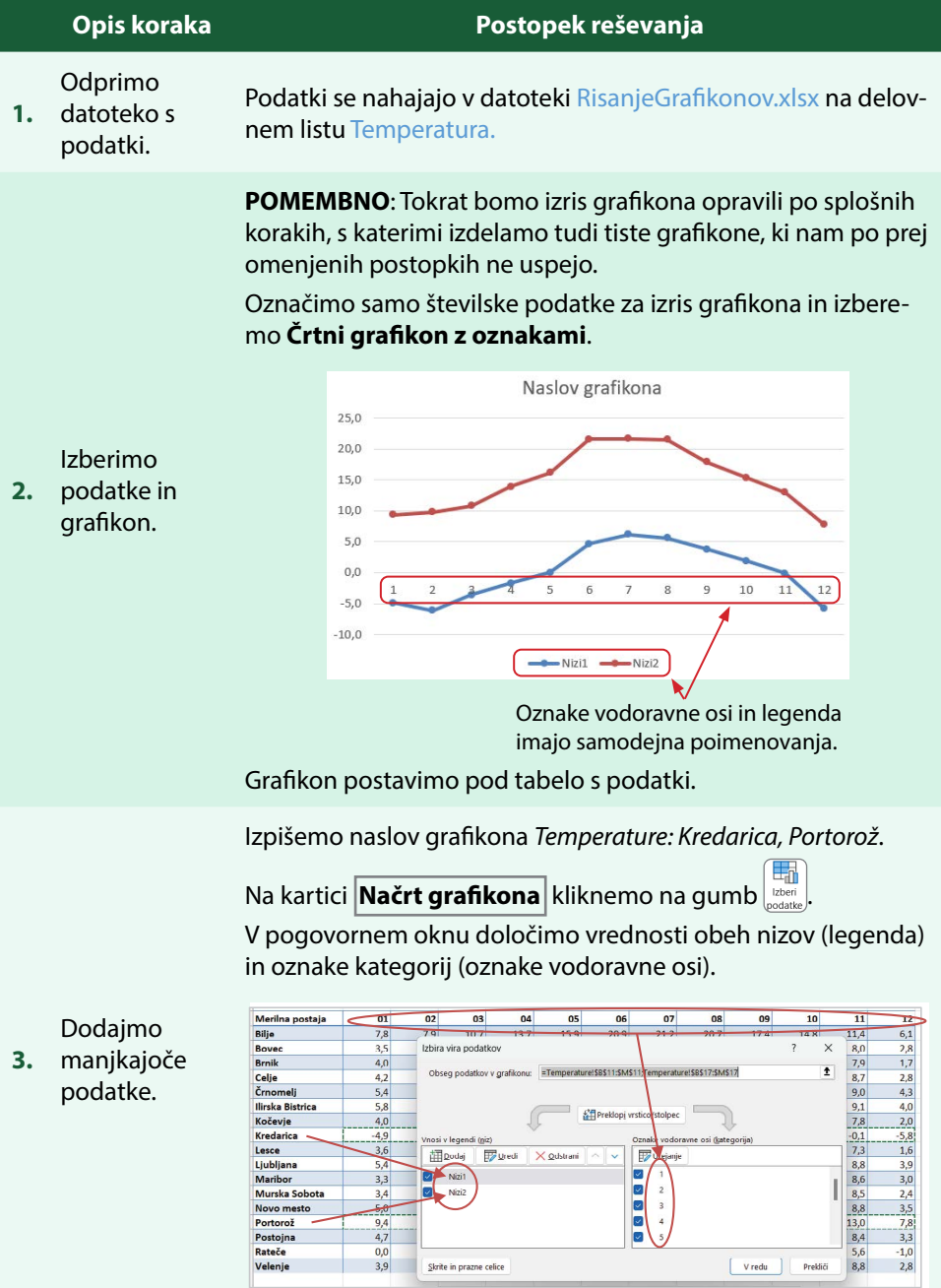

#### **Vnos legende**:

- Izberemo **Nizi1** in kliknemo  $\mathbb{F}$  *Livedi*.
- V polje **Ime niza** vnesemo naslov celice, ki vsebuje zapis *Kredarica*, tako da kliknemo v celico **A11**.
- Potrdimo  $z \sqrt{v}$  redu
- Postopek ponovimo še za vnos *Portoroža*, **Nizi2**

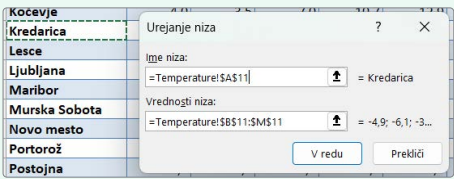

#### **Vnos kategorij** (vodoravna os):

- Kliknemo  $\boxed{ \frac{1}{\mathbf{F}^2} \cup_{\text{rejanje}} }$ .
- Označimo vse celice z naslovi stolpcev, ki naj se izpišejo ob vodoravni osi (**B3:M3**).
- Potrdimo  $z \sqrt{v}$  redu

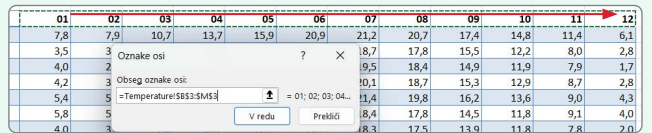

- 1. Dodamo primarne pomožne vodoravne črte.
	- Ob označenem grafikonu dodamo element grafikona z  $\frac{1}{2}$  Mirežne črte

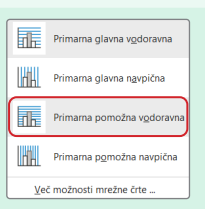

- Izberemo primarne pomožne vodoravne črte.
- 2. Izpišemo najnižjo temperaturo v grafikonu in jo obrobimo.
	- Z dvojnim klikom na podatkovni točki najnižje temperature (krogec) aktiviramo le to točko.
	- Dodamo element grafikona (glej [Tabela 21](#page-102-0), 3. korak) in  $sicer$   $\hat{I}$  Oznake podatkov
	- Izberemo izpis pod oznako  $\left(\sqrt{\frac{1}{2}}\right)$
- 3. Oznako podatkovne točke za *Portorož* poljubno spremenimo.
	- Označimo podatkovne točke *Portoroža*.
	- V podoknu za oblikovanja izberemo  $\sim$  Oznaka
	- V  $\rightarrow$  Možnosti oznak izberemo **Vgrajeno** in določimo novo obliko.

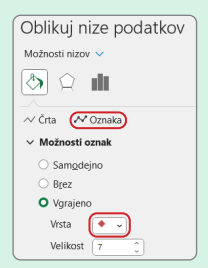

Dodatno

**4.** oblikujmo grafikon.

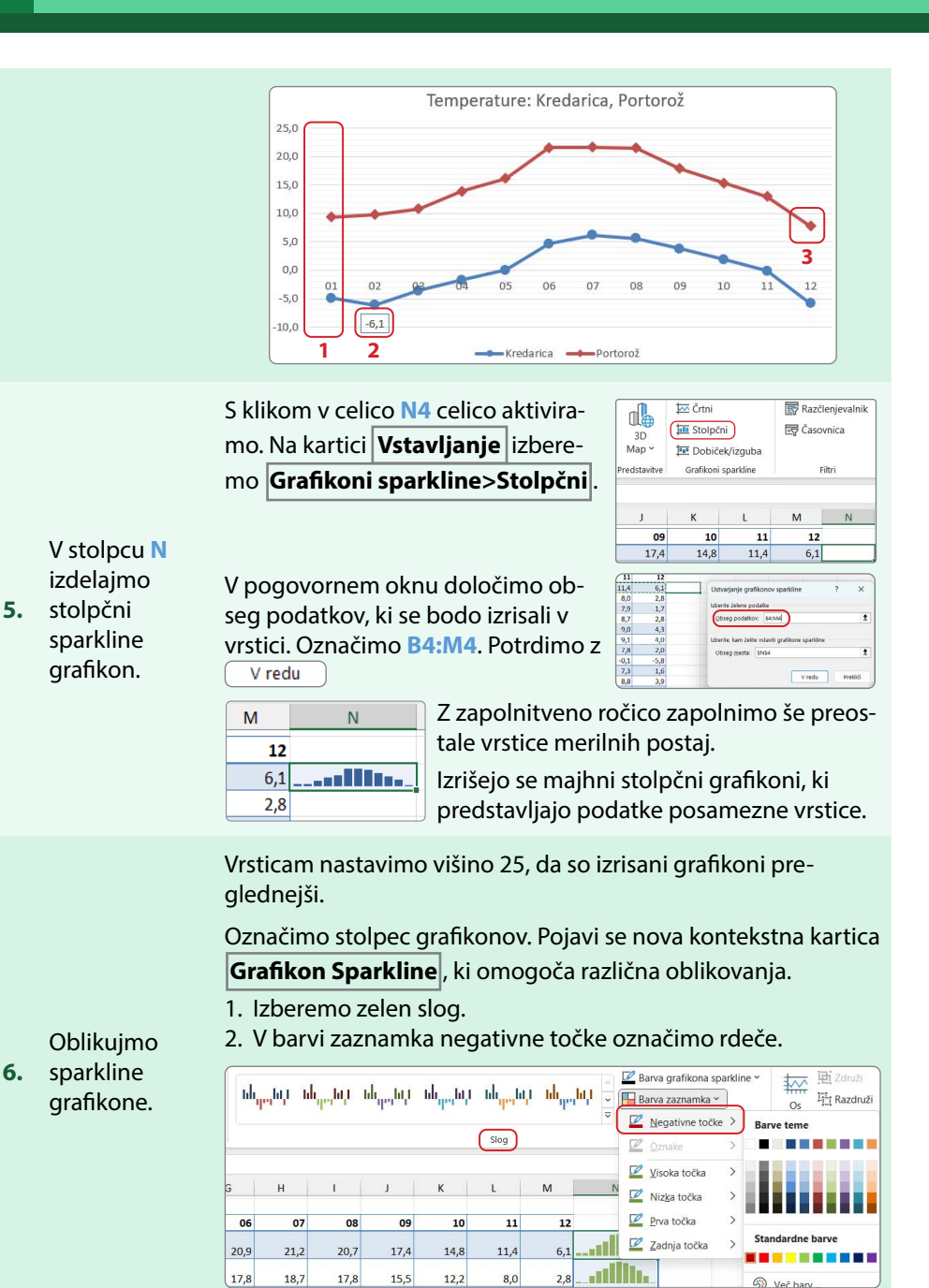

**7.** Shranimo.

#### **PRIMER 14 Kombinirani grafikon**

**KAJ IN ZAKAJ**: Primerjali bomo povprečne izplačane plače v javnem sektorju vladnih služb, ministrstev in organov v sestavi ter upravnih enot s povprečno izplačano plačo v javnem sektorju. Za prikaz bomo uporabili **kombinirani grafikon**, ki bo z **gručnim stolpčnim grafikonom** prikazal vse tri skupine plač javnega sektorja, medtem ko bo povprečna izplačana plača prikazana s **črtnim grafikonom**.

Podatki so pridobljeni iz spletne strani Statističnega urada Republike Slovenije in sicer o naravnem gibanju prebivalstva v Sloveniji (OPSI, 2023).

Delovna datoteka: [RisanjeGrafikonov.xlsx,](https://www.dropbox.com/scl/fi/8jejufgtkpyb1kru05urt/RisanjeGrafikonov.xlsx?rlkey=f6lmukp95d6l83xoo9mu9vxs8&dl=0) delovni list PovprečnePlače Rezultat: [RisanjeGrafikonov\\_R.xlsx,](https://www.dropbox.com/scl/fi/j3zxeyoi58lur10598zxq/RisanjeGrafikonov_R.xlsx?rlkey=dypgz88oy6tx305ggf4xcx1cy&dl=0) delovni list PovprečnePlače

#### **Opis koraka Postopek reševanja** Odprimo Podatki se nahajajo v datoteki RisanjeGrafikonov.xlsx na delov-**1.** datoteko s nem listu PovprečnePlače. podatki. Označimo vse pripravljene podatke  $\bf{C}$ 睛  $\mathbb{R}$  $\frac{1}{2}$  $\overline{\mathbb{B}}$   $^{\circ}$ (**A1:L5**) in na kartici Zemlievidi Izberimo Vrtiln Kombinirani **2.** podatke in **Vstavljanje>Grafikoni** izberemo IN grafikon. vstavljanje kombiniranega grafikona Ustvari kombinirani grafikon po mer po meri. Za vsak podatkovni niz določimo vrsto grafikona v spustnem meniju posameznega podatkovnega niza.  $\frac{1}{2}$  $\mathbb{R}$ Kombinacija po meri Naslov grafikona Za prve tri nize izberimo  $3000f$  $2500f$ *Gručni stolpčni grafikon*, za 2.000€ četrtega *Črtni z oznakami*.  $1.500 \text{ } \epsilon$ Določimo  $1000f$ **3.** vrste 500€ grafikonov. July-20 Aug-20 VLADNE SLUŽBE MINISTRSTVA ORGANI V SESTAVI SEKTOR UPRAVNE ENOTE -SKUPAJ JAV Za podatkovní niz izberite vrsto grafikona in os: Sekundarna os Ime niza Vrsta grafikona VLADNE SLUŽ... Gručni stolpčni grafikon Sekundarna os določa izris  $\Box$ MINISTRSTVA... Gručni stolpčni grafikon osi za izbrani niz še na desni strani grafikona.  $\Box$ UPRAVNE EN.. Gručni stolpčni grafikor  $\Box$ SKUPAJ JAVN...

#### <span id="page-114-0"></span>**Tabela 25: Navodilo za risanje kombiniranega grafikona**

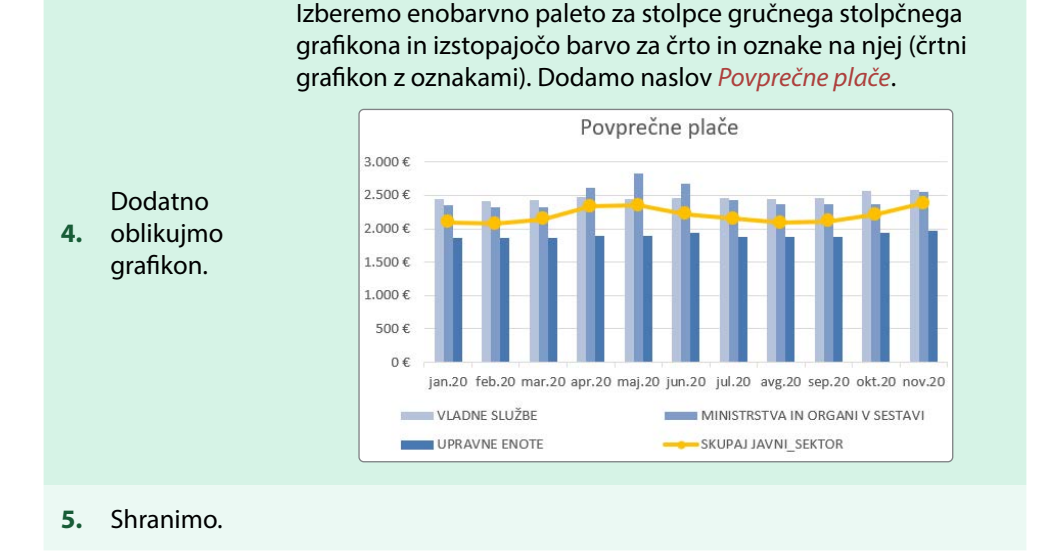

#### **PRIMER 15 Raztreseni (XY) grafikon**

**KAJ IN ZAKAJ:** Raziskali bomo, ali v slovenskih občinah obstaja odvisnost med številom umrlih in prirastom v letu. Pomagali si bomo s predstavitvijo podatkov z raztresenim (XY) grafikonom. Vsaka občina bo predstavljena s točko v koordinatnem sistemu. Vodoravna os X bo predstavljala naravni prirast, navpična os Y pa število umrlih.

Podatki so pridobljeni iz spletne strani Statističnega urada Republike Slovenije in sicer o naravnem gibanju prebivalstva v Sloveniji (SiStat, 2023a).

Delovna datoteka: [RisanjeGrafikonov.xlsx,](https://www.dropbox.com/scl/fi/8jejufgtkpyb1kru05urt/RisanjeGrafikonov.xlsx?rlkey=f6lmukp95d6l83xoo9mu9vxs8&dl=0) delovni list PrirastObčine

Rezultat: [RisanjeGrafikonov\\_R.xlsx,](https://www.dropbox.com/scl/fi/j3zxeyoi58lur10598zxq/RisanjeGrafikonov_R.xlsx?rlkey=dypgz88oy6tx305ggf4xcx1cy&dl=0) delovni list PrirastObčine

#### **Tabela 26: Navodilo za risanje raztresenega (XY) grafikona**

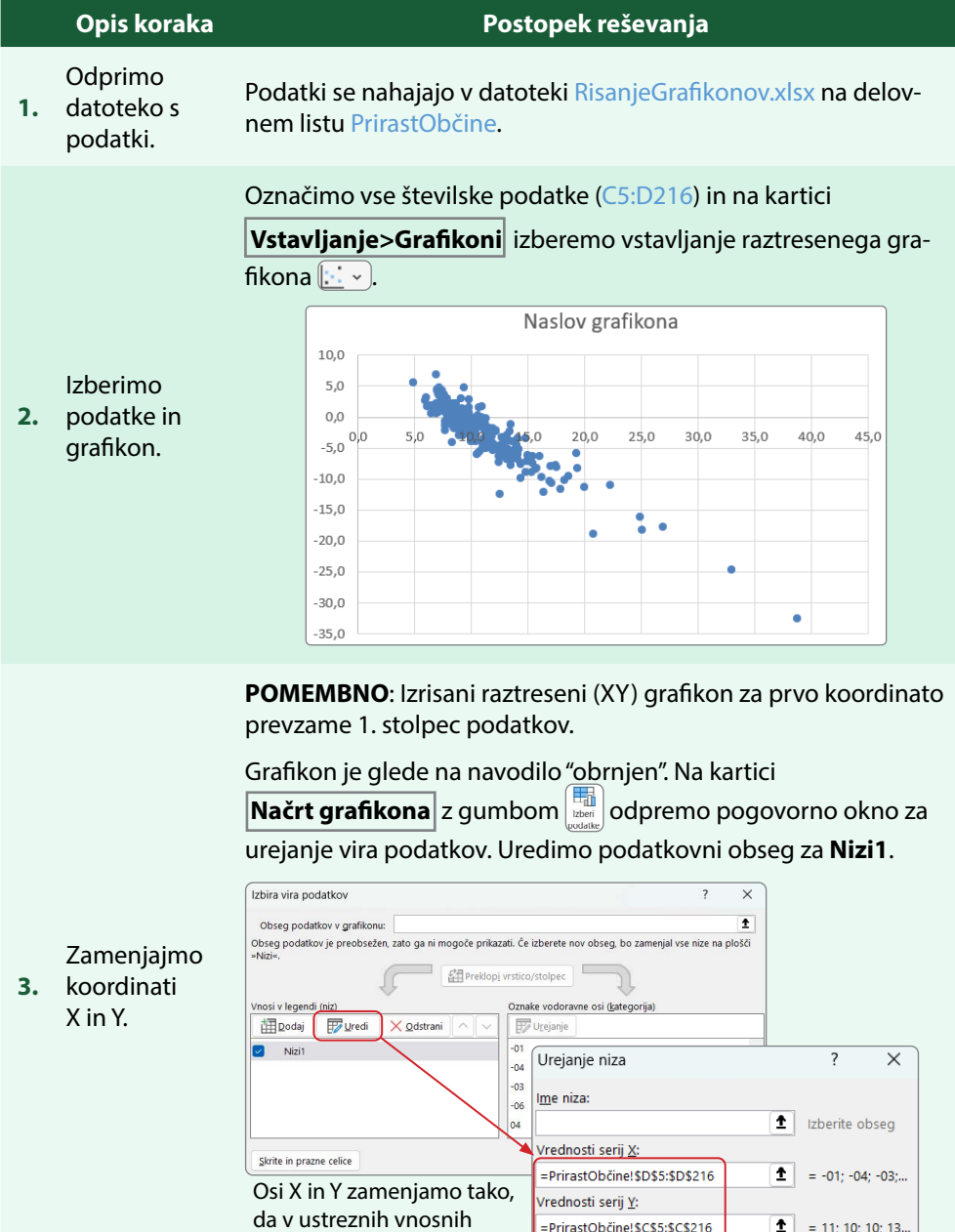

V redu

Prekliči

vrsticah popravimo obseg celic – zamenjamo stolpca.

Dodamo element grafikona *Naslovi osi* in izberemo oba naslova. Dodamo element grafikona (glej [Tabela 21](#page-102-0), 3. korak), in sicer linearno trendno črto.

Grafikonu dodajmo

**4.** naslova osi in trendno črto.

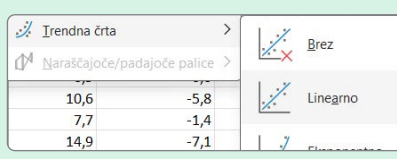

Označimo trendno črto in uporabimo podokno za oblikovanje:

- Črto preoblikujemo v polno črto rdeče barve.
- Dodamo izpis enačbe, ki opisuje odvisnost med obema spremenlijvkama.

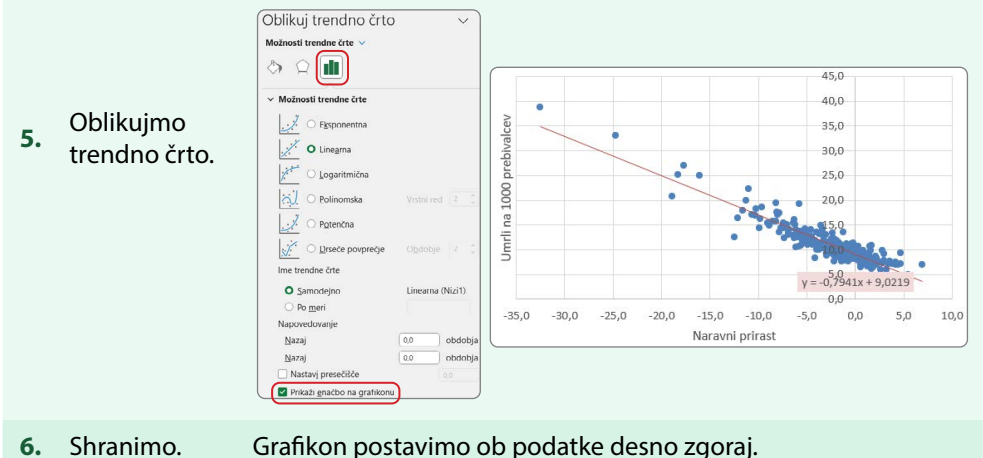

#### **PRIMER 16 Histogram**

**KAJ IN ZAKAJ:** Prikazali bomo porazdelitev števila umrlih na 1000 prebivalcev v slovenskih občinah. Občine bomo torej grupirali v razrede glede na podatke o umrlih ter prikazali število občin (frekvenco), ki so v danem razredu.

V ta namen bomo uporabili histogram, ki zgoščeno s stolpci predstavi podatkovne točke združene v razrede.

Podatki so pridobljeni iz spletne strani Statističnega urada Republike Slovenije in sicer o naravnem gibanju prebivalstva v Sloveniji (SiStat, 2023a).

Delovna datoteka: [RisanjeGrafikonov.xlsx,](https://www.dropbox.com/scl/fi/8jejufgtkpyb1kru05urt/RisanjeGrafikonov.xlsx?rlkey=f6lmukp95d6l83xoo9mu9vxs8&dl=0) delovni list PrirastObčine

Rezultat: [RisanjeGrafikonov\\_R.xlsx,](https://www.dropbox.com/scl/fi/j3zxeyoi58lur10598zxq/RisanjeGrafikonov_R.xlsx?rlkey=dypgz88oy6tx305ggf4xcx1cy&dl=0) delovni list PrirastObčine

#### **Tabela 27: Navodilo za urejanje histograma**

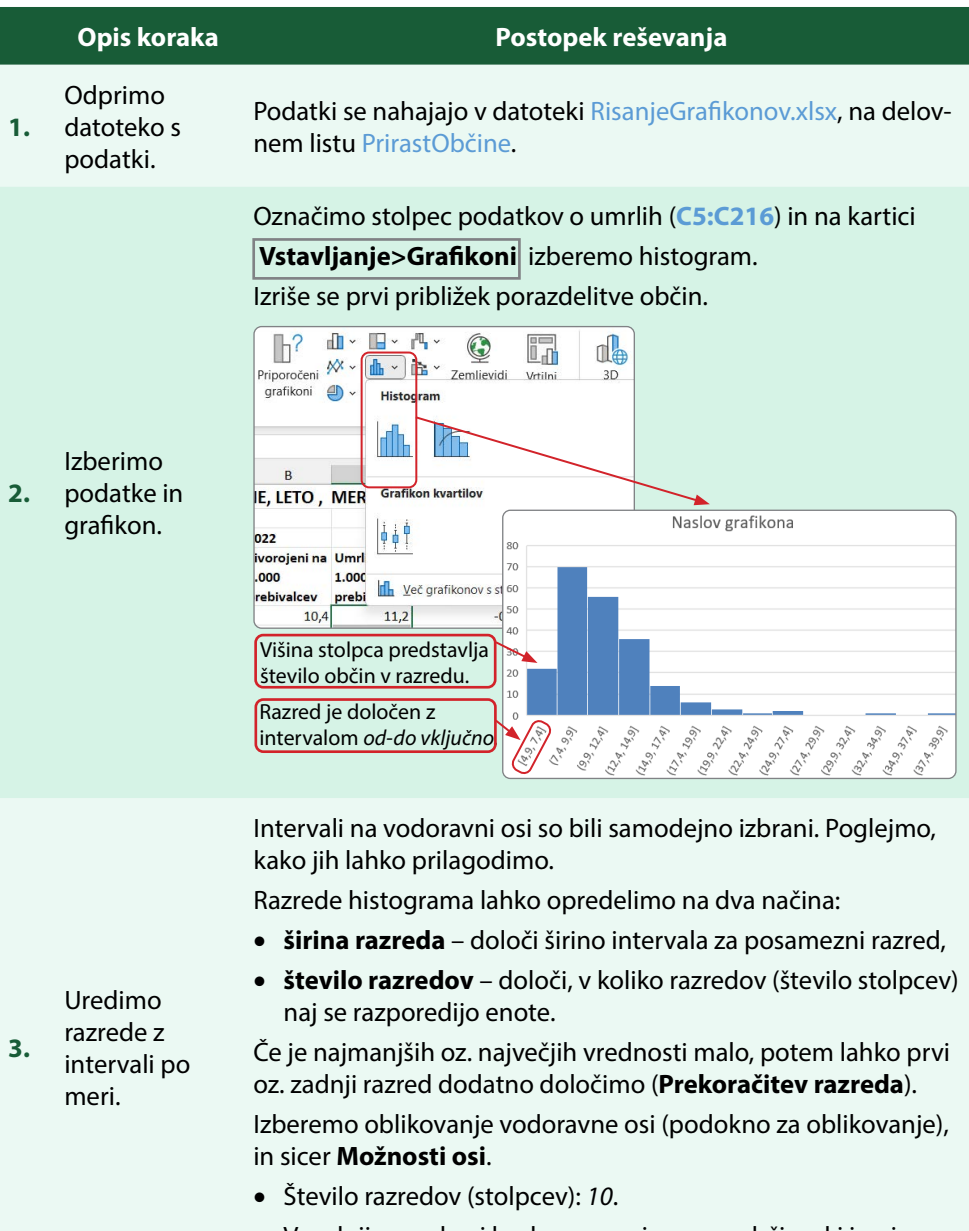

• V zadnji razred naj bodo razporejene vse občine, ki imajo vrednost večjo od *20*.

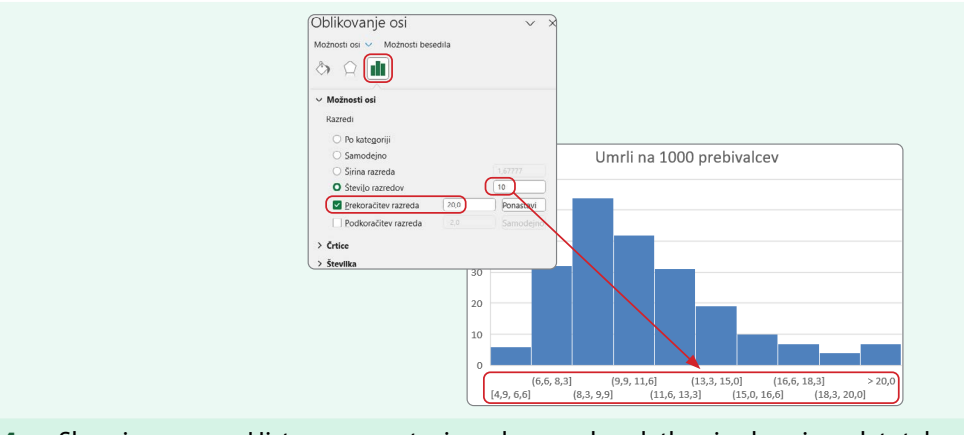

**4.** Shranimo. Histogram postavimo desno od podatkov in shranimo datoteko.

#### **NASVETI HITRE TINE**

Do vizualizacije podatkov lahko hitreje dostopamo tudi prek gumba ob označenem obsegu celic.

#### **Slika 41: Gumb Hitra analiza z naborom orodij**

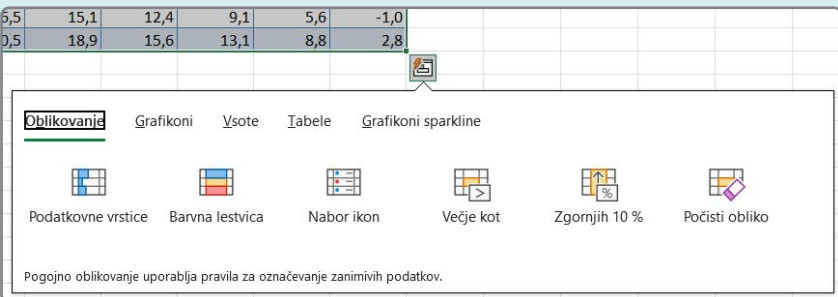

Skupek orodij **Hitra analiza** se ob izbranih obsegih podatkov ali v primeru tabel pojavi desno spodaj v obliki gumba  $\Box$ . Omogoča hitro izbiro za pregled oz. vizualizacijo označenega obsega podatkov.

Znotraj orodja so na voljo hitri dostopi do pogojnega oblikovanja celic, grafikonov in izračunov različnih vsot ter do ustvarjanja tabel in sparkline grafikonov.

Nabor vsekakor ne vsebuje vseh možnih različic posameznega orodja, je pa priročen za hiter pregled in analizo označenega obsega podatkov.

Če želimo natisniti delovne liste, nam navaden pogled ne pomaga prav veliko, saj ne vemo, kako se bo vsebina prerazporedila na tiskane liste. Predogled izpisa dosežemo s spremembo pogleda na delovni list v statusni vrstici programskega okna, kjer so trije gumbi. Prvi predstavlja običajni pogled, druga dva pa prikažeta razporeditev vsebine za izpis, in sicer postavitev strani za izpis oziroma predogled preloma (Slika 42). Drugi pogled je uporaben v primeru večjega števila listov, saj strnjeno prikaže razporeditev po straneh. S prvim pa prikaz delovnega lista nadomestimo s prikazom listov, ki bi nastali ob izpisu. Ta pogled je za uporabnika bolj prijazen, saj omogoči tudi oblikovanje glav (prostor zgoraj) in nog (prostor spodaj) lista. V obeh primerih spremembe pogleda pa se ob vračanju v navaden pogled na delovnem listu pojavijo črtkane črte, ki označujejo meje listov izpisa.

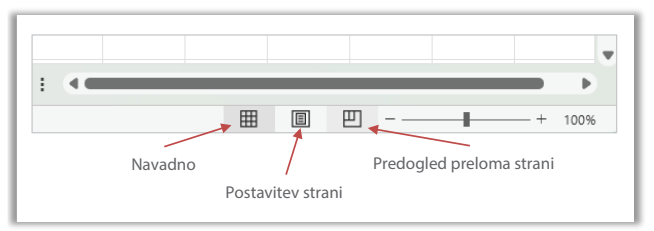

#### **Slika 42: Statusna vrstica ogleda delovnega lista**

Pogled na delovni zvezek nastavimo tudi na **Ogled>Pogledi delovnega zvezka** (Slika 43):

- **Navaden** običajen pogled na delovni zvezek;
- **Predogled preloma strani** strnjeno prikaže strani z označenimi prelomi;
- **Postavitev strani** delovne liste prikaže z listi za tisk (glava, noga);
- **Pogledi po meri** je na voljo le na kartici.

#### **Slika 43: Kartica Ogled z izbiro pogledov delovnega zvezka**

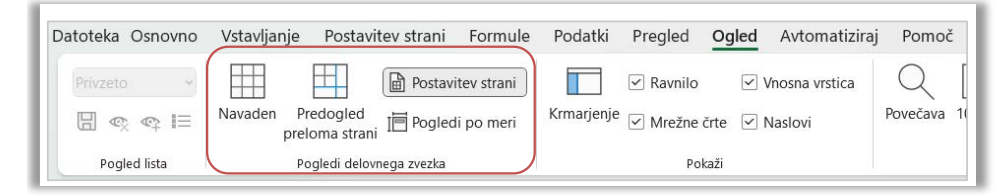

Predogled tiskanih strani pa je mogoč tudi preko izbire **Datoteka>Natisni** . Vseeno pa velja preveriti ob natisu, če so vse strani in celice v izpisu vidne, saj se zgodi, da imajo tiskalniki svoje omejitve pri širini robov, do katerih je tiskanje mogoče.

#### **7.1 Pogovorno okno Postavitev strani**

Na kartici **Postavitev strani** pogovorno okno **Priprava strani** s štirimi zavihki omogoča nekaj dodatnih nastavitev oblike in velikosti lista ter postavitve (Slika 44):

- **Stran** nastavitev usmerjenosti, velikosti ter kakovosti tiska.
- **Robovi** določitev robov zgoraj, spodaj, desno in levo, prostora za glavo in nogo lista ter usredinjenosti (vodoravno, navpično) izpisa.
- **Glava/Noga** opredelitev elementov izpisa v glavi oz. nogi ter različnih postavitev glede na sode in lihe strani.
- **List** določitev dodatnih lastnosti elementov lista kot npr. ponavljajoča vrstica ali stolpec, izpis mrežnih črt ali pripomb ipd. ter določitev izpisa vrstnega reda listov.

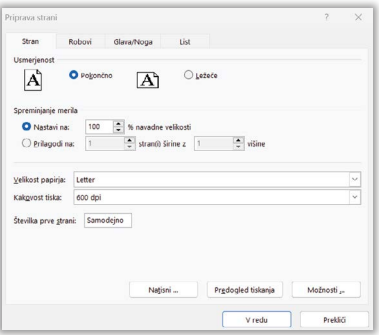

#### **Slika 44: Pogovorno okno Priprava strani**

#### **7.2 Glava in noga v izpisu delovnega lista**

Ko pogled na delovni list spremenimo v postavitev strani, se poleg izgleda listov v delovnem zvezku opazita tudi napisa, zgoraj **Dodaj glavo** in spodaj **Dodaj nogo**. To sta prostora, namenjena vsebinam, ki se izpišejo v glavah oz. nogah izpisanih strani. V obeh primerih pa sta prostora razdeljena na tri dele: levo, sredinsko in desno. S klikom v enega od teh prostorov aktiviramo kontekstno kartico **Glava in noga** ([Slika](#page-122-0)  [45\)](#page-122-0).

V ta polja lahko ali vtipkamo besedilo ali pa vstavimo vrednosti iz skupine **Elementi glave in noge** , ki jih Excel interpretira kot polja oziroma spremenljivke, ki se samodejno prilagajajo njihovi spremembi. Elementi, ki so na voljo, so:

- številka in število vseh strani v izpisu,
- trenutni datum in ura,
- pot datoteke in ime datoteke ter ime delovnega lista,
- slika in dodatno oblikovanje slike.

Izpis posameznega elementa tako vidimo v obliki npr. **&[Datoteka]** za izpis imena datoteke. Kontekstno kartico **Glava in noga** lahko aktiviramo na kartici **Vstavljanje>Besedilo** z gumbom  $\left| \frac{1}{\omega} \right|$ 

#### <span id="page-122-0"></span>**Slika 45: Kontekstna kartica Glava in noga**

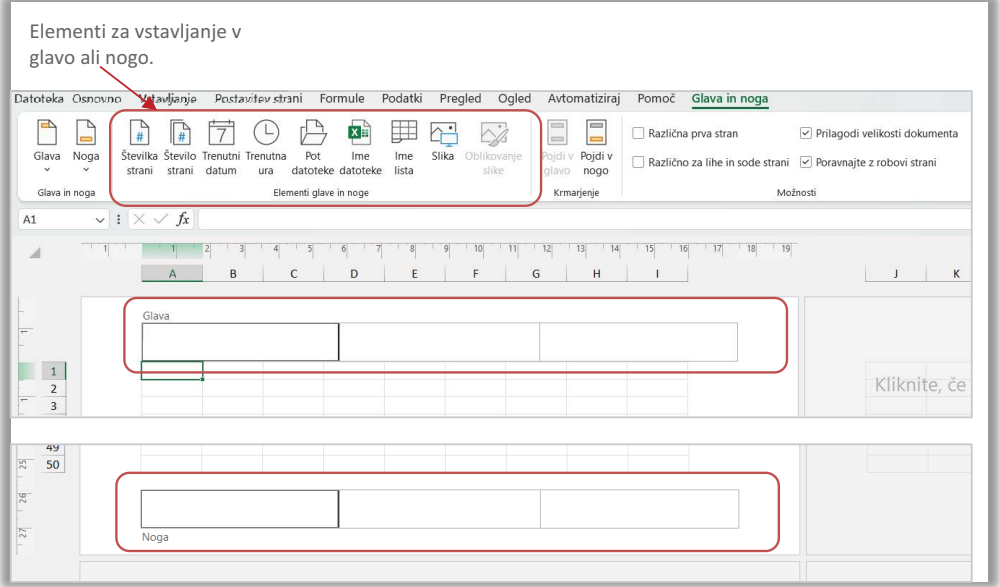

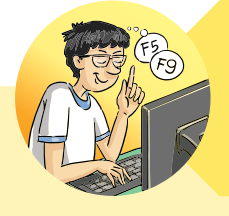

#### **TRIKI IZNAJDLJIVEGA LANA**

Tu je razlaga, zakaj včasih s klikom miške ne moremo v glavo ali nogo strani.

Zgodi se, da so robovi strani za izpis nastavljeni tako, da se prekrivajo s prostorom za glavo oz. nogo.

To lahko preverimo v **Priprava strani>Robovi** . Na spodnjem prikazu je vrednost pri nogi večja kot v polju **Spodaj** (spodnji rob), zato se polj noge ne vidi, saj jo prekrije vsebina strani. Seveda podobno velja za polja glave.

Rešitev problema. Popravimo vrednosti.

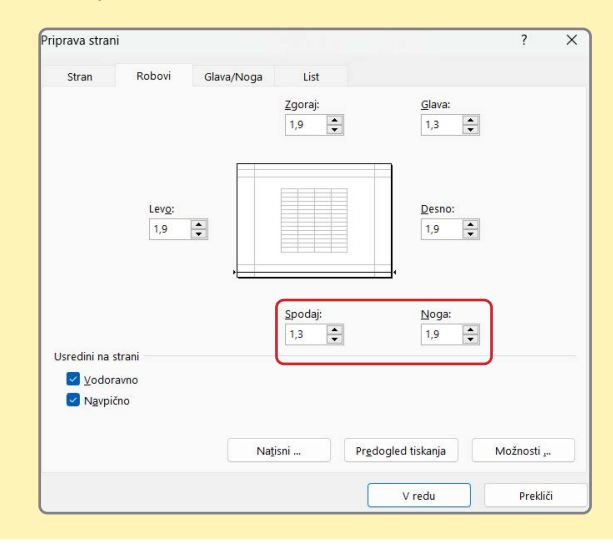

#### **PRIMER 17 Postavitev strani za izpis**

**KAJ IN ZAKAJ:** Treba je natisniti pripravljeno poročilo o številu posameznikov, ki so oziroma niso preverili informacije s spletnih strani. V izpis v glavo in nogo vstavimo še dodatne informacije:

- V glavo lista vstavimo svoje ime in priimek na levo stran ter na desno ime datoteke in kje se ta datoteka nahaja (pot do nje).
- V nogo izpišemo trenutni datum levo (datum se posodobi na čas izpisa), desno številko strani in v oklepaju število vseh strani.

#### Delovna datoteka: [IzpisSplet.xlsx](https://www.dropbox.com/scl/fi/jesnog6x2onhf48sv29yn/IzpisSplet.xlsx?rlkey=vw1122xiq9kp23kl9hcblen2w&dl=0) Rezultat: [IzpisSplet\\_R.xlsx](https://www.dropbox.com/scl/fi/6afb0neypgdfo9xr7ny0v/IzpisSplet_R.xlsx?rlkey=auje5dw1950k6pfwgcf2vjpou&dl=0), [IzpisSplet\\_R.pdf](https://www.dropbox.com/scl/fi/dp02bhr2x5gfnf3bbq215/IzpisSplet_R.pdf?rlkey=l7rkkppfb0emxrkqh0xjbozv3&dl=0)

**Tabela 28: Navodilo za pripravo glave in noge delovnega lista za natis**

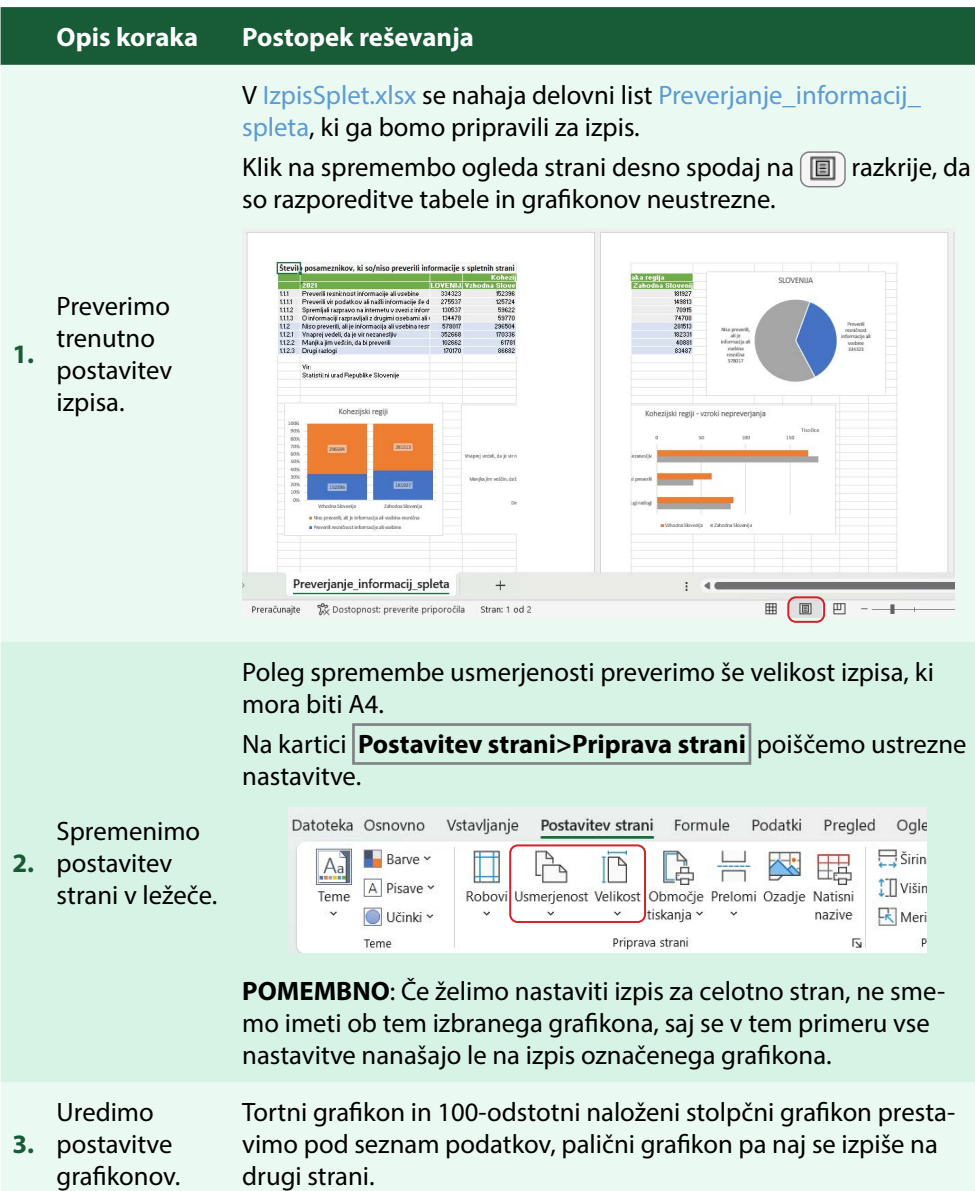

Še vedno smo v pogledu *Postavitev strani*. S klikom v polje za glavo oziroma nogo aktiviramo kontekstno kartico **Glava in noga** .

V levo polje vtipkamo svoje ime, za desno izberemo  $\Box$ 

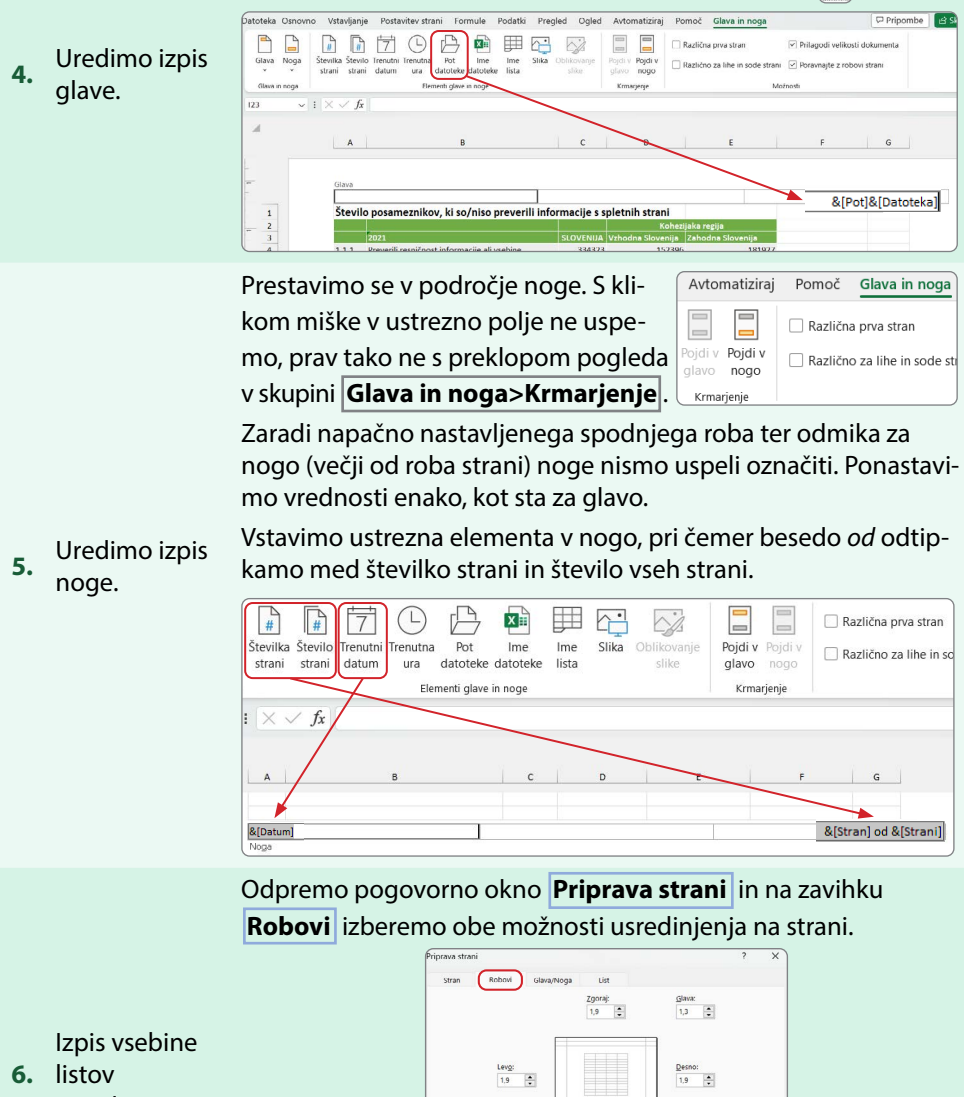

usredinimo.

v vodoravn<br>V Navpično

Noga:<br> $\frac{1.9}{1.9}$ 

Predogled tiskanja V redu

Spodaj:<br> $\frac{1}{3}$ 

**7.** obliki PDF-Shranimo v dokumenta. Datoteko shranimo. Nato izberemo **Datoteka>Shrani kot** in v spustnem seznamu vrste datotek izberemo pdf. Začetno ime obdržimo.

#### **PRIMER 18 Prilagoditev izpisa po velikosti ali le delu vsebine**

**KAJ IN ZAKAJ:** Nemalokrat se zgodi, da so seznami podatkov, torej tabele, preobsežni za izpis na enem pokončnem listu. Mi pa si želimo pokončni izpis, poleg tega pa bi radi, da se zaradi celovitega pregleda enega ali dveh stolpcev izpis ne deli na dve strani. Včasih pa si želimo v poročilu izpisati le določen del tabele in ne celotne vsebine delovnega lista.

Delovna datoteka: [IzpisTemperature.xlsx](https://www.dropbox.com/scl/fi/b6pvscztsybs41dl77ld9/IzpisTemperature.xlsx?rlkey=kqfhddlf6w1vuxk869n597xin&dl=0)

Rezultat: [IzpisTemperature\\_R.xlsx](https://www.dropbox.com/scl/fi/w83q9yqf0q9smi32vijyl/IzpisTemperature_R.xlsx?rlkey=eeqmeh2xksd6kmnctktmswf4j&dl=0)

#### **Tabela 29: Navodilo za prilagoditev izpisa z uporabo prelomov strani oziroma prilagoditvijo velikosti strani**

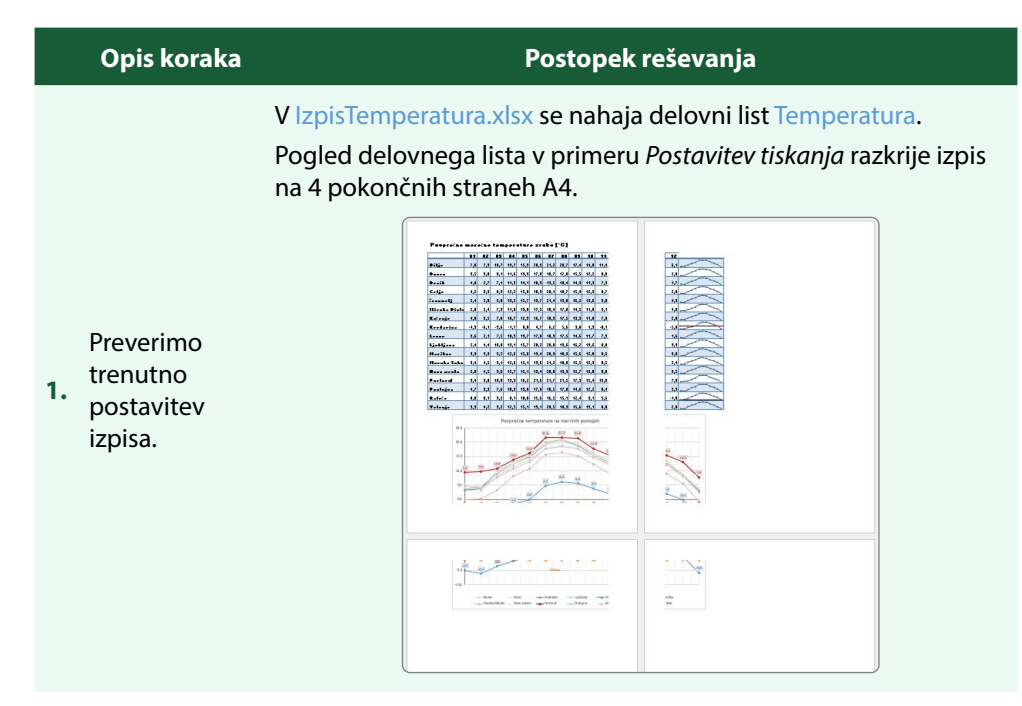

**2.** Naredimo kopijo delovnega lista.

V delovnem zvezku naredimo kopijo obstoječega delovnega lista. Z desnim klikom na jezičku odpremo priročni meni, v katerem izberemo *Premakni ali kopiraj* … Ustvarimo kopijo za trenutnim delovnim listom. Kopija se samodejno poimenuje Temperature (2).

Izpis delovnega lista Temperature prilagodimo na eno stran. Pri tem se bo vsebina pomanjšala in prilagodila velikosti strani. Imamo dve možnosti:

• Na kartici **Postavitev strani>Prilagodi** .

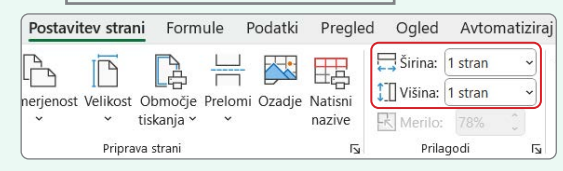

• V pogovornem oknu **Priprava strani>Stran** spremenimo merilo izpisa.

**3.** Uredimo izpis na eno stran.

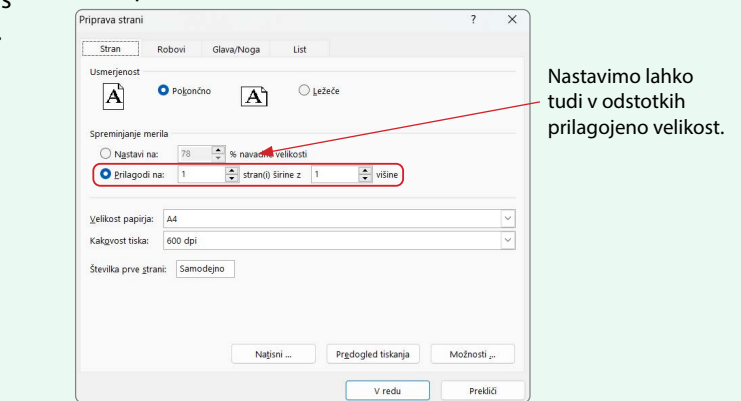

Izpis delovnega lista Temperature (2) prilagodimo tako, da bo tabela s podatki na eni strani, grafikon na drugi.

Predogled izpisa je razkril, da vsi stolpci tabele niso na eni strani. Nastavimo levi in desni rob lista na manjšo vrednost. V pogovornem oknu **Priprava strani>Robovi** spremenimo vrednosti na 0,4.

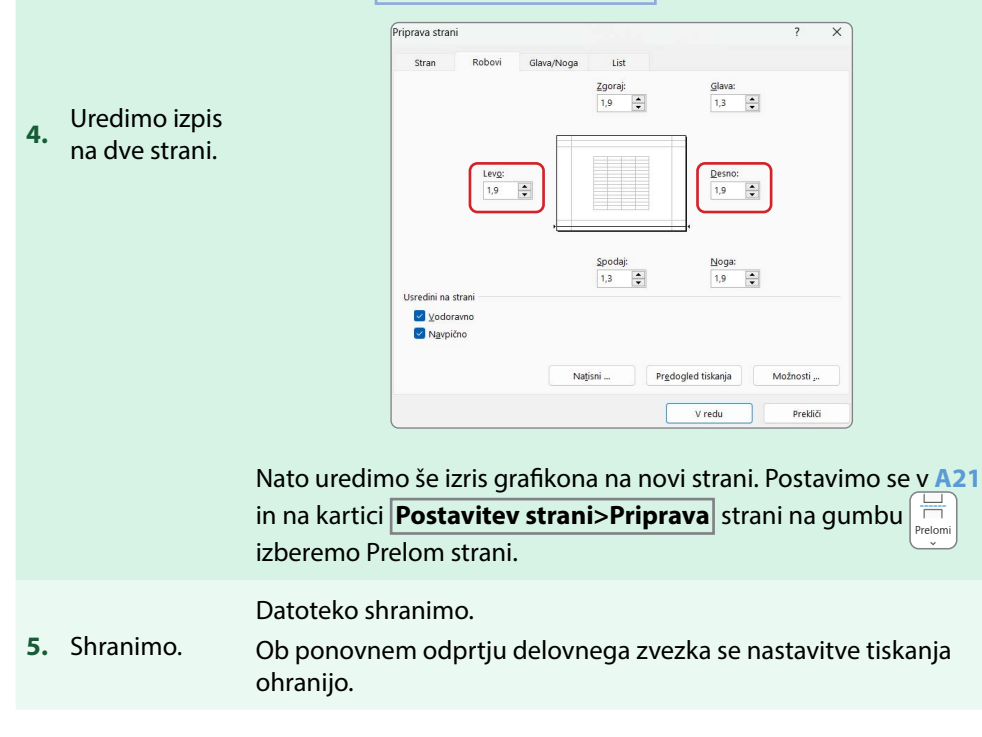

Besedilo oz. niz znakov (v nadaljevanju: niz) predstavlja zaporedje znakov, vnesenih<br>S tipkovnico, vključno s presledkom ali številko, če smo jo opredelili kot besedilo.

**Slika 46: Število, oblikovano kot besedilo**

<span id="page-129-0"></span>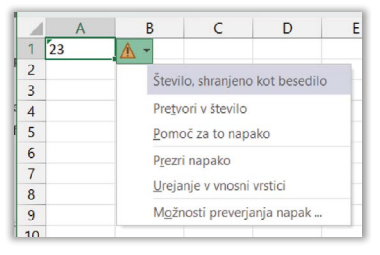

Vrednosti časa pa so v Excelu številske vrednosti, vendar je njihov zapis v obliki datuma in ure, kot smo vajeni. Različno obliko zapisa datuma izbiramo v pogovornem oknu **Oblikuj celice>Število** (Slika 46).

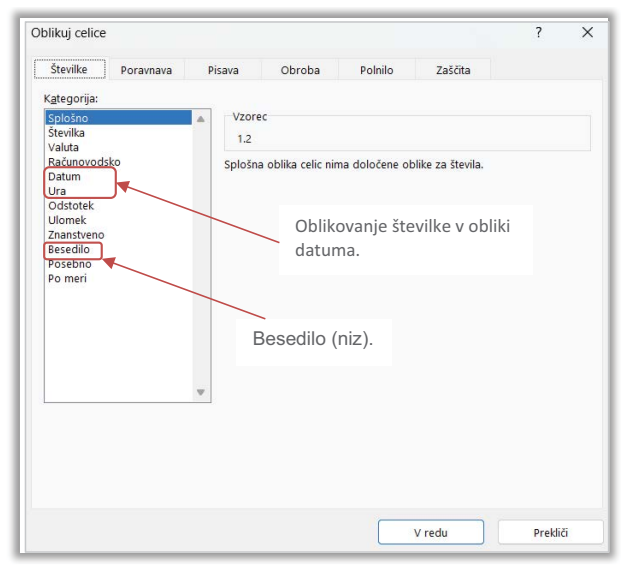

#### **Slika 47: Pogovorno okno Oblikuj celice>Število**

Če želimo, da bo vneseno zaporedje številk opredeljeno kot niz znakov in ne kot število, potem to lahko naredimo na dva načina:

- pred vnosom v celico najprej celico oblikujemo kot *Besedilo* (spustni meni na kartici **Osnovno>Število** ali v pogovornem oknu **Oblikuj celice>Številke**) ali
- vnos pričnemo z znakom opuščaja (apostrof) pred vnosom številke.

V obeh primerih bo v tako oblikovani celici dodano opozorilo, da je število oblikovano kot besedilo ([Slika 47\)](#page-129-0).

#### **8.1 Funkcije nad nizi: LEN, LEFT, RIGHT, MID, CONCAT in TEXT**

Med pomensko preoblikovanje nizov štejemo ločevanje delov niza, združevanje več nizov v enega, iskanje določenega zaporedja znakov v nizu ipd. Excel ima v ta namen na voljo kar nekaj funkcij. Argument **besedilo** je lahko odtipkano besedilo v narekovajih ali pa naslov celice (Tabela 30).

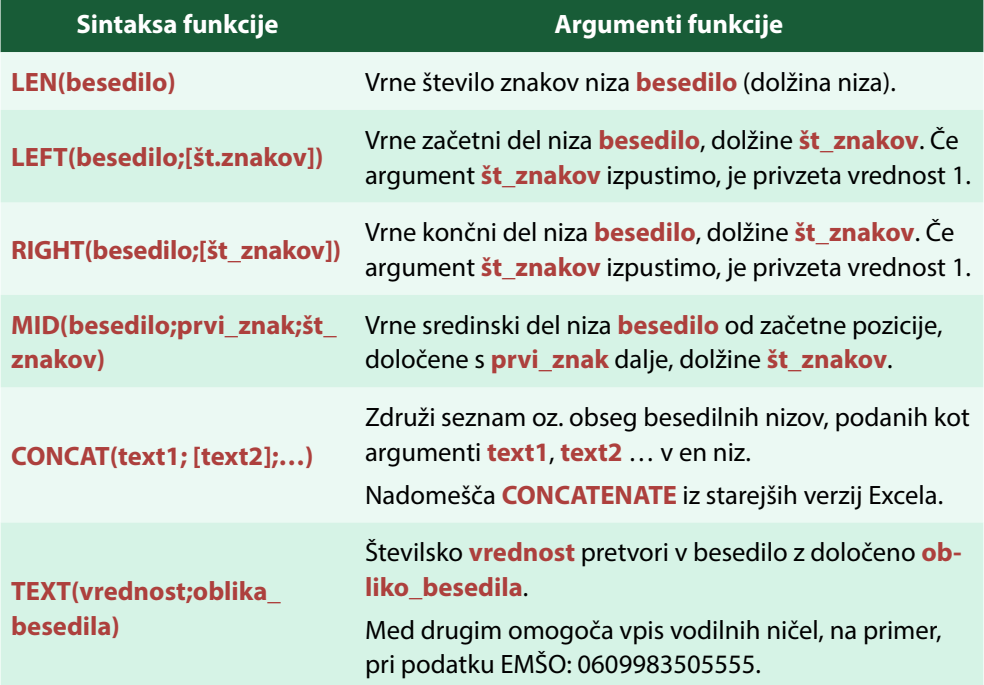

#### **Tabela 30: Funkcije LEN, LEFT, RIGHT, MID in CONCAT**

#### **8.2 Bliskovita zapolnitev**

Bliskovita zapolnitev omogoča prepis besedila iz enega stolpca v drugega, pri čemer se prepis ravna po nekem vzorcu in omogoča, da se besedilo v enem stolpcu prerazporedi v več stolpcev. Excel namreč v izvornem stolpcu zapisanih nizov ugotovi, ali se v vseh zapisih ponovi isti znak, npr. presledek. S tem omogoči hitro zapolnitev sosednjega stolpca z delom besedila do tega znaka dalje, ne glede na dolžino.

Na primer, da imamo v stolpcu **A** vpisana imena in priimke študentov. Želimo pa izpisati ime v celico stolpca **B** in priimek v stolpec **C**. Tu so trije načini, kako uporabiti hitro polnitev (Slika 48):

- (1) Hitri postopek, brez uporabe orodja, je sledeč. V sosednjem stolpcu v prvo celico vpišemo ime in potrdimo vnos s tipko **<Enter>**, v spodnjo celico začnemo z vnosom drugega imena. Še preden končamo, se stolpec imen samodejno zapolni, kar samo še potrdimo.
- (2) Druga možnost, ki pripelje do enakega rezultata, je preko zapolnitvene ročice. Zapišemo prvo ime. Nato z zapolnitveno ročico kopiramo, na koncu pa z gumbom v možnostih izberemo *Bliskovita zapolnitev*.
- (3) Obstaja pa še tretja pot bliskovite zapolnitve. Vpišemo prvi niz in potrdimo. Celico z nizom označimo in na kartici **Podatki>Podatkovna orodja** izberemo gumb  $\left| \frac{\partial f}{\partial x} \right|$ .

Nato v stolpcu **C** ponovimo postopek, le da tokrat vpisujemo priimek.

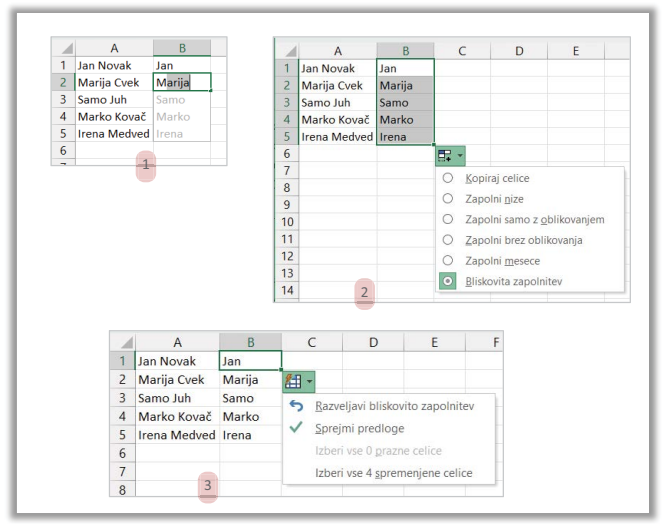

#### **Slika 48: Načini bliskovite polnitve**

#### **8.3 Funkciji datuma: TODAY in NOW**

V Excelu so datumi številke, ki pa jih v celicah zapišemo v obliki zapisa, primerno datumu. Shranjeni so kot zaporedne številke. 1. januar 1900 ima privzeto prirejeno številko 1, od tega dne so dnevom, ki sledijo, prirejene zaporedne številke. Zaradi takšne urejenosti lahko datume med seboj odštevamo ali pa prištejemo določeno število dni in rezultat izpišemo v obliki datuma. Če npr. 1. 1. 1900 prištejemo 42200, dobimo rezultat 16. 7. 2015, torej 42200. dan po 1. januarju 1900.

V primeru vnosa, ki spominja na obliko regionalnega zapisa datuma, se bo oblika samodejno prilagodila prednastavljeni obliki datuma (Slika 49).

#### **Slika 49: Vnos znakov, ki se samodejno preoblikujejo v zapis datuma**

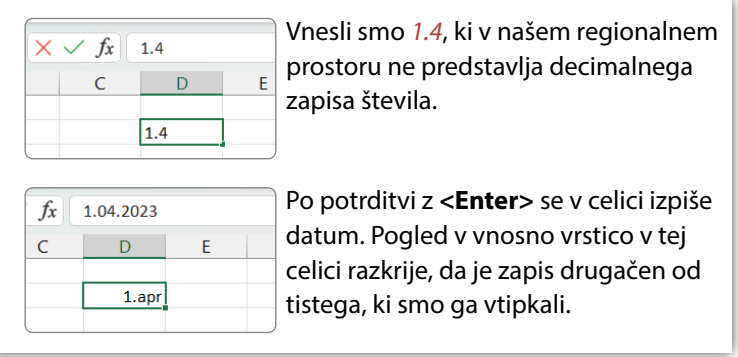

Funkcij za datum in uro je nekaj več kot 20. Vključujejo funkcije za pretvarjanje zaporednih številk v datume in ure in obratno ter funkcije, ki izračunavajo število (delovnih) dni med dvema datumoma. Med njimi sta tudi funkciji, ki izpišeta trenutni datum oz. čas, ki ga beleži računalnik, in nimata argumentov (Tabela 31).

#### **Tabela 31: Časovni funkciji TODAY in NOW**

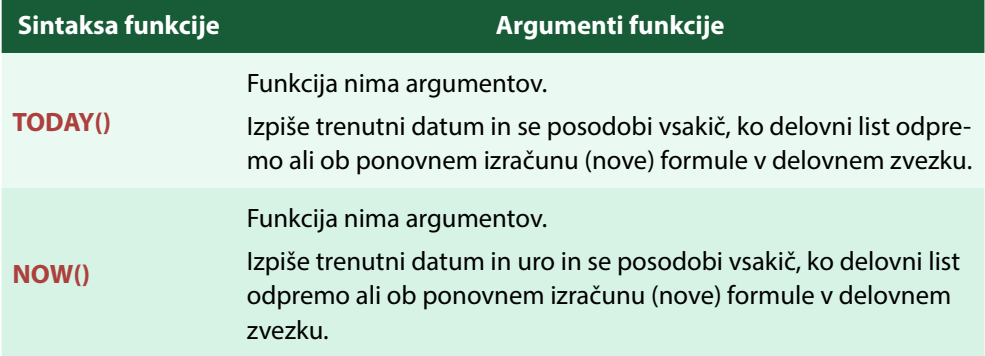

#### **PRIMER 19 Urejanje seznama – iz besedila v stolpce**

**KAJ IN ZAKAJ:** Pridobili smo seznam študentov. Imamo izmišljen seznam študentov. Zapisani podatki študentov, ime, priimek in vpisna številka, so vsi v enem stolpcu. Za lažje iskanje študentov je treba urediti seznam po abecednem redu priimkov. Podatki o študentih so izmišljeni.

Delovna datoteka: [Seznam.xlsx](https://www.dropbox.com/scl/fi/prdend5xgfmvqwnvnepk6/Seznam.xlsx?rlkey=kus1khnk5h9d8w981jltccqll&dl=0)

Rezultat: [Seznam\\_R.xlsx](https://www.dropbox.com/scl/fi/t98qevsr3b0njf6k6tkrq/Seznam_R.xlsx?rlkey=g2gf3cba87jq9mp6lqqa0m49i&dl=0)

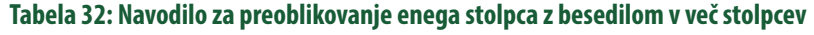

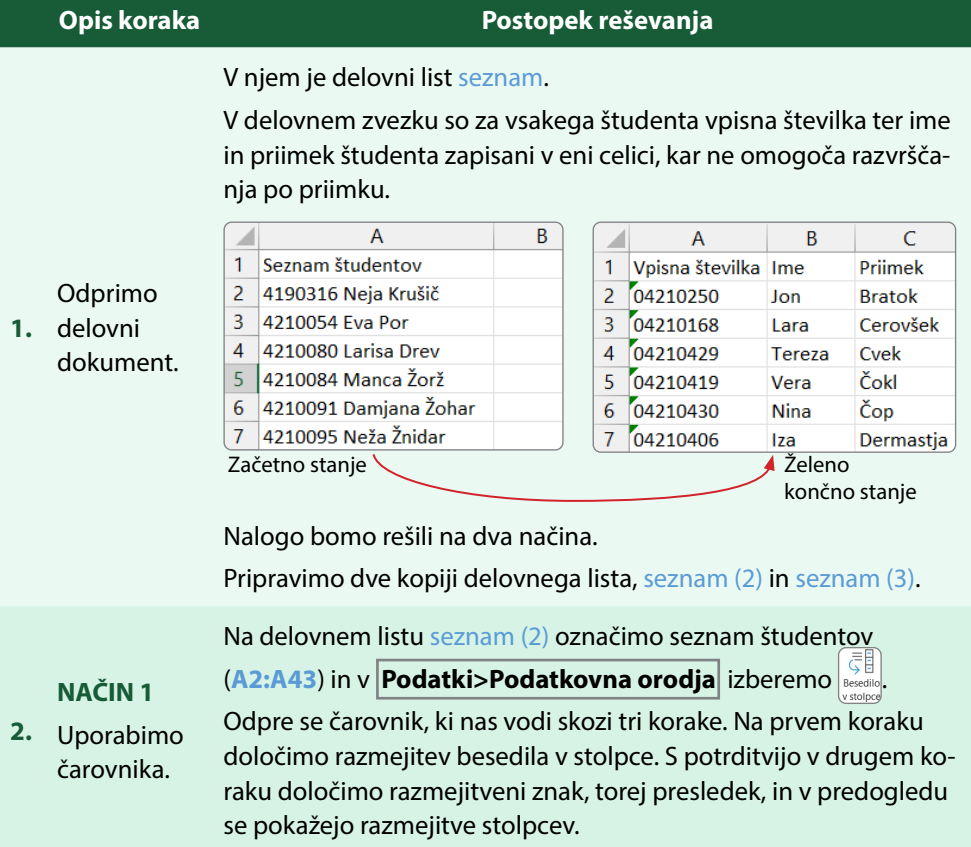

### **8 BESEDILA IN ČAS V EXCELU**

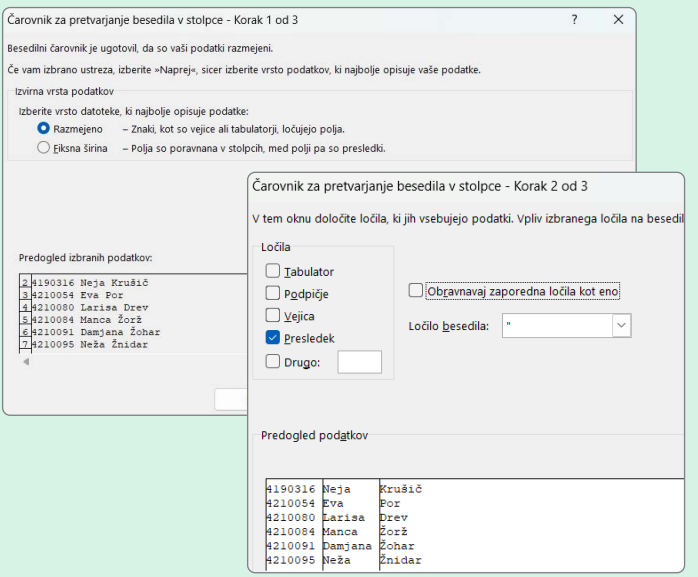

Tretji korak pa je namenjen določitvi podatkovnih tipov v stolpcih, če se izpisi niso prikazali skladno z našim pričakovanjem.

Na delovnem listu seznam (3) besedilo v celicah ločimo v tri stolpce z bliskovito polnitvijo.

V **B2** vpišemo *Neja*. Potrdimo vnos z **<Enter>**.

Vpisujemo *E* in, ko opazimo izpisane ostale priimke, potrdimo z **<Enter>**.

**POZOR**: Drugi priimek ne smemo vpisati v celoti.

**NAČIN 2**

**3.** Bliskovita polnitev.

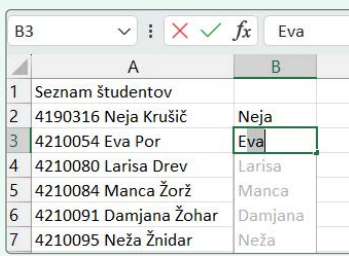

V stolpcu **C** ponovimo postopek za priimek.

Pred stolpec z imeni vstavimo nov stolpec za ureditev vpisne številke. Vpisna številka študenta se začenja z 0, v seznamu pa so številke brez vodilne ničle.

Uporabimo funkcijo **LEFT**, ki bo izluščila začetnih 7 znakov (številke) iz začetnega niza, in funkcijo **CONCAT**, ki bo izluščenemu nizu dodala vodilno 0.

**4.** vpisno Uredimo številko.

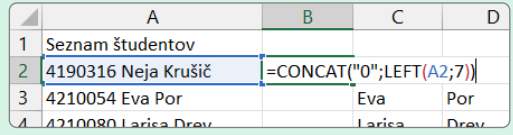

Novi zapis vpisne številke ima v levem zgornjem kotu majhen zelen zaznamek, ki opozarja, da je v celici število, oblikovano kot besedilo.

Stolpcem samodejno prilagodimo širino.

Vpišemo naslove stolpcev: *Vpisna št.*, *Ime*, *Priimek*.

Razvrščanje študentov po abecednem redu priimkov naraščajoče. Začnemo s poljubno označeno celico v seznamu in izberemo  $[\overline{I_{\cdot}}]$  Razvrščanje po meri ...) ter ustrezno razvrščanje [\(poglavje 6.2\)](#page-83-0).

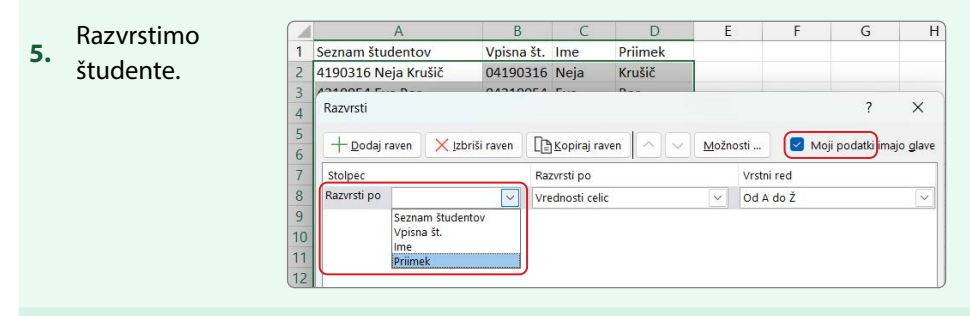

POZOR: Če bomo stolpec kar brisali, potem se bodo vsi rezultati izračunanih vpisnih številk »izbrisali«, saj so izpisi izpeljani iz stolpca **A**.

**6.** Stolpec **<sup>A</sup>** brišemo.

Problem razrešimo tako, da stolpec vpisnih številk označimo (**B1:B43**), kopiramo in prilepimo na isto mesto, pri tem pa uporabimo lepljenje samo vrednosti.

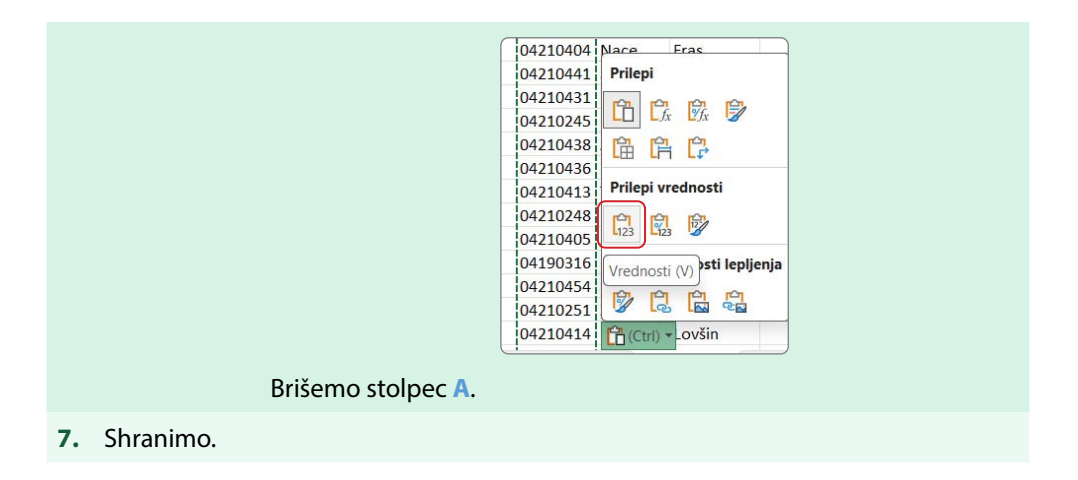

#### **PRIMER 20 Nakazila – številke z vodilnimi ničlami**

**KAJ IN ZAKAJ:** Mesečno moramo iz »golih« številskih podatkov, ki jih pridobimo vedno v enaki obliki, pripraviti oblikovano poročilo v obliki PDF-dokumenta.

Pripravili si bomo izpis na novem delovnem listu, ki bo vseboval funkcije in se ga bo lahko uporabilo tudi v naslednjem mesecu, seveda le, če bodo podatki v enaki obliki in na enako poimenovanem delovnem listu.

Vse številske podatke je treba zapisati v točno določeni obliki v štiri stolpce ([Slika 50\)](#page-137-0):

- Stolpec **B**: *Zap. št.* je število, zapisano dvomestno z vodilnimi ničlami
- Stolpec **C**: *ID\_zapisa* je besedilni niz s petimi mesti
- Stolpec **D**: *Telefon* je besedilni niz, zapisan v skupinah po tri številke
- Stolpec **E**: *Nakazilo* je besedilni niz z dvema decimalnima mestoma, piko za tisočico in oznako EUR na koncu.

Podatki o uslužbencih so izmišljeni.

**8 BESEDILA IN ČAS V EXCELU**

#### <span id="page-137-0"></span>**Slika 50: Končna oblika izpisa**

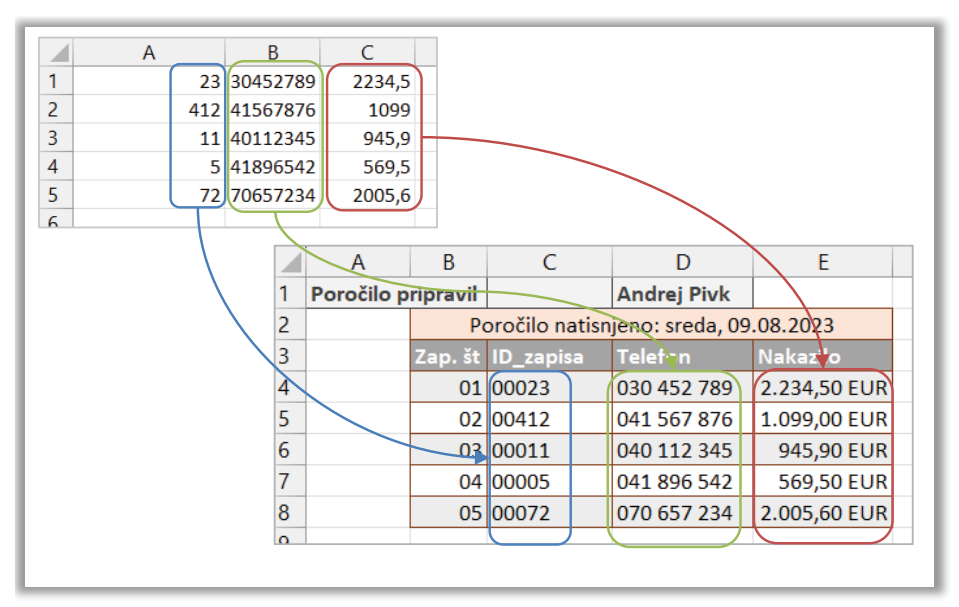

#### Delovna datoteka: [Nakazila.xlsx](https://www.dropbox.com/scl/fi/y3a2mwe7468b2zzgo9678/Nakazila.xlsx?rlkey=glnnxu96zx9vxsagobx0ecxqp&dl=0)

Rezultat: [Nakazila\\_R.xlsx](https://www.dropbox.com/scl/fi/au6zop6h7enqny3so85dy/Nakazila_R.xlsx?rlkey=5ffo79w65hl5fxcjce2v44w3g&dl=0)

#### **Tabela 33: Navodilo za urejanje izpisa števil z vodilnimi ničlami in kot besedilo**

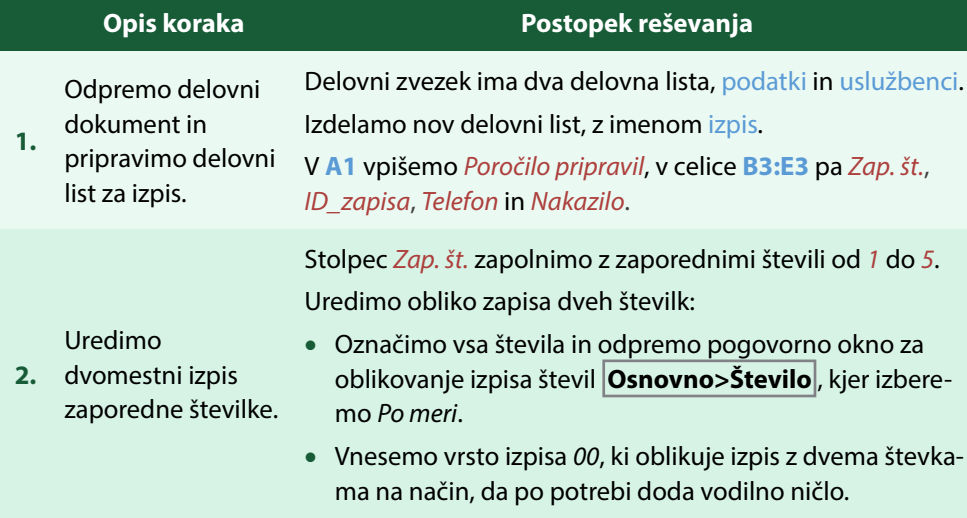

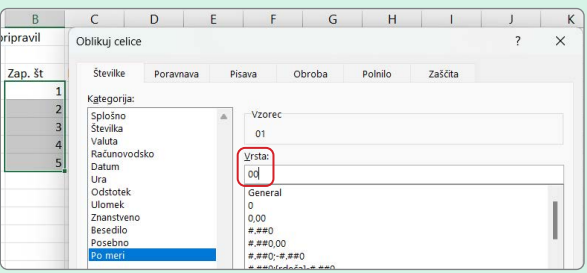

V stolpcu *ID\_zapisa* uredimo zapis števila iz stolpca **A** na listu podatki.

Za preoblikovanje izpisa uporabimo funkcijo **TEXT**, kjer z drugim argumentom določimo obliko izpisa besedila.

Oglejmo si spletno pomoč za določitev drugega argumenta, do katere dostopamo prek pogovornega okna. Poiščemo obliko za izpis z vodilnimi ničlami.

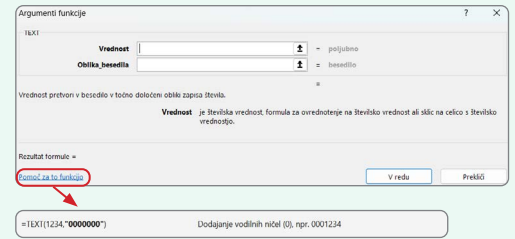

Za drugi argument vpišemo kodo, ki določa 5-mestni izpis (v resnici pet mest ali več, ko je izhodiščno število večje).

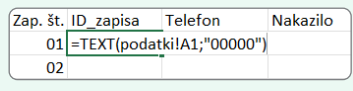

POZOR: Tudi v primeru vnosa drugega argumenta prek vnosnih polj pogovornega okna je treba vtipkati narekovaja.

Izpis telefonske številke uredimo kot 9-mestni izpis niza znakov v skupine po tri, ločene s presledkom.

**4.** Uredimo izpis telefonske številke. Ponovno uporabimo **TEXT** in v pomoči poiščemo ustrezno kodo.

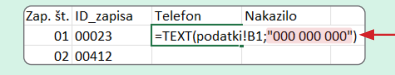

Izpis 9 števk, združenih v trojice, kjer se za manjkajoča mesta dodajo 0 na začetku.

#### Uredimo izpis števila v

**3.** 5-mestni izpis niza znakov.

**8 BESEDILA IN ČAS V EXCELU**

V stolpcu *Nakazilo* pripravimo izpis v evrih, na dve decimalni mesti natančno.

Izpis sestavimo iz dveh delov, in sicer vrednost nakazila in oznaka valute *EUR*. Uporabimo funkcijo **CONCAT** (ne pozabimo na presledek med številko in oznako *EUR*).

**5.** Uredimo izpis nakazila v EUR.

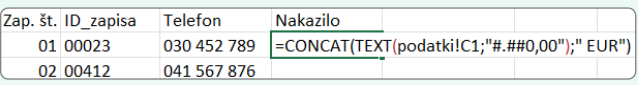

Argument določa izpis pike v primeru tisočic ter vedno izpis dveh decimalnih mest in enice.

Po zapolnitvi izpisov stolpec *Nakazila* desno poravnamo.

V **B2** izpišemo trenutni datum izdelave izpisa v obliki, kot prikazuje [Slika 50.](#page-137-0)

Ažurni datum pridobimo s funkcijo **TODAY**.

Za izpis uporabimo še funkciji **CONCAT** (za sestavljanje izpisa) in **TEXT** (za oblikovanje datumskega izpisa).

**6.** Dodamo datum Kodo za izpis datuma s funkcijo **TEXT** poiščemo v pomoči za funkcijo.

> Izpis dneva v tednu za datum, pridobljen s funkcijo **TODAY**. Izpis datuma v obliki dan, mesec in leto, pridobljen s funkcijo **TODAY**.

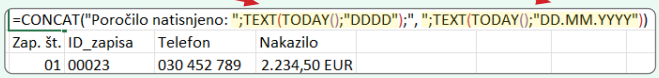

Združimo celice **B2:E2**.

V **D1** zapišemo ime referenta, ki je zadolžen za pripravo zapisa v danem dnevu. Razpored referentov je zapisan na delovnem listu uslužbenci.

Ime referenta pridobimo s funkcijo **VLOOKUP**, pri čemer je iskana vrednost ime dneva v tednu, ko je bilo poročilo pripravljeno.

**7.** osebe, ki je Dodamo ime

izpisa.

pripravila izpis.

S funkcijo **TODAY** pridobimo ažurni datum, ki ga preoblikujemo s **TEXT** v ime dneva, ki je podatek v tabeli referentov.

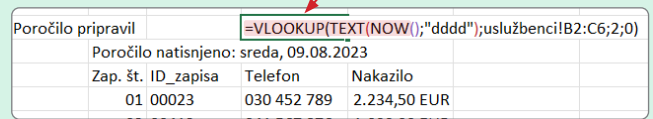

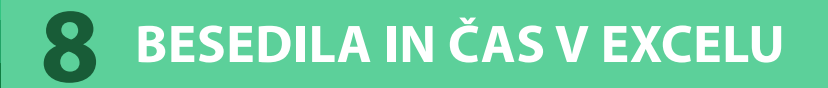

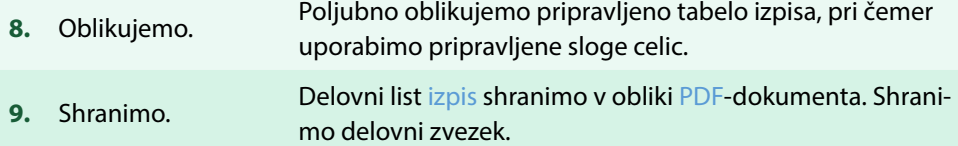

### **LITERATURA 9**

- AAPOR. (2023). American association for public opinion research: Standard definitions. https://aapor.org/standards-and-ethics/standard-definitions
- Bezovšek, M., Haček, M., & Kukovič, S. (2014). Javna uprava. Založba Fakultete za družbene vede. ISBN: 978-961-235-713-9
- COVID-19 Sledilnik. (2023). Podatki: vacination-delivered.csv. https://github.com/ sledilnik/data/blob/master/csv/vaccination-delivered.csv
- Dečman, M. (2022). Napredna raba Excela za uporabo podatkov v poslovnem okolju – praktikum. Založba Fakultete za upravo. http://www.dlib.si/details/ URN:NBN:SI:DOC-ZI70483A
- FLUXICON. (2023). Process mining for professionals. https://fluxicon.com/
- IDportal. (2023). Digitalna identiteta. https://id.uni-lj.si/
- Keržič, D., & Dečman, M. (2015). Osnove informatike: Delo s preglednicami in predstavitvami. Fakulteta za upravo Univerza v Ljubljani. ISBN: 978-961-262- 082-0.
- Ljubljanska borza. (2023a). Gibanje delnice Krka arhivski podatki med 2.10. in 31.10.2023. https://ljse.si/si/papir/310?isin=SI0031102120&tab=security\_ history&date\_from=2023-10-02&date\_to=2023-10-31&model=ALL
- Ljubljanska borza. (2023b). Gibanje delnice NLB arhivski podatki med 2.10. in 31.10.2023. https://ljse.si/si/papir/310?isin=SI0021117344&tab=security\_ history&date\_from=2023-10-02&date\_to=2023-10-31&model=ALL
- Ljubljanska borza. (2023c). Gibanje delnice Petrol arhivski podatki med 2.10. in 31.10.2023. https://ljse.si/si/papir/310?isin=SI0031102153&tab=security\_ history&date\_from=2023-10-02&date\_to=2023-10-31&model=ALL
- Ljubljanska borza. (2023d). Gibanje delnice Telekom Slovenije arhivski podatki med 2.10. in 31.10.2023. https://ljse.si/si/papir/310?isin=SI0031104290&tab= security\_history&date\_from=2023-10-02&date\_to=2023-10-31&model=ALL
- Microsoft. (2023). Office is now Microsoft 365. https://www.office.com
- OPSI. (2023). Povprečne bruto plače v javnem sektorju, po mesecih. https://podatki. gov.si/dataset/povprecne-bruto-place-po-delovnih-mestih-v-javnem-sektorjupo-mesecih
- Pečarič, M. (ur.) (2023). Vademecum slovenske javne uprave. Založba Fakultete za upravo. ISBN: 978-961-262-158-2

### **9 LITERATURA**

- SiStat. (2023a). Naravno gibanje prebivalstva, občine, Slovenija, letno. https:// pxweb.stat.si/SiStatData/pxweb/sl/Data/-/05I1002S.px
- SiStat. (2023b). Osnovni podatki o umrlih po spolu, občine, Slovenija, letno. https://pxweb.stat.si/SiStatData/pxweb/sl/Data/Data/05L2020S.px/table/ tableViewLayout2/?loadedQueryId=18685&timeType=from&timeValue=2022
- SiStat. (2023c). Osnovni podatki o živorojenih, občine, Slovenija, letno. https://pxweb.stat.si/SiStatData/pxweb/sl/Data/Data/05J2014S.px/table/ tableViewLayout2/?loadedQueryId=18684&timeType=from&timeValue=2022
- SiStat. (2023d). Povprečne letne in mesečne temperature zraka [°C] po meteoroloških postajah, Slovenija, 1981 - 2014. https://pxweb.stat.si/SiStatData/ pxweb/sl/Data/-/0156101S.PX
- SiStat. (2023e). Povprečne mesečne plače pri pravnih osebah po dejavnostih [SKD 2008] in občinah delovnega mesta, Slovenija, mesečno. https://pxweb.stat.si/ SiStatData/pxweb/sl/Data/-/0701041S.px/
- SiStat. (2023f). Prebivalstvo po spolu in po starosti, občine in naselja, Slovenija, letno. https://pxweb.stat.si/SiStatData/pxweb/sl/Data/-/05C5003S.px
- SiStat. (2023g). Število podjetij po dejavnosti (SKD 2008), Slovenija, letno. https:// pxweb.stat.si/SiStatData/pxweb/sl/Data/-/1418805S.px.
- SiStat. (2023h). Število posameznikov po preverjanju resničnosti informacij ali vsebin na novičarskih spletnih straneh ali družbenih medijih, kohezijski in statistične regije, Slovenija, večletno. https://pxweb.stat.si/SiStatData/pxweb/sl/ Data/-/2984505S.px
- UL. (2023). Informacijske storitve. https://www.uni-lj.si/o\_univerzi\_v\_ljubljani/ organizacija\_\_pravilniki\_in\_porocila/informacijske\_storitve/
- Wikipedija. (2023). Seznam občin v Sloveniji. https://sl.wikipedia.org/wiki/ Seznam\_ob%C4%8Din\_v\_Sloveniji

E-učbenik je priročnik, ki vsebuje informacije o osnovni uporabi Microsoft Excela 365, kot so: oblikovanje celic, računanje deskriptivnih statistik, vizualizacija podatkov, oblikovanje delovnih listov za izpis in urejanje besedil. V prvi vrsti je namenjen študentom Fakultete za upravo, Univerze v Ljubljani pri predmetu Informatika. Hkrati pa je lahko v pomoč tudi širši javnosti, ki se srečuje z zbiranjem, analiziranjem in prikazovanjem podatkov. V e-učbeniku je zbranih več primerov uporabe. Vsak primer nudi povezavo na delovno datoteko, opis reševanja po korakih ter povezavo na rešitev. Univerza v Ljubljani je v okviru RSF projekta odprtih študijskih gradiv omogočila, da so e-učbenik in omenjene datoteke vsem prosto dostopne.

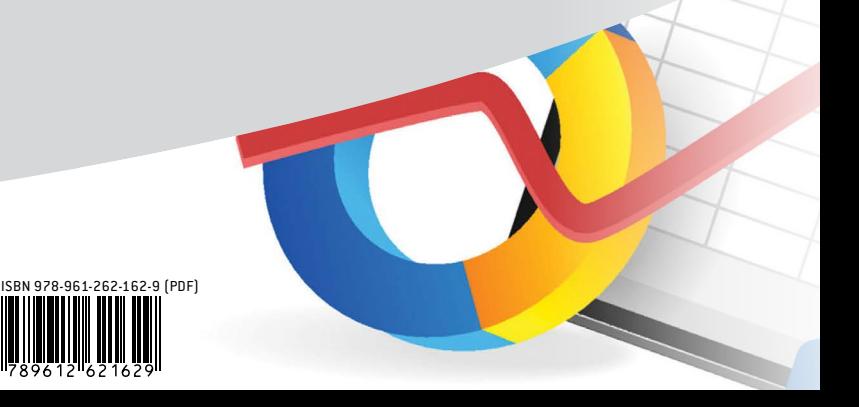